# 操作マニュアル

# まつもとの来来憲 Web システム

パソコンヘルパーRANRAN

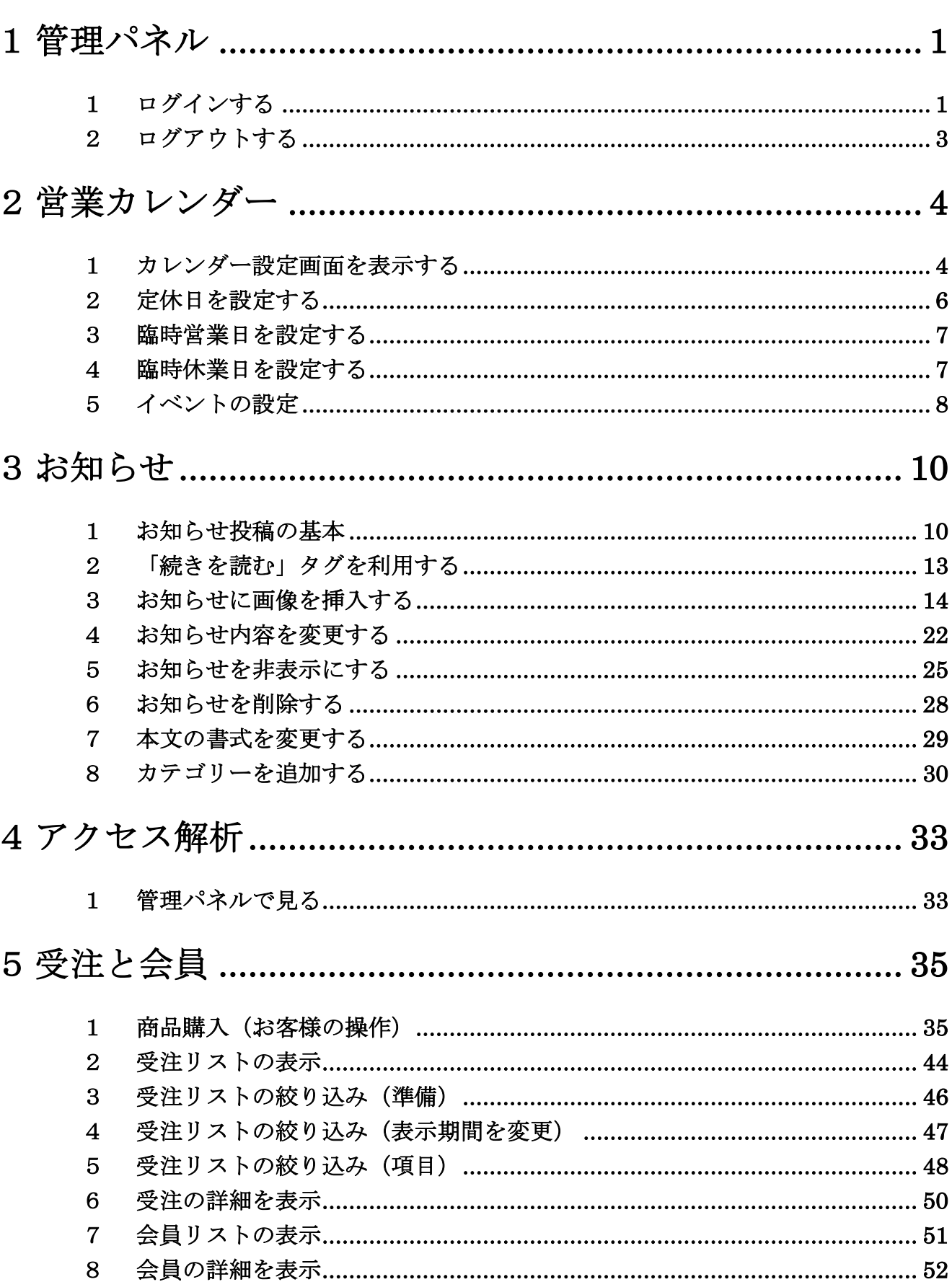

-------目次------

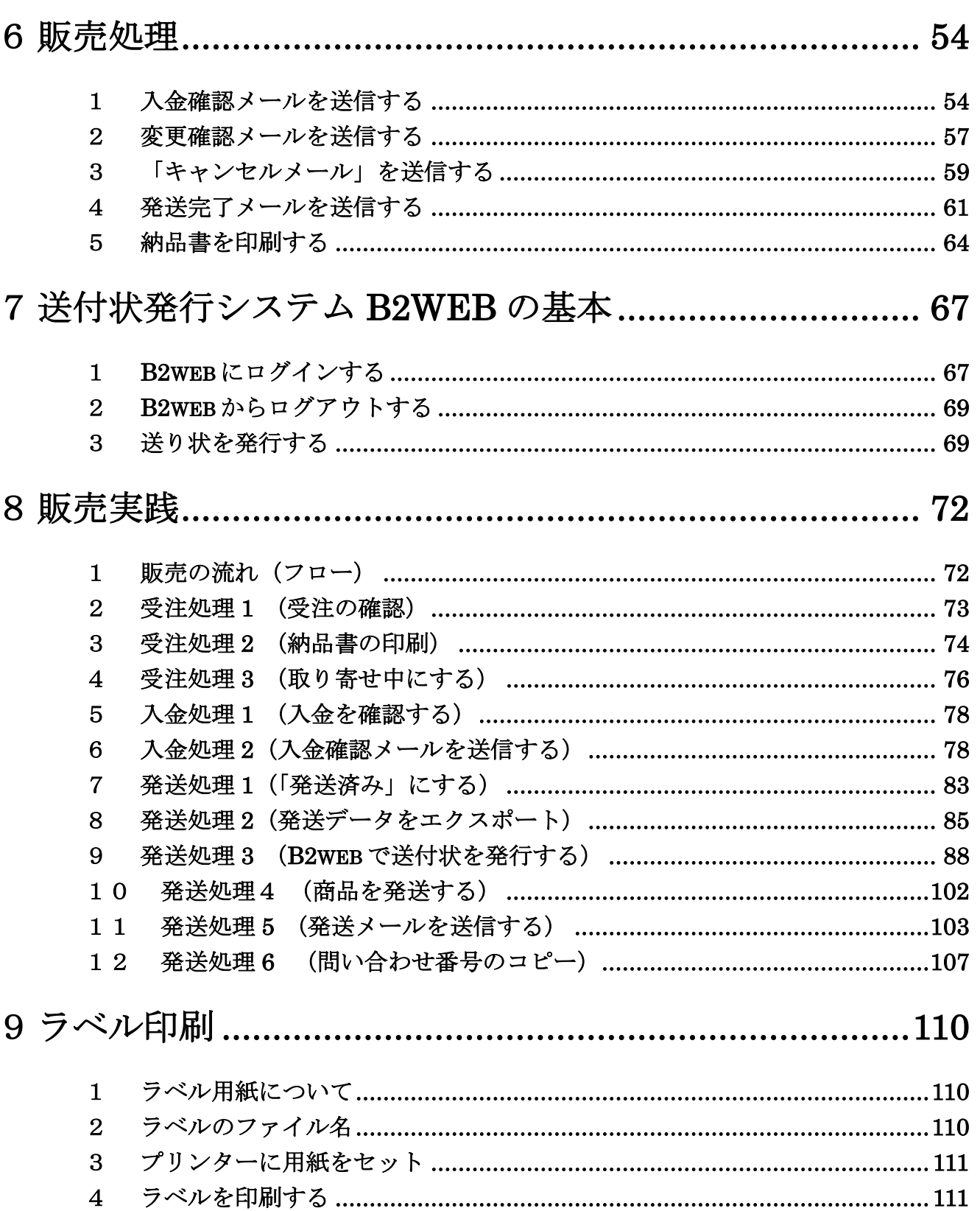

# 管理パネル

<span id="page-3-1"></span><span id="page-3-0"></span>ログインする

- ログインページの URL をアドレスバーに入力
- ログインページが表示される

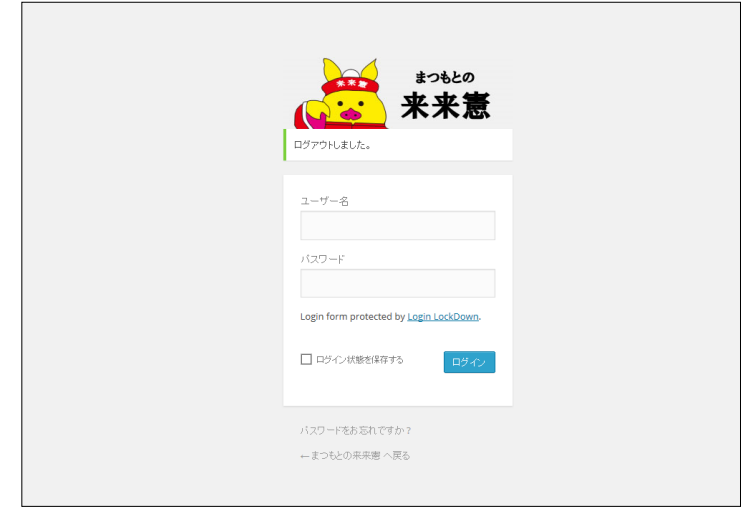

- 「ユーザー名」を入力
	- 2 回目以降のログインはユーザー名ボックスをクリックすると候補が表示される。この候補をクリッ クすると自動的にパスワードが入力される

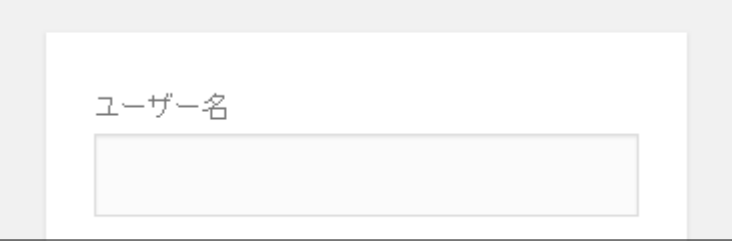

#### 「パスワード」を入力

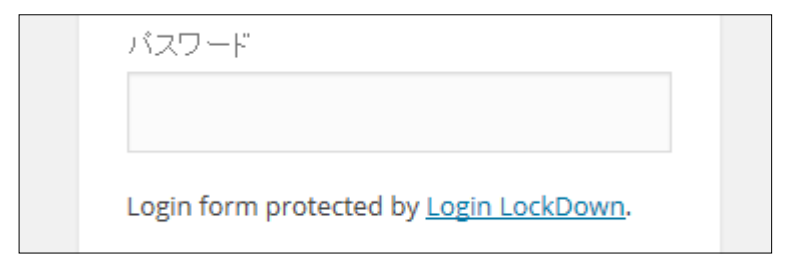

「ログイン」ボタンをクリック

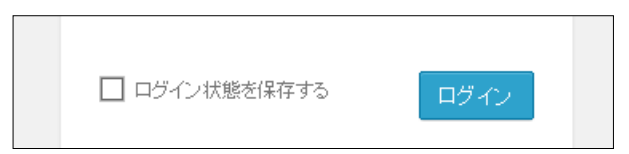

送信確認のメッセージが表示される

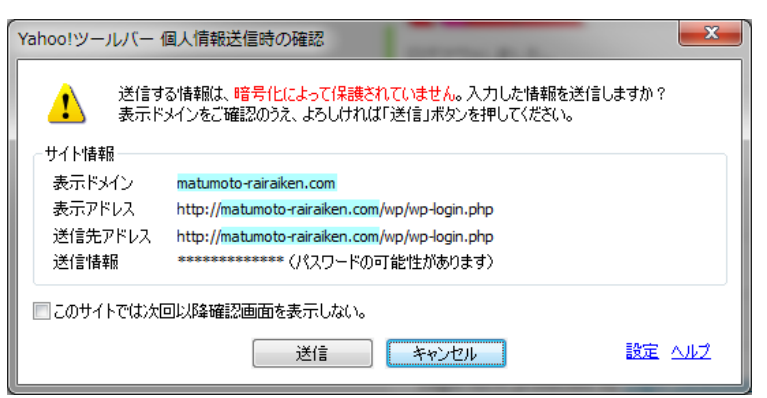

「送信」ボタンをクリック

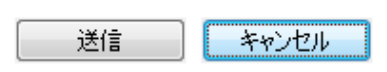

#### 「管理パネル」が表示される

■ このサイトのすべての操作はこの「管理パネル」から行う

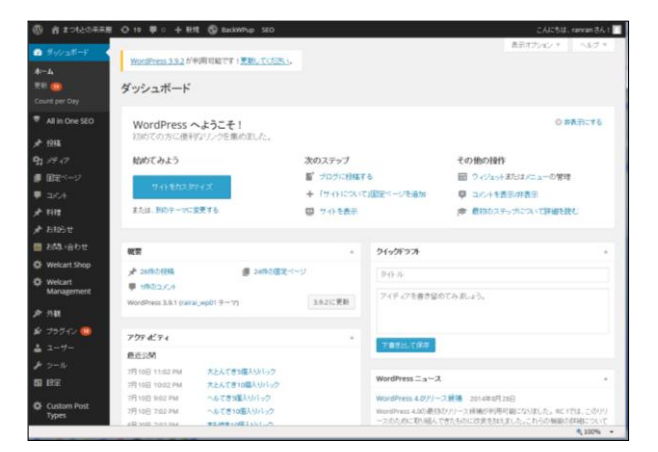

# <span id="page-5-0"></span>ログアウトする

1 管理パネルの「ユーザー名」をポイント

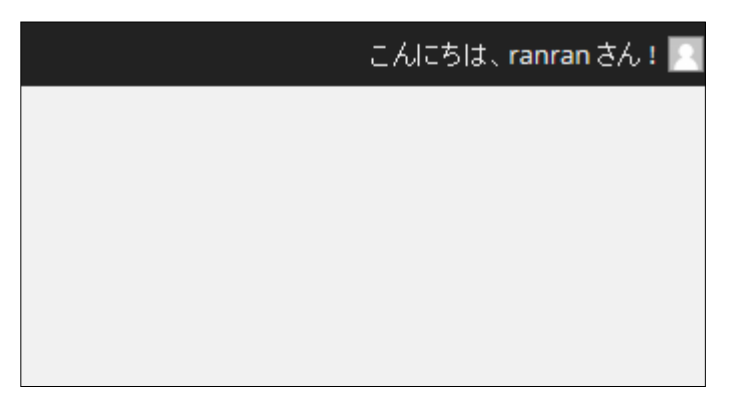

サブメニューが表示される

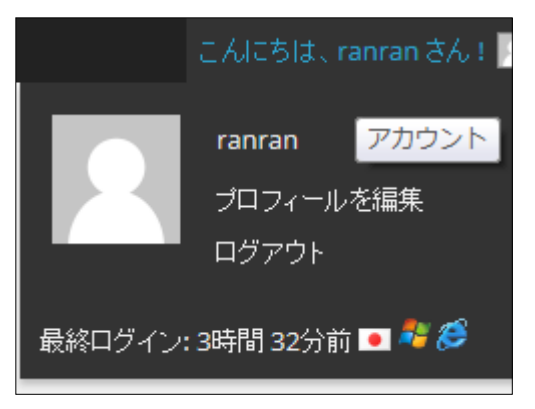

一覧から「ログアウト」をクリック

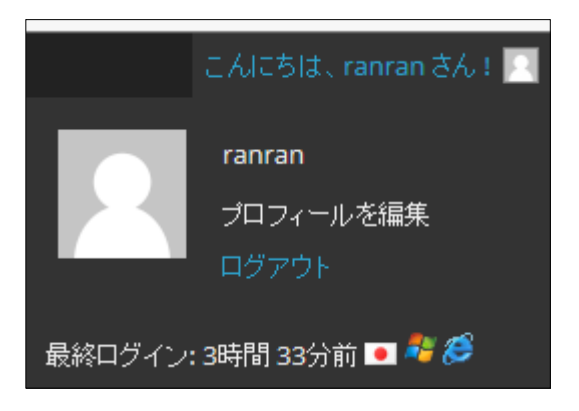

ログアウトされる

# 営業カレンダー

# <span id="page-6-1"></span><span id="page-6-0"></span>カレンダー設定画面を表示する

1 「設定」メニューをポイント

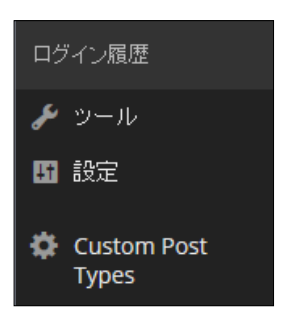

## サブメニューが表示される

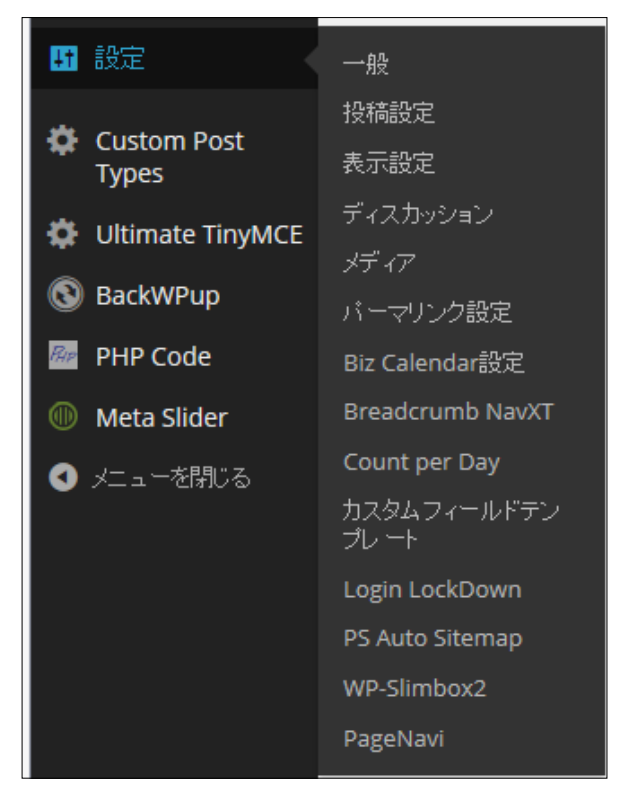

一覧から「Biz Calendar 設定」をクリックする

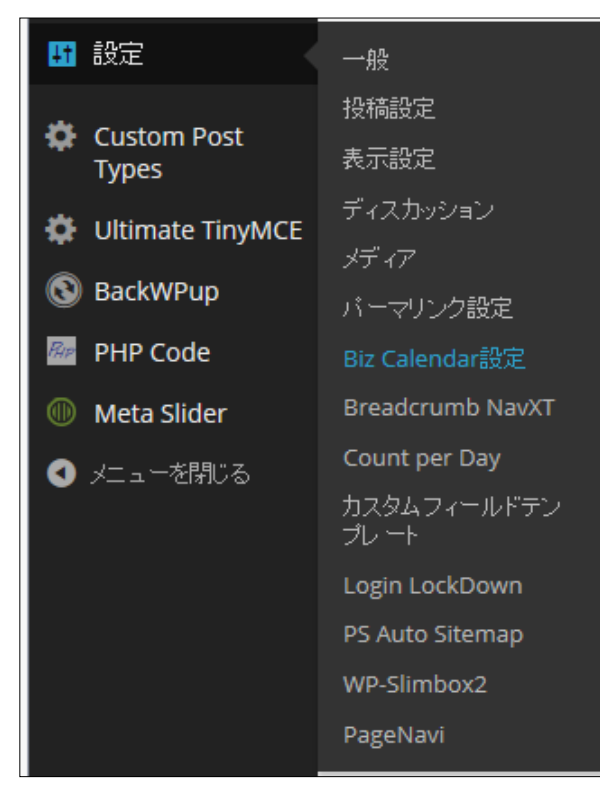

## カレンダーの設定画面が表示される

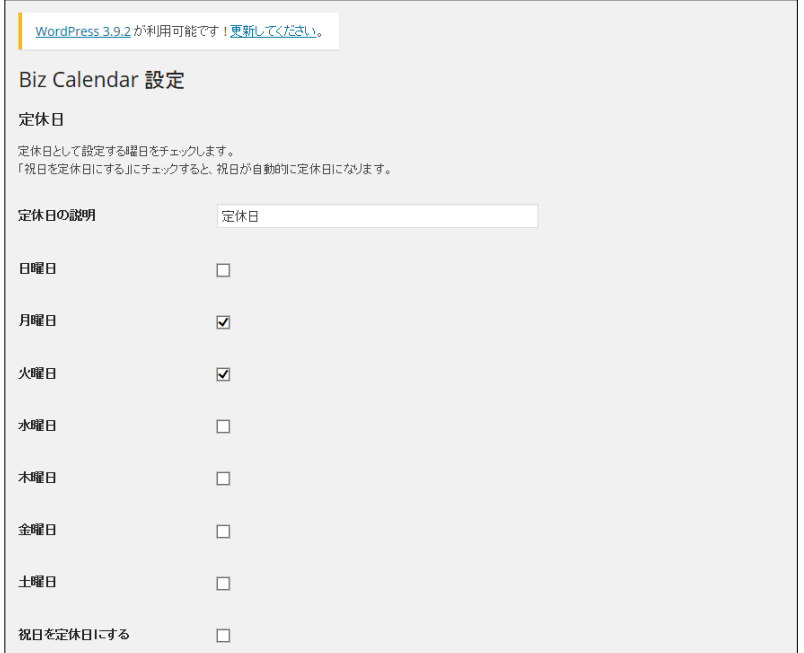

# <span id="page-8-0"></span>定休日を設定する

## 定休日にしたい曜日にチェックを入れる

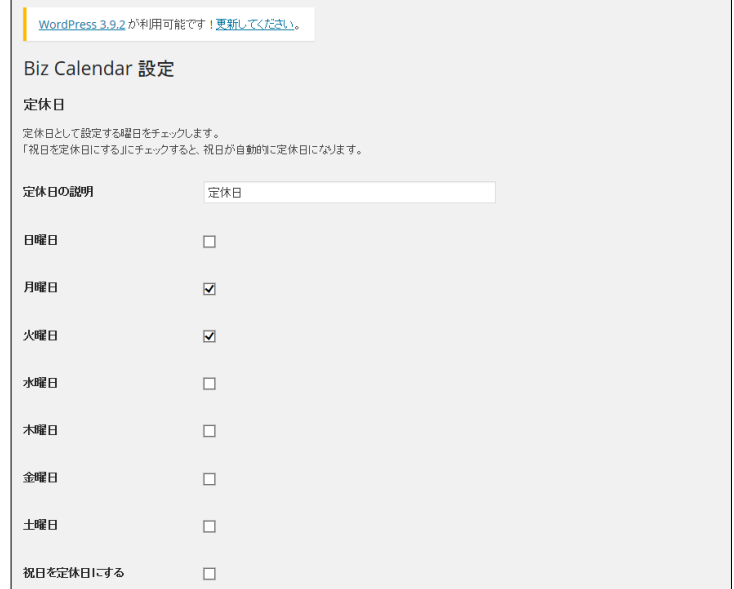

## 画面下の「変更を保存」ボタンをクリック

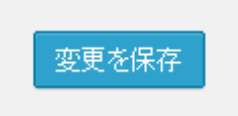

# <span id="page-9-0"></span>臨時営業日を設定する

## 臨時休業日のボックスに日付を入力

■ 半角で 2000-01-01 (2000 年 1 月 1 日の場合)の形式で入れる

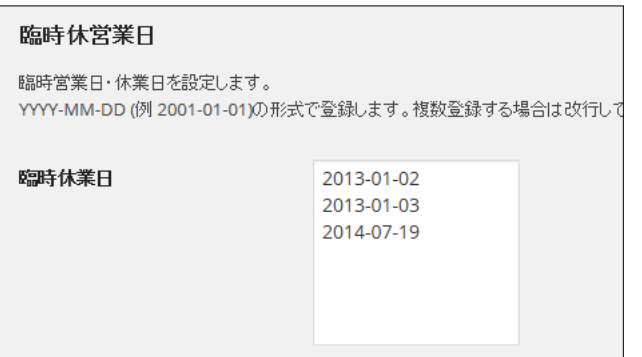

画面下の「変更を保存」ボタンをクリック

<span id="page-9-1"></span>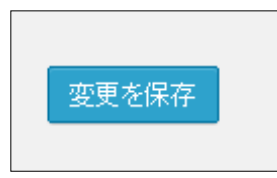

# 臨時休業日を設定する

#### 臨時営業日のボックスに日付を入力

■ 半角で 2000-01-01 (2000 年 1 月 1 日の場合)の形式で入れる

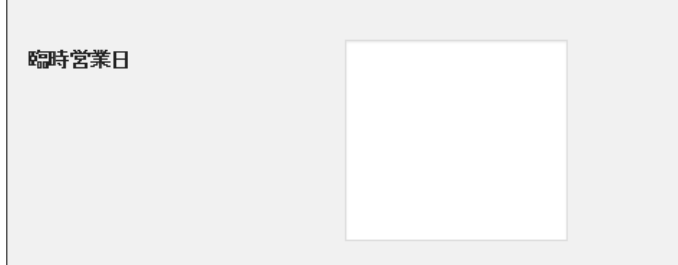

2 画面下の「変更を保存」ボタンをクリック

<span id="page-10-0"></span>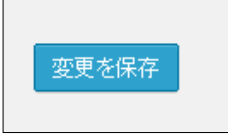

# 5 イベントの設定

- 1 イベントの説明を入力
	- ここで入れたテキストがカレンダーの下に表示される
	- イベント個別には設定できない

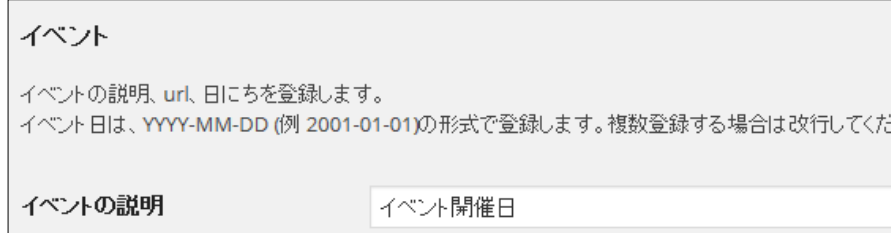

## 2 イベントの URL を入力

**Communication** 

- 表示させたいページの URL を入力
- たとえば、お知らせのキャンペーン記事などにリンクを張りたい場合は、記事のページを表示させ、 アドレスバーの URL をコピーして貼り付ける。カレンダーの該当日をクリックするとそのページにジ ャンプする

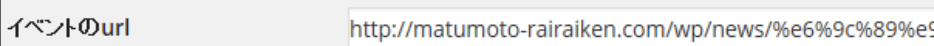

## 3 イベント日を入力

■ 半角で 2000-01-01 (2000 年 1 月 1 日の場合)の形式で入れる

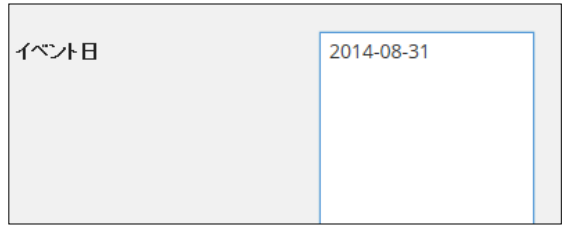

## 4 画面下の「変更を保存」ボタンをクリック

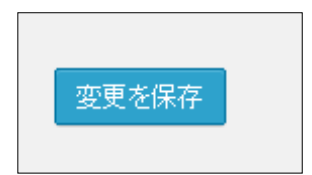

# お知らせ

# <span id="page-12-1"></span><span id="page-12-0"></span>お知らせ投稿の基本

- 管理パネルを表示
- 「お知らせ」をポイントし表示されるサブメニューから「お知らせの追加」をクリック

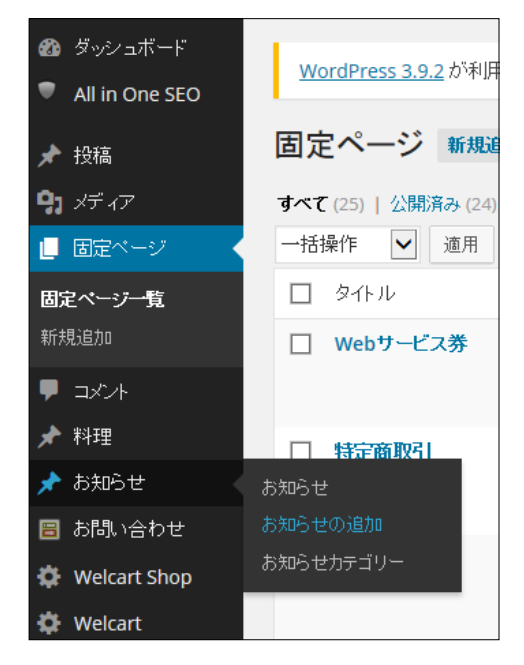

お知らせの投稿画面が表示される

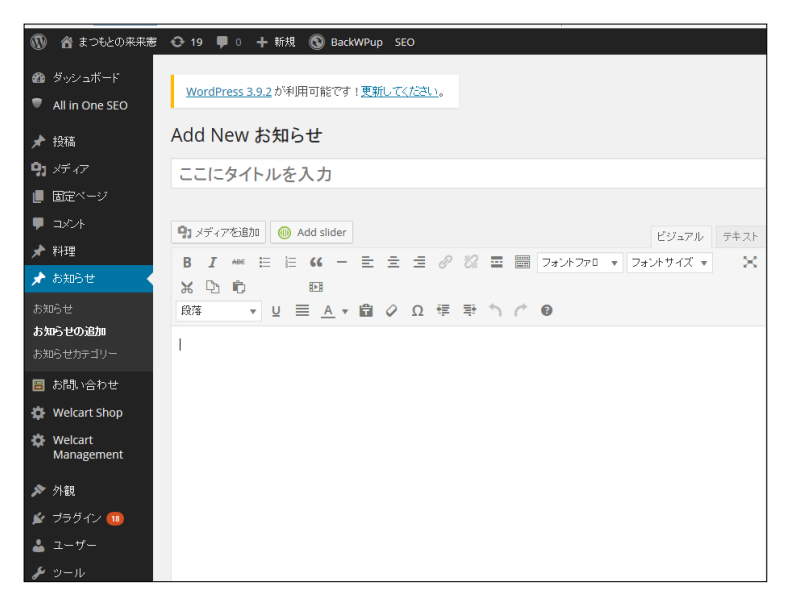

 $\pmb{\times}$ 

- 4 テキストモードになっている場合は「ビジュアル」タブをクリック
	- ビジュアルモードとは、ワープロ感覚で記事が投稿できるモード
	- テキストもーどとは、HTML コードで投稿するモード

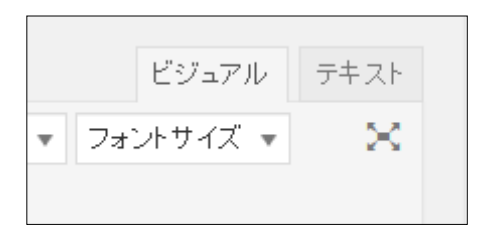

#### 5 お知らせのタイトルを入力

Add New お知らせ テストタイトル

#### 6 お知らせの本文を入力

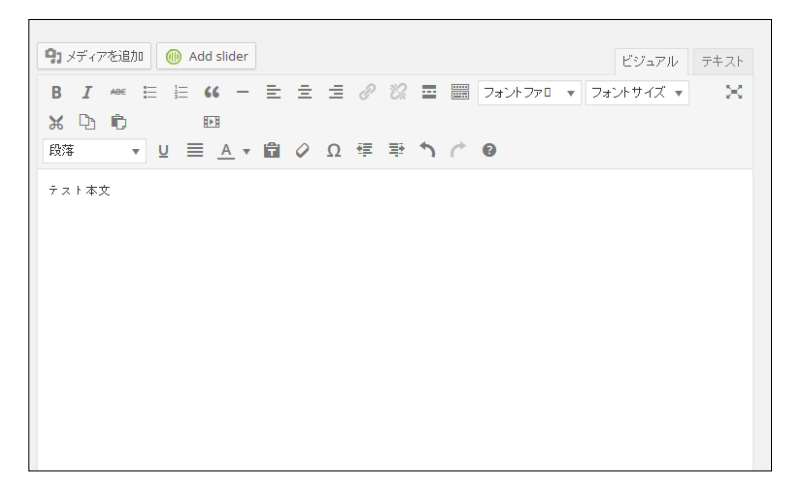

#### 7 お知らせカテゴリーを指定する

- トップページにお知らせを表示したい場合は、「トップに表示」を指定
- お知らせカテゴリーは複数指定 OK

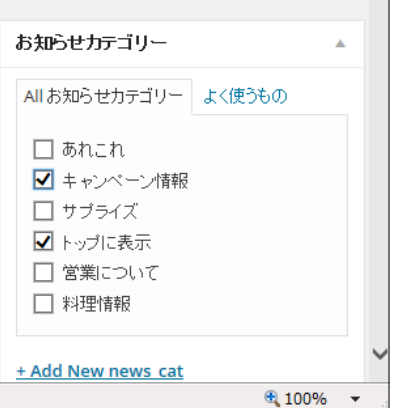

- 8 お知らせ内容を確認し、「公開」ボタンをクリック
	- 作業を中断する場合は「下書きとして保存」(次回、入力した内容から作業が開始できる)
	- 「プレビュー」で現在のお知らせの内容を確認できる

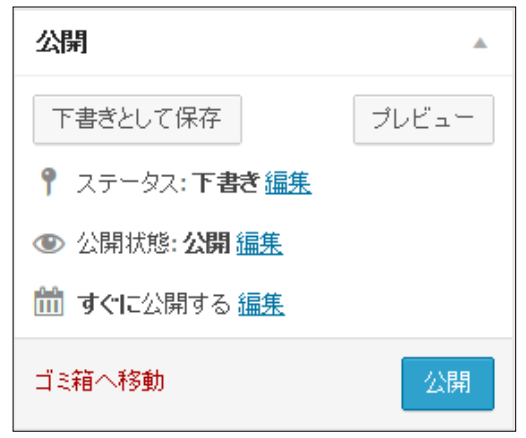

- 9 しばらくすると、「投稿を公開しました。」のメッセージが表示される
	- 「投稿内容を表示する」をクリックすると投稿したお知らせを確認することが出来る

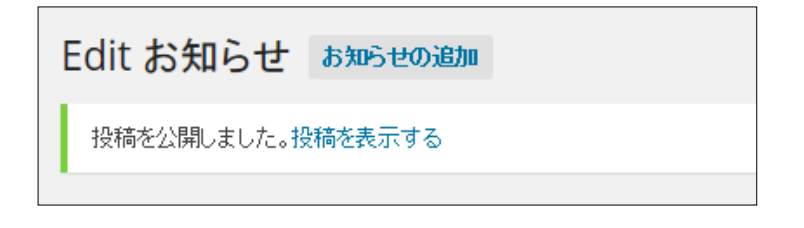

# <span id="page-15-0"></span>2 「続きを読む」タグを利用する

- 「続きを読む」タグとはタグ以降は非表示にできる(リスト表示で使われる簡略表示のこと「続きを 読む…」「詳しくこちら…」など)
- トップページの最新のお知らせリストで「続きを読む」タグ以前が表示され、以降は簡略記号が表 示される
- 1 本文を通常通り入力

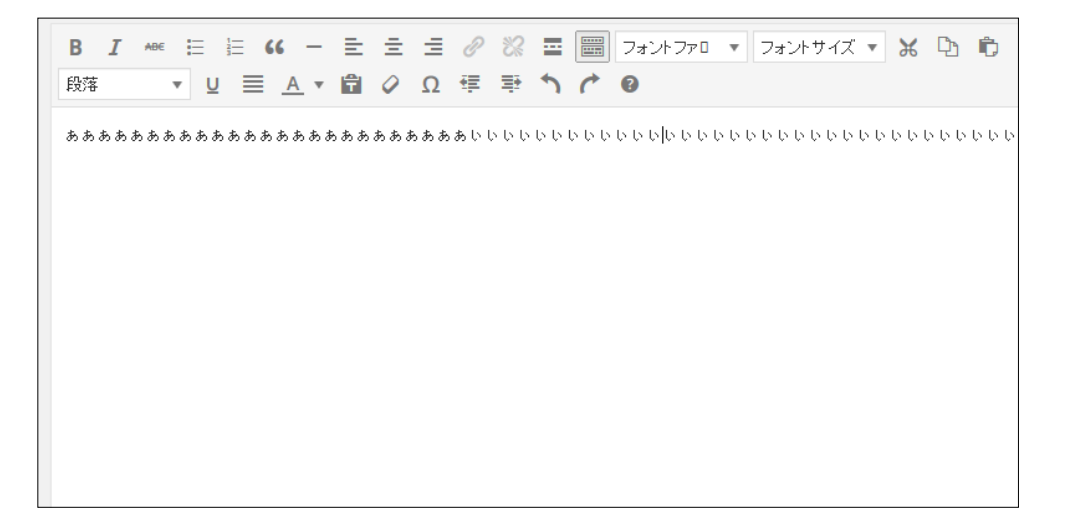

2 タグを入れいたい場所にカーソルを置く

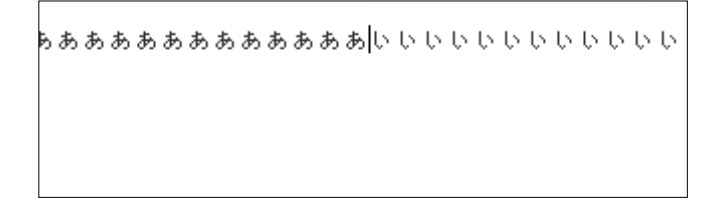

3 「続きを読むタグを挿入」ボタンをクリック

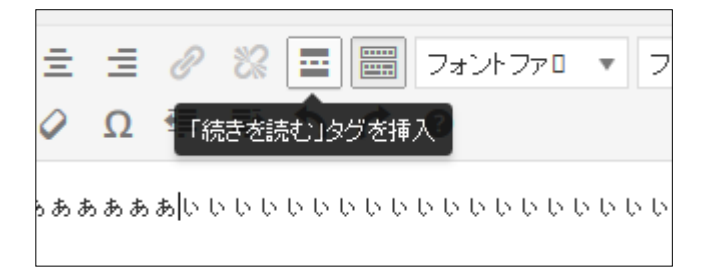

### 続きを読むタグが挿入される

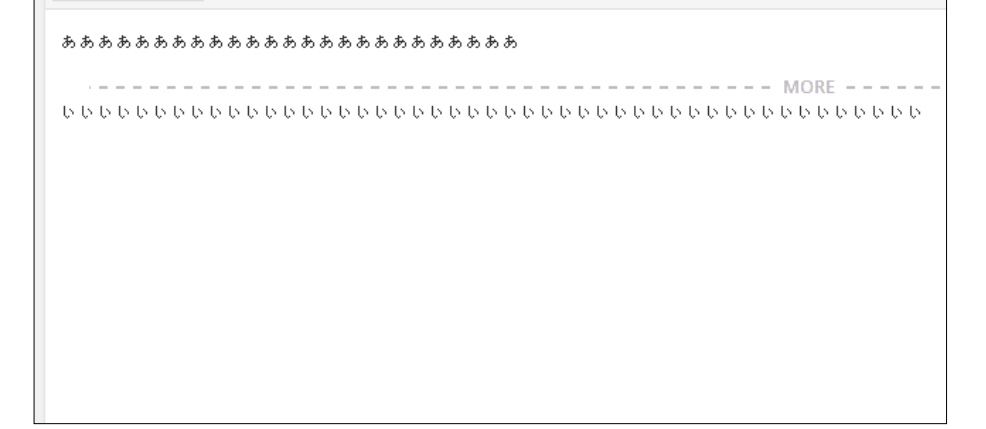

<span id="page-16-0"></span>その他の操作は通常通りして公開する

# お知らせに画像を挿入する

通常記事と同様にタイトル・カテゴリーを入力・指定する

本文を入力する

画像を入れたい個所にカーソルを置く

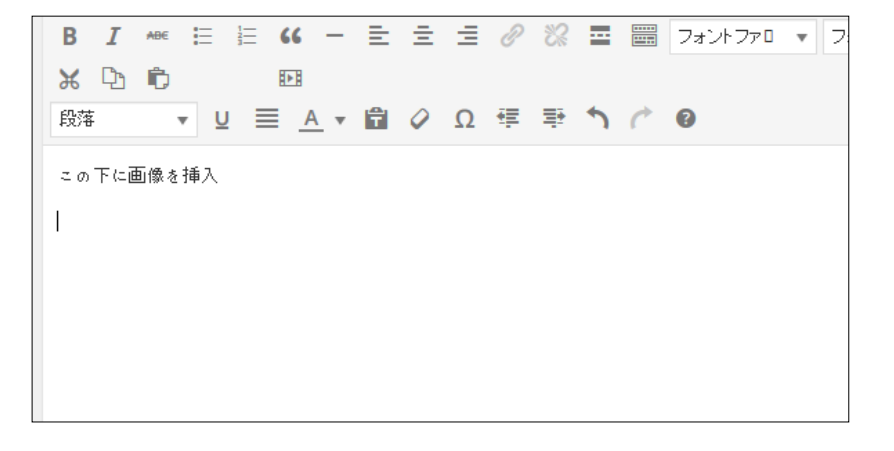

「メディアの追加」ボタンをクリック

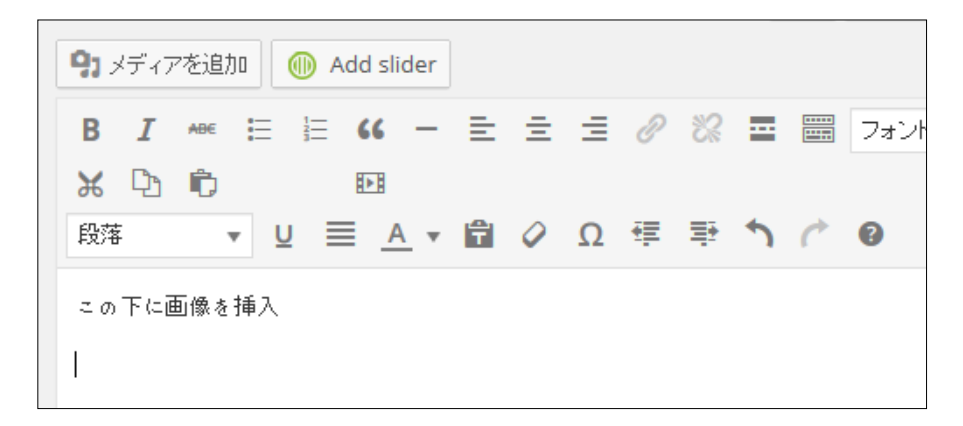

#### メディアの挿入画面に切り替わる

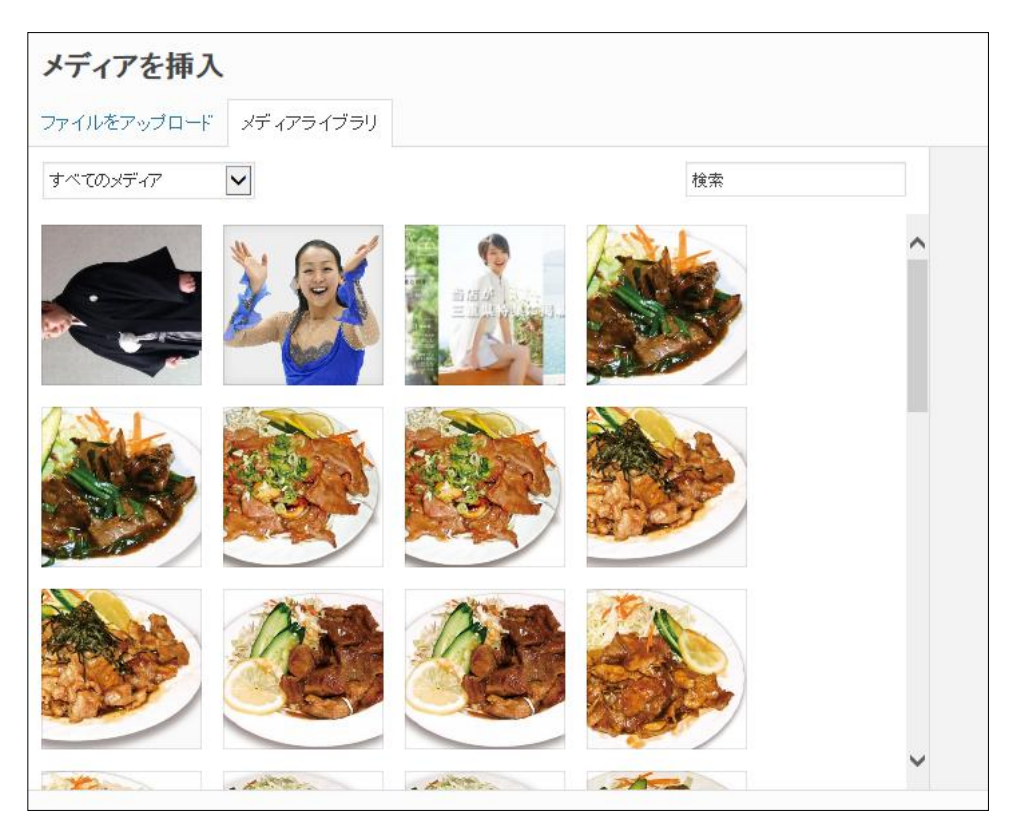

## 「ファイルをアップロード」タブを選択

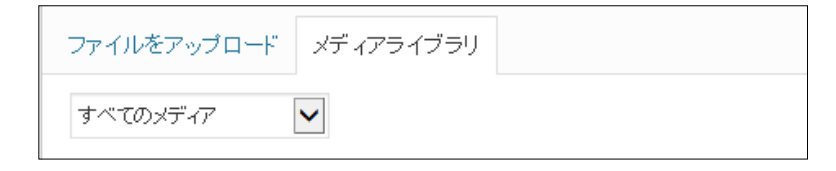

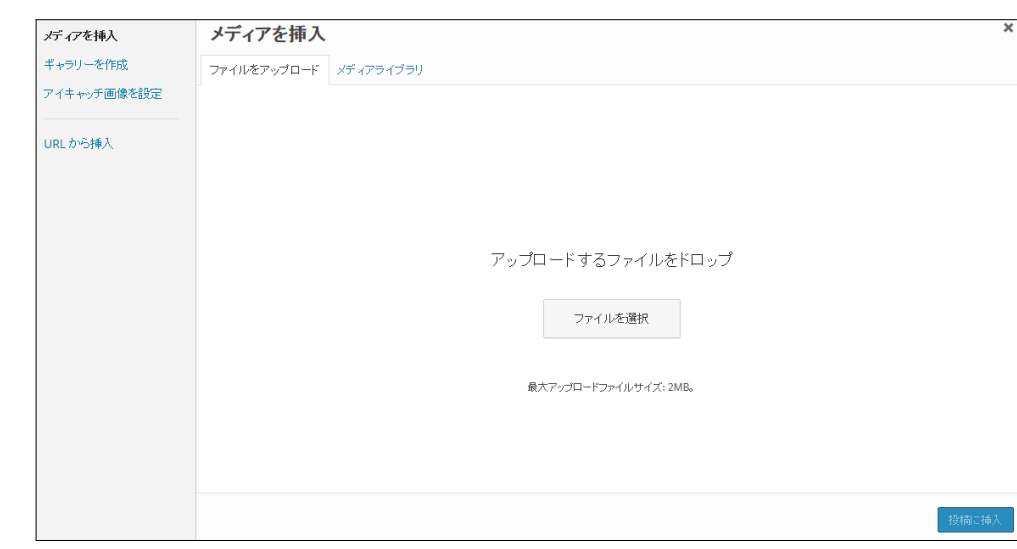

## 7 「ファイルのアップロード」の画面に切り替わる

8 「ファイルを選択」ボタンをクリック

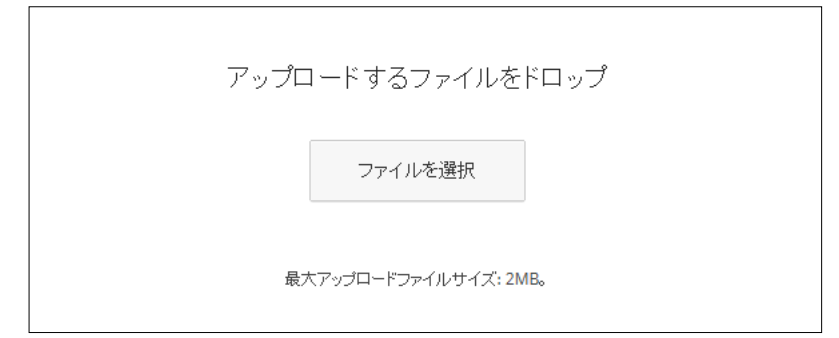

- 9 「アップロードするファイルの選択」ウィンドウが表示される
	- 既定では「マイドキュメント」が表示される

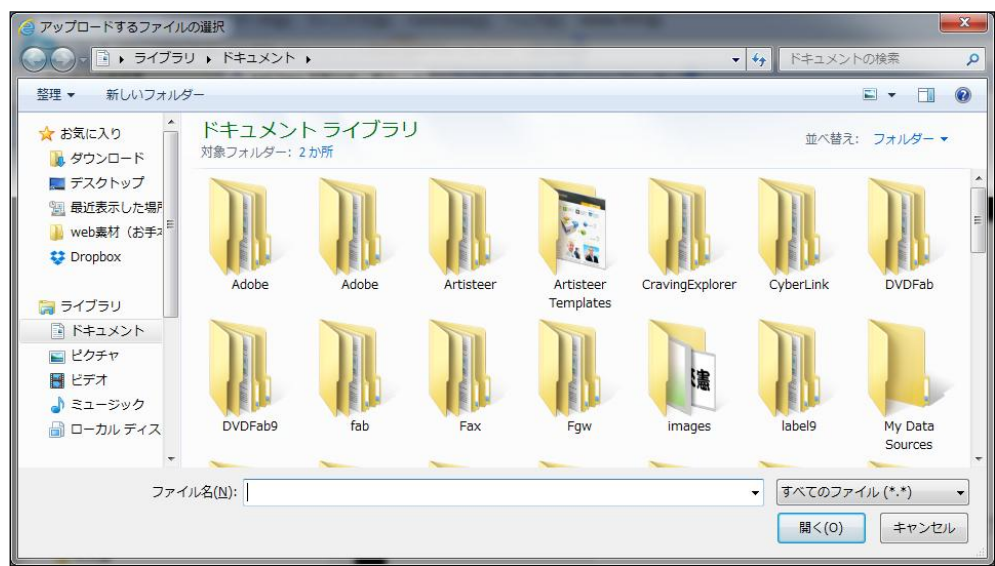

- 10 フォルダーを切り替えてアップロードするファイルを指定する
	- アップロードできるファイルの種類は jpg gif png

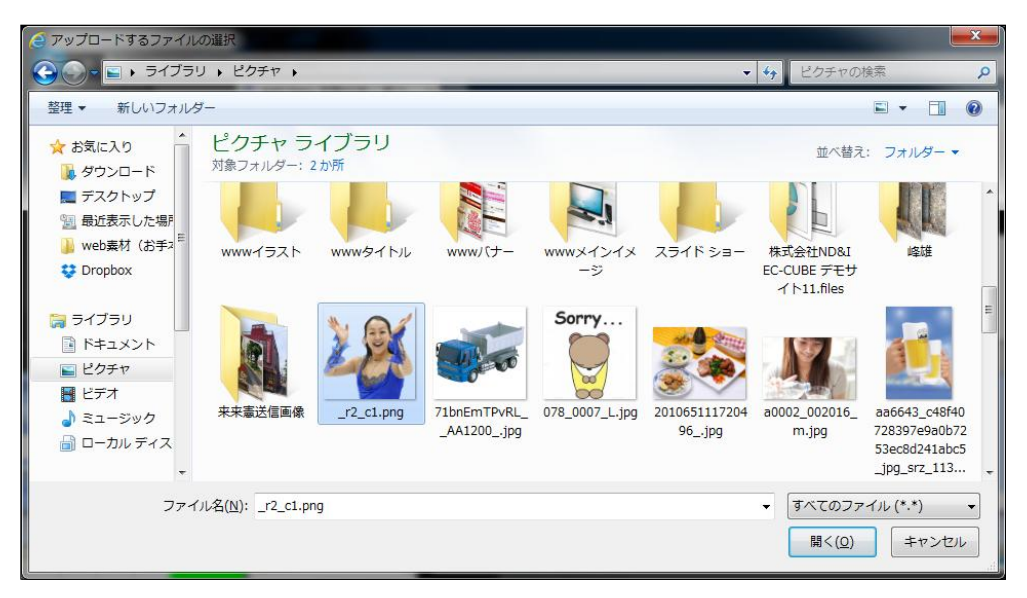

11 「開くボタン」をクリック

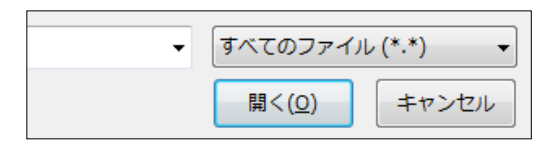

12 メディアライブラリーに画像が追加される

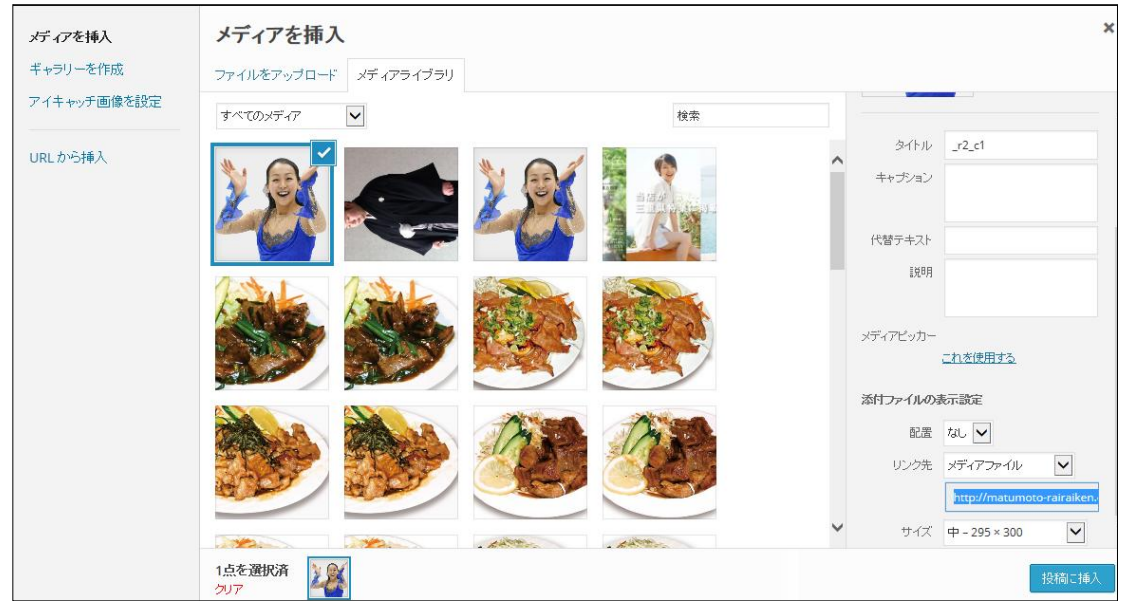

13 画像サイズと画像の位置を指定する

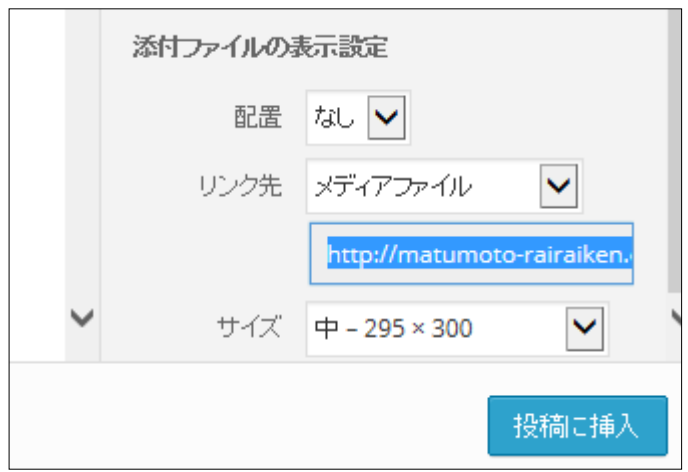

- 画像の配置位置は「配置」から選択
- 画像の大きさは、「サイズ」から選択
- ここの設定は、エディタ画面でも出来る
- 14 状況によりその他のオプションを指定する(指定しなくてもよい)

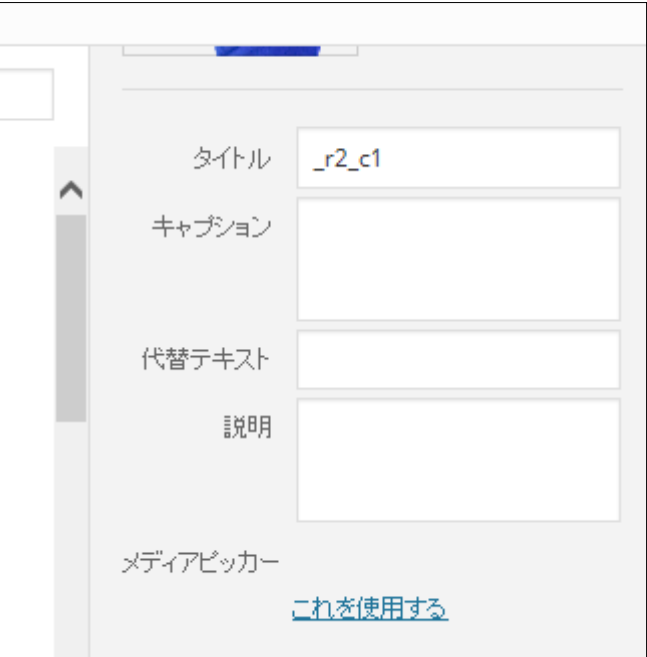

- 【タイトル】表示に関係なし
- 【キャプション】画像の下にテキストが表示される
- 【代替えテキスト】リンク切れなどの原因で画像が表示されない場合にテキストとして表示される

## 15「投稿に挿入」ボタンをクリック

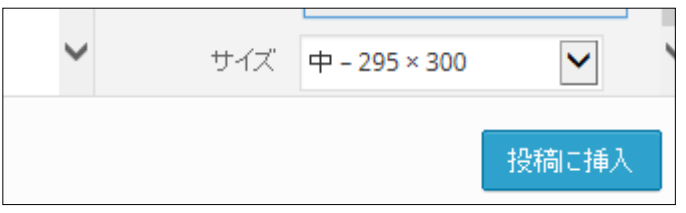

#### 16 記事に画像が挿入される

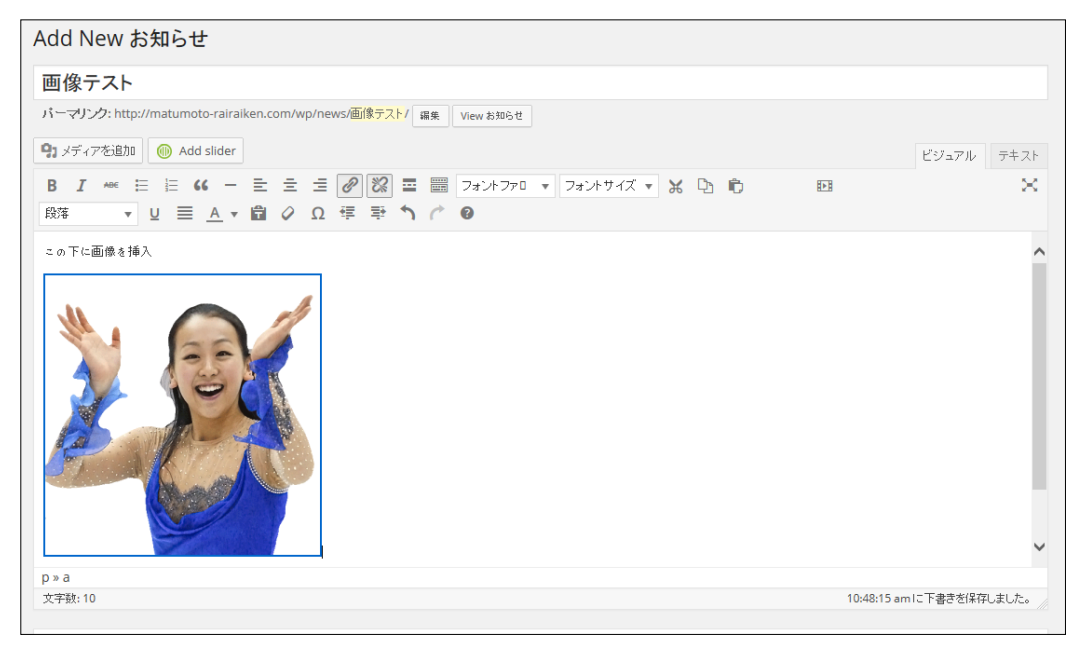

#### 17 画像の調整

- 目的の位置に画像が表示されない場合は画像をドラッグで修正
- サイズの編集は、画像をクリックして表示されるサイズ調整ハンドルをドラッグ(クリックすると 4 隅 に表示される■)

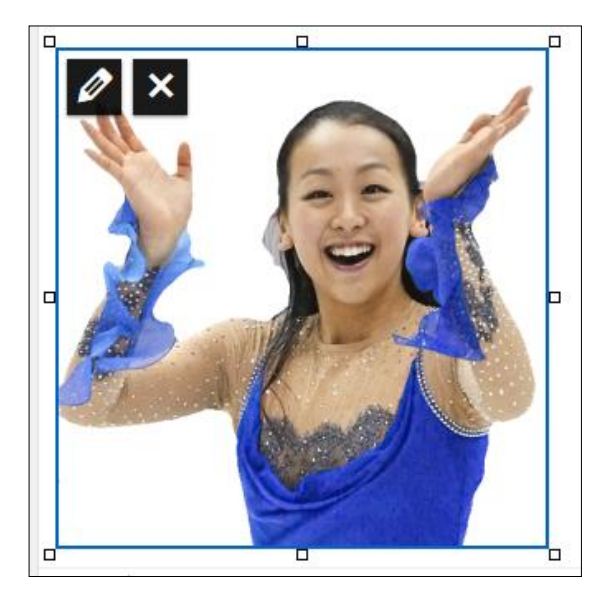

■ 画像の横方向の位置は、「右寄せ」「中央揃え」「左寄せ」で変更できる

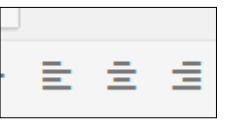

18 画像の再編集がしたい場合は

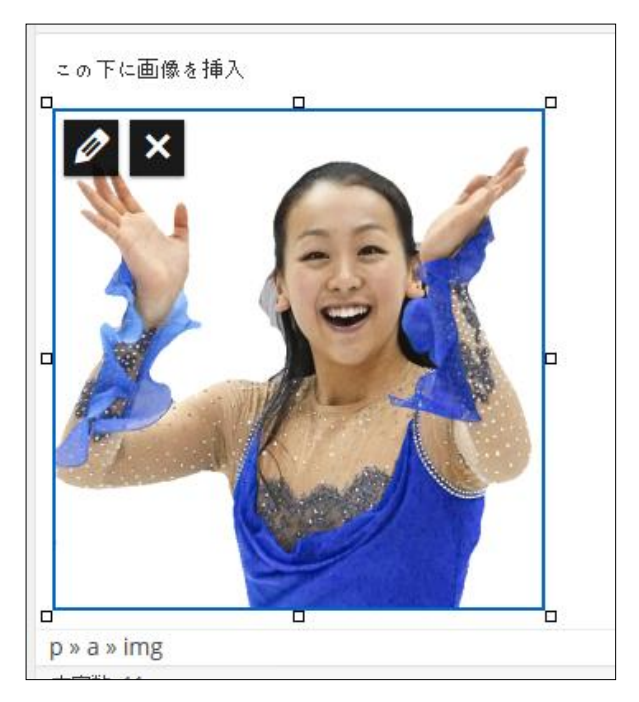

## 画像を編集する

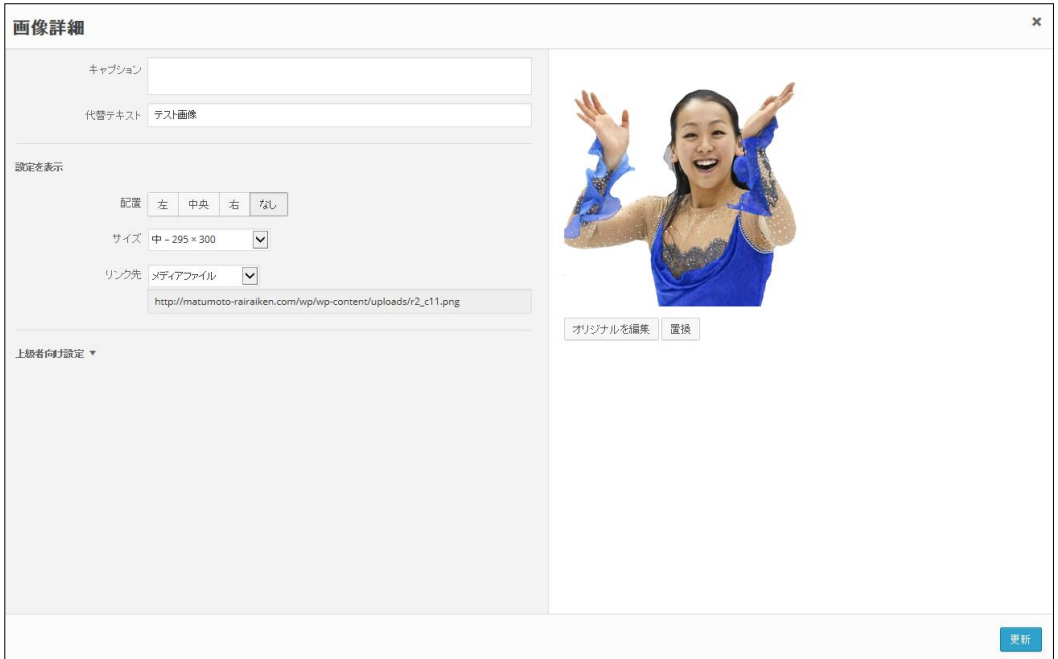

## 「更新」ボタンをクリック

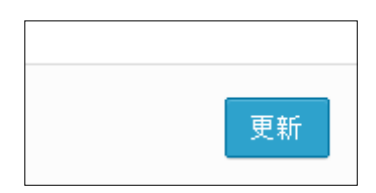

## 画像の編集内容が記事に反映される

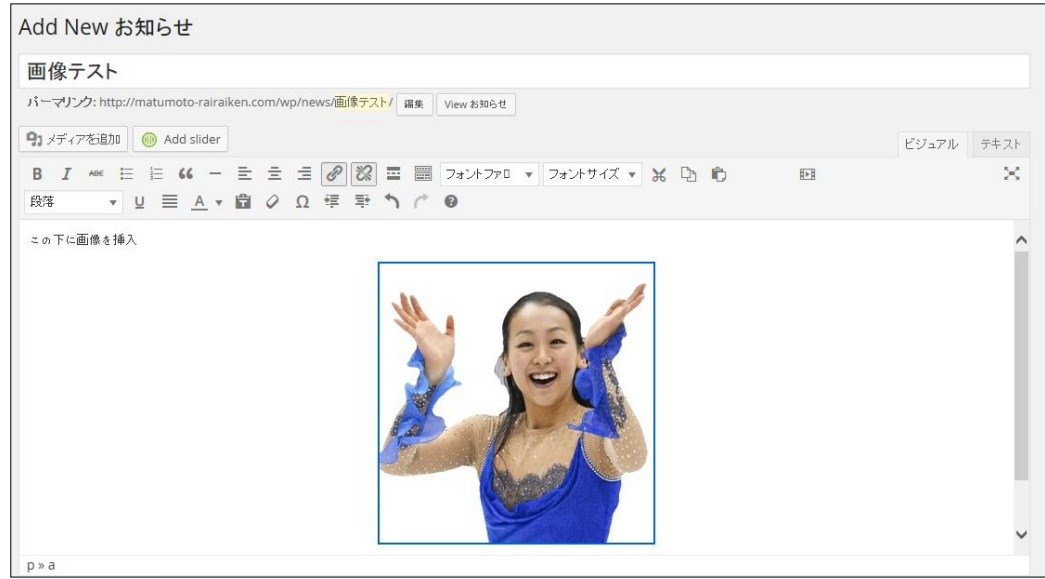

<span id="page-24-0"></span>内容が良ければ通常通り「公開」ボタンをクリック

## お知らせ内容を変更する

- 管理パネルを開く
- 「お知らせ」メニューをポイントする
	- ポイントするとサブメニューが表示される

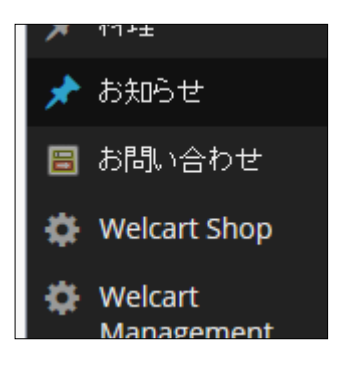

サブメニューの「お知らせ」をクリックする

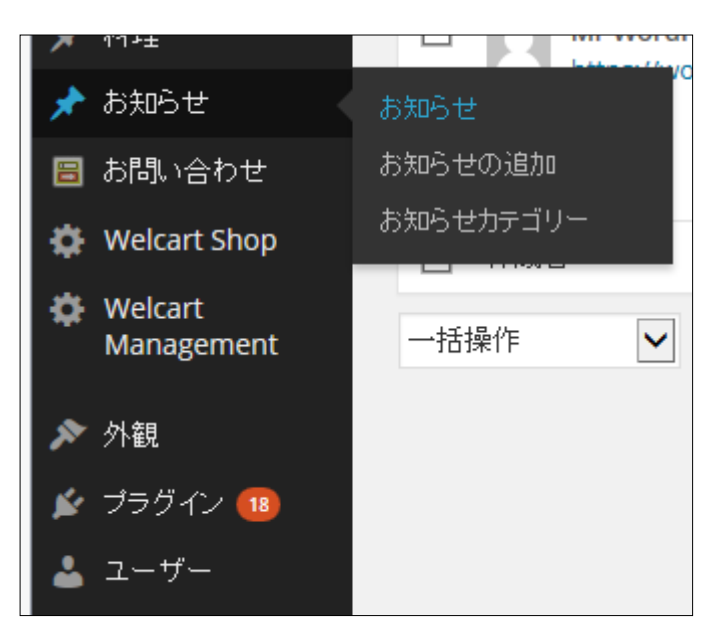

「お知らせ」の一覧が表示される

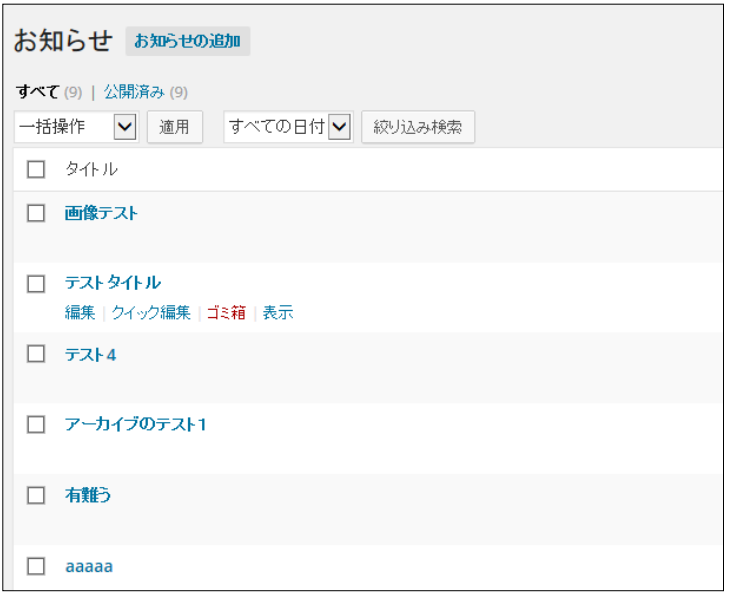

- 変更したいお知らせをポイントする
	- 記事タイトルをポイントするとサブメニューが表示される

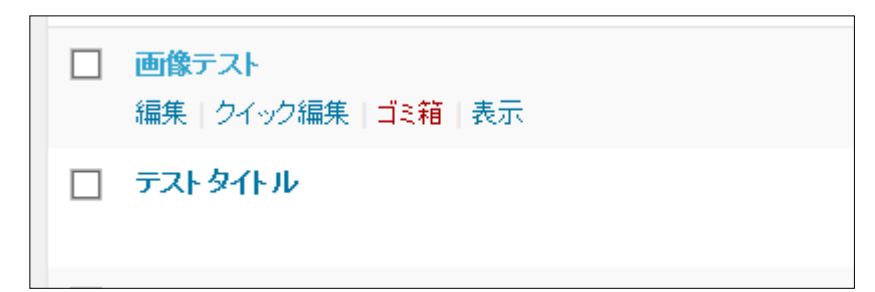

「編集」ボタンをクリック

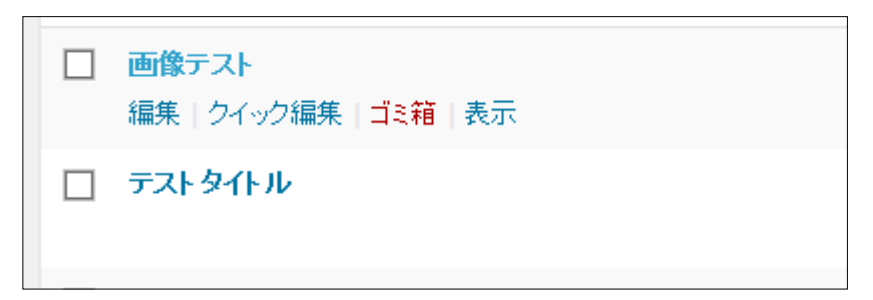

## 変更したい記事の編集画面が表示される

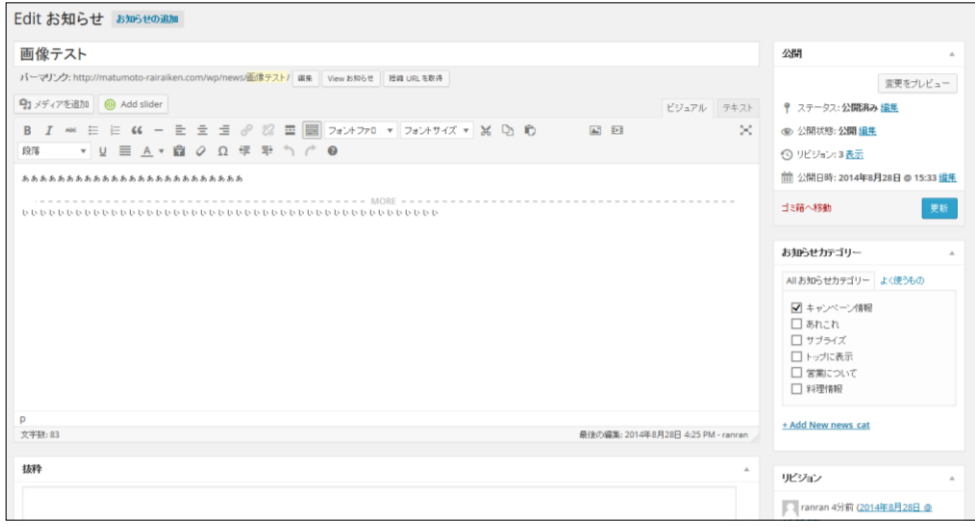

## タイトル・内容・カテゴリー等を変更する

「更新」ボタンをクリック

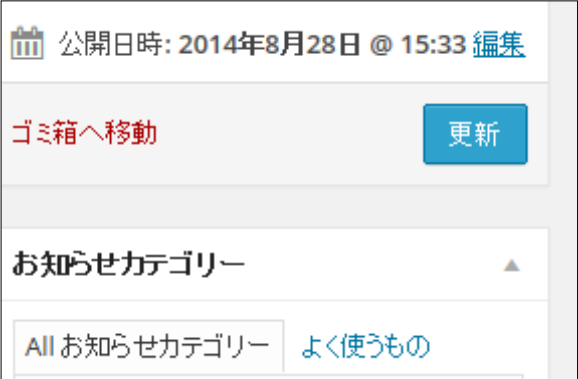

10 しばらくすると「記事を更新しました」が表示される

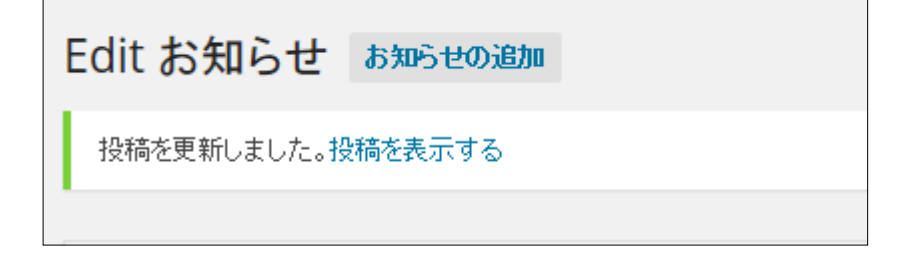

# <span id="page-27-0"></span>お知らせを非表示にする

■ 非表示とは、記事を表示させない機能 記事を隠すだけで、削除されないので後から復帰できる

「6 お知らせ内容を変更する」と同様な操作で、非表示にしたい記事を編集モードで開く

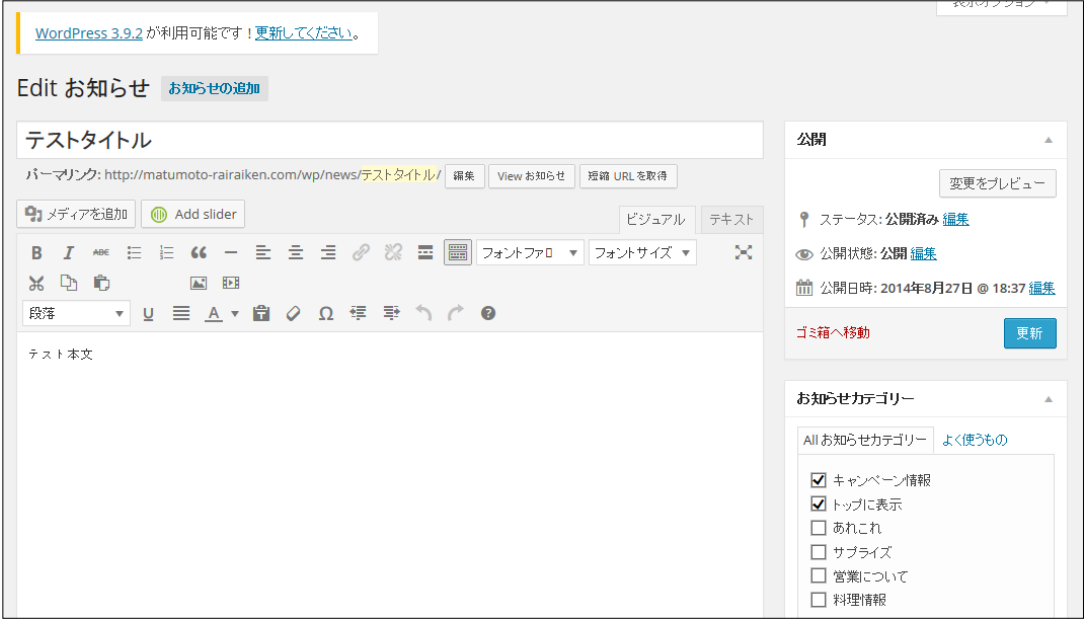

## 「公開状態: 公開 編集」の「編集」をクリック

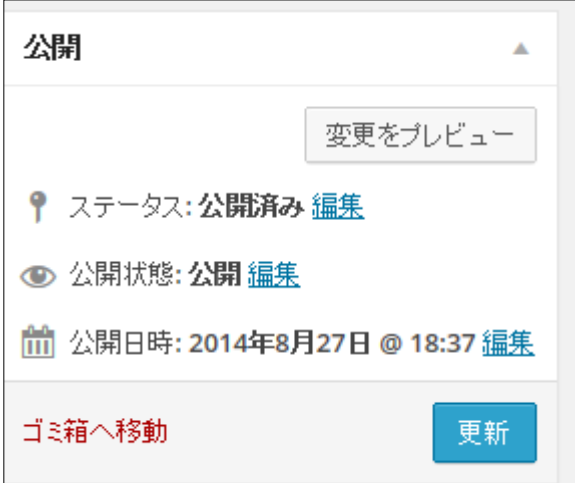

サブメニューが開く

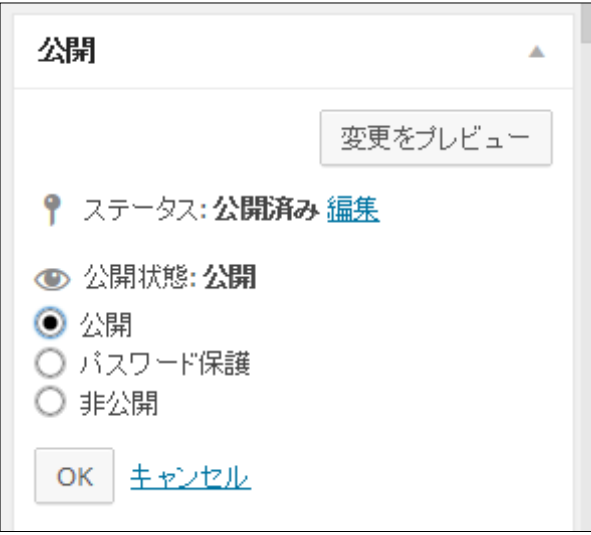

## 「非表示」オプションを選択

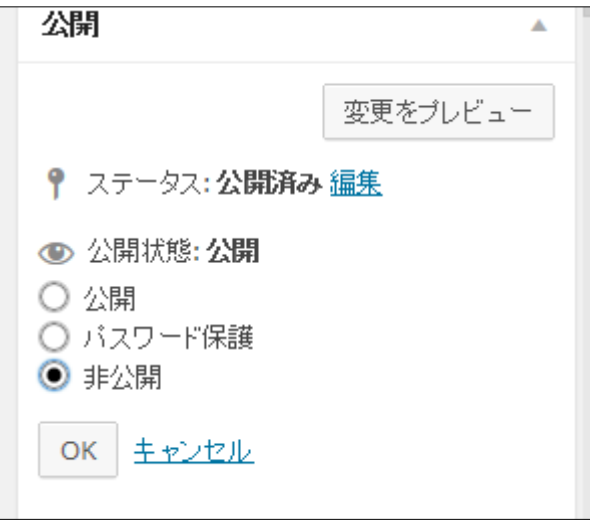

5「更新」ボタンをクリック

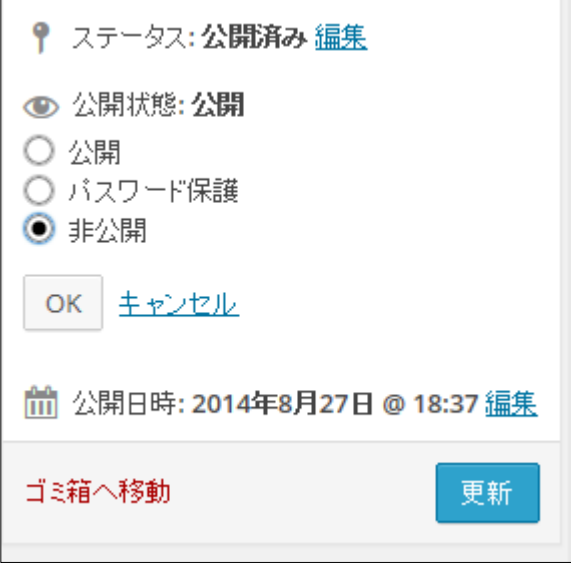

6 更新完了のメッセージが表示される

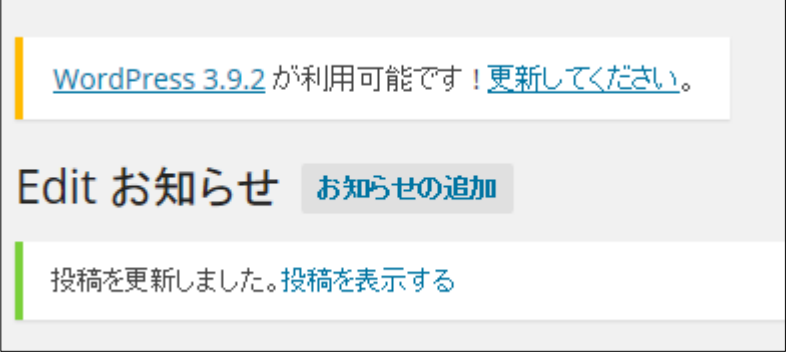

# <span id="page-30-0"></span>お知らせを削除する

- この操作は、記事本体を削除する そのため、記事の復帰は出来ない
- 「6 お知らせ内容を変更する」と同様な操作で、記事の一覧を表示する

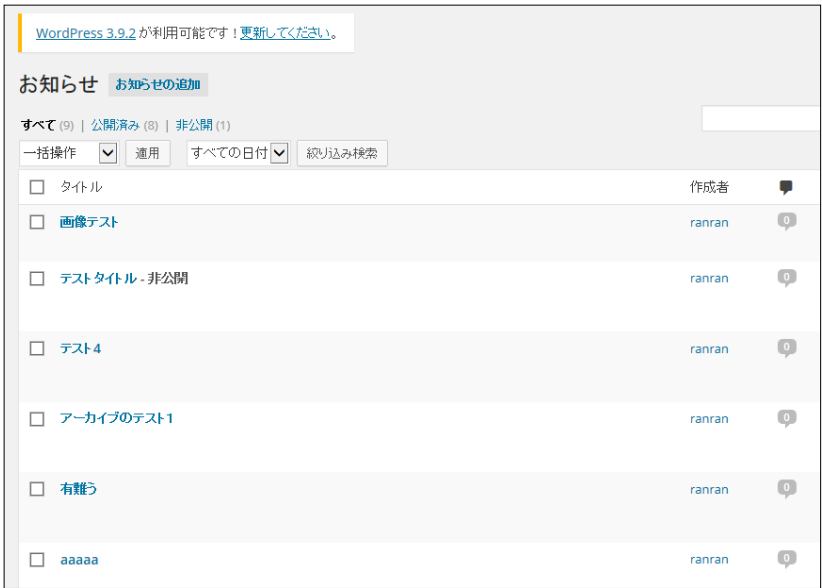

- 2 削除したい記事をポイントする
- サブメニューが表示される

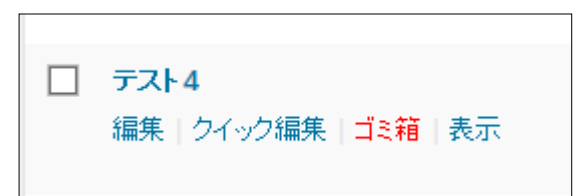

「ごみ箱」をクリック

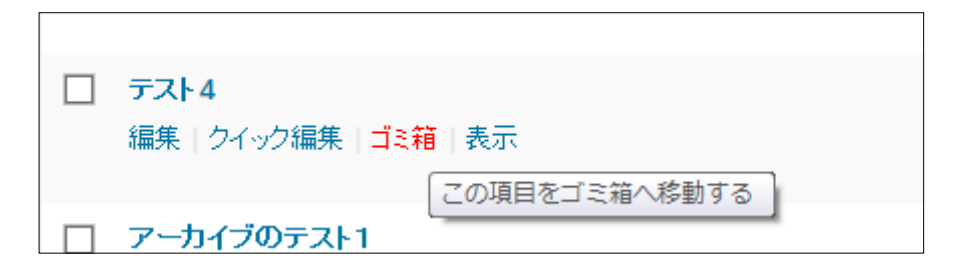

記事が削除され完了メッセージが表示される

<span id="page-31-0"></span>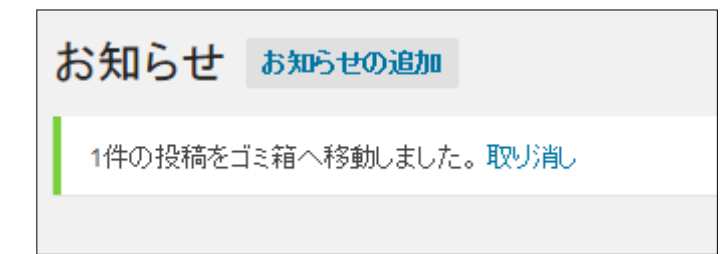

# 本文の書式を変更する

■ エディタプラグインが組み込んであるのでワープロ感覚で書式を変更できる

「6 お知らせ内容を変更する」と同様な操作で、変更したい記事を編集モードで開く

#### エディタのモードを「ビジュアル」にする

■ 「テキスト」モードではボタンは表示されない

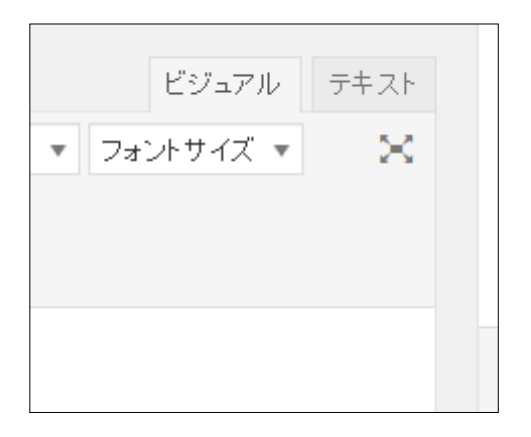

#### 3 変更する箇所をドラッグで選択

4 目的のボタンをクリック

米克市 国田 段落 ▼ 및 三 A ▼ 台 ⊘ Ω 産 手 へ 广 ❷

■ ボタンをポイントすると機能の説明が表示される

<span id="page-32-0"></span>■ フォントの種類・サイズ・色など、色々な機能が組み込まれている

# 8 カテゴリーを追加する

1 「お知らせ」メニューをポイントする

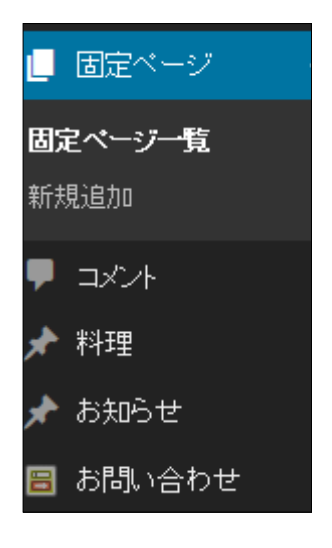

2 サブメニューが表示される

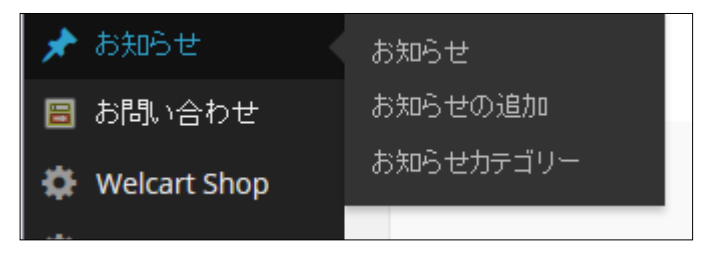

3 一覧から「お知らせカテゴリー」をクリック

4 カテゴリーの一覧が表示される

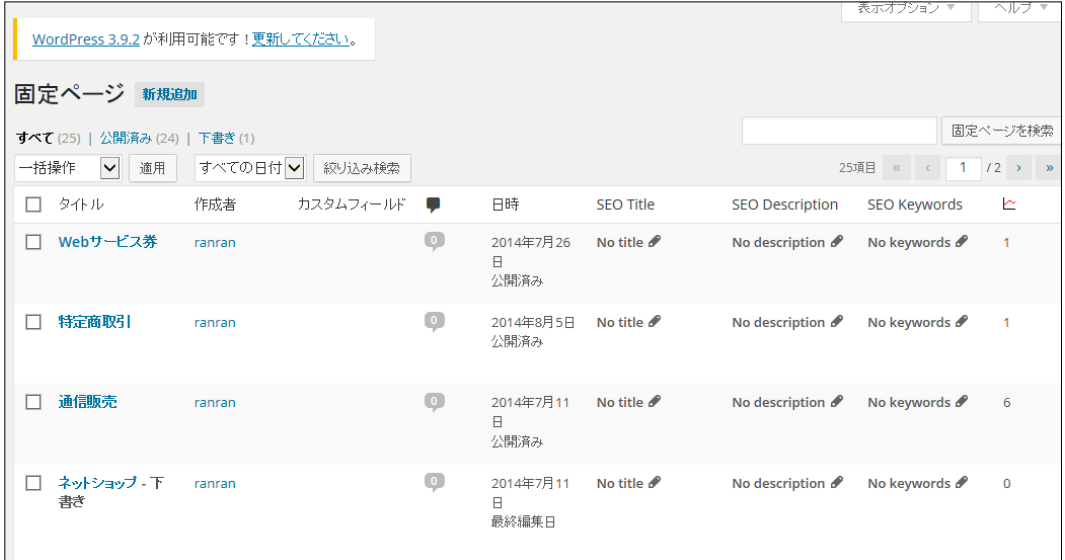

5 「新規追加」をクリック

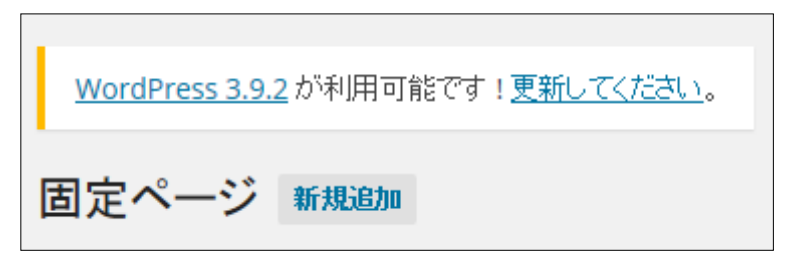

- 6 カテゴリーの新規追加画面が表示される
	- カテゴリーに所属する記事数が表示される

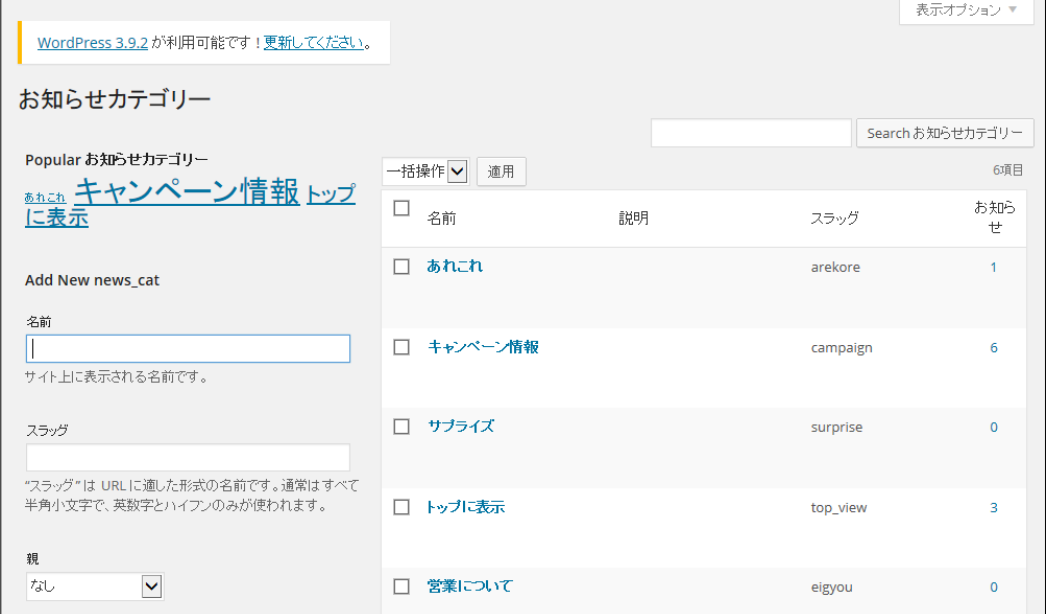

#### 7 「名前」にカテゴリー名を入力

■ 実際に表示される名前

Add New news\_cat

名前

テスト

サイト上に表示される名前です。

## 8 「スラッグ」を入力

#### ■ 「スラッグ」とは、カテゴリーの id 名 半角英数で入力

スラッグ

tesuto

"スラッグ"は URLに適した形式の名前です。通常はすべて 半角小文字で、英数字とハイフンのみが使われます。

#### 9 「Add New news\_cat」をクリック

■ 「news\_cat」の部分は状況により変化

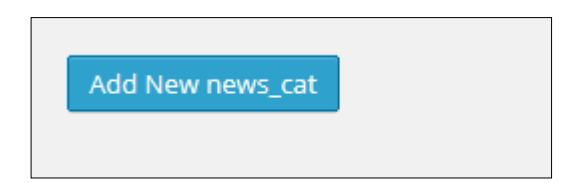

## 10 一覧に追加したカテゴリーが表示される

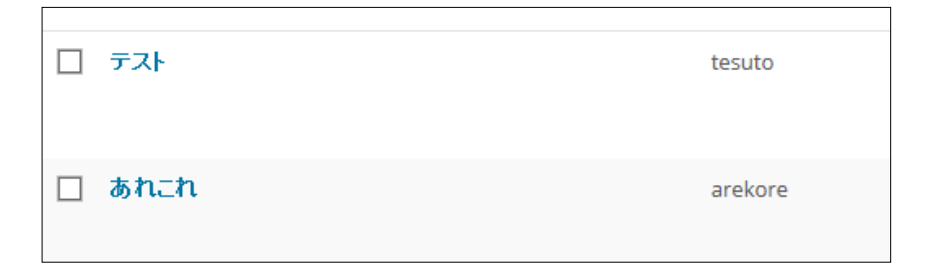

# アクセス解析

# <span id="page-35-1"></span><span id="page-35-0"></span>管理パネルで見る

「ダッシュボード」メニューをポイント

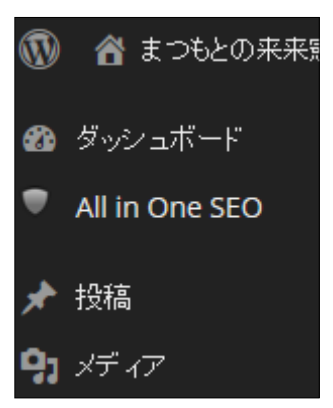

サブメニューが表示される

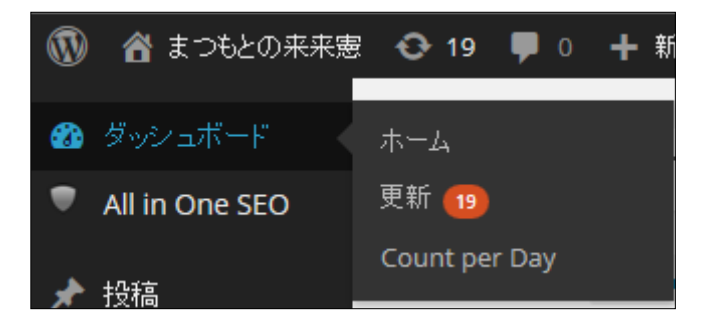

一覧から、「Count per Day」をクリック

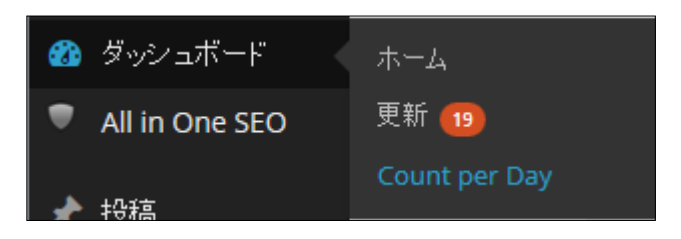
#### 4 アクセス情報が表示される

- 訪問者数がグラフで表示される
- その他いろいろな情報が調べられる

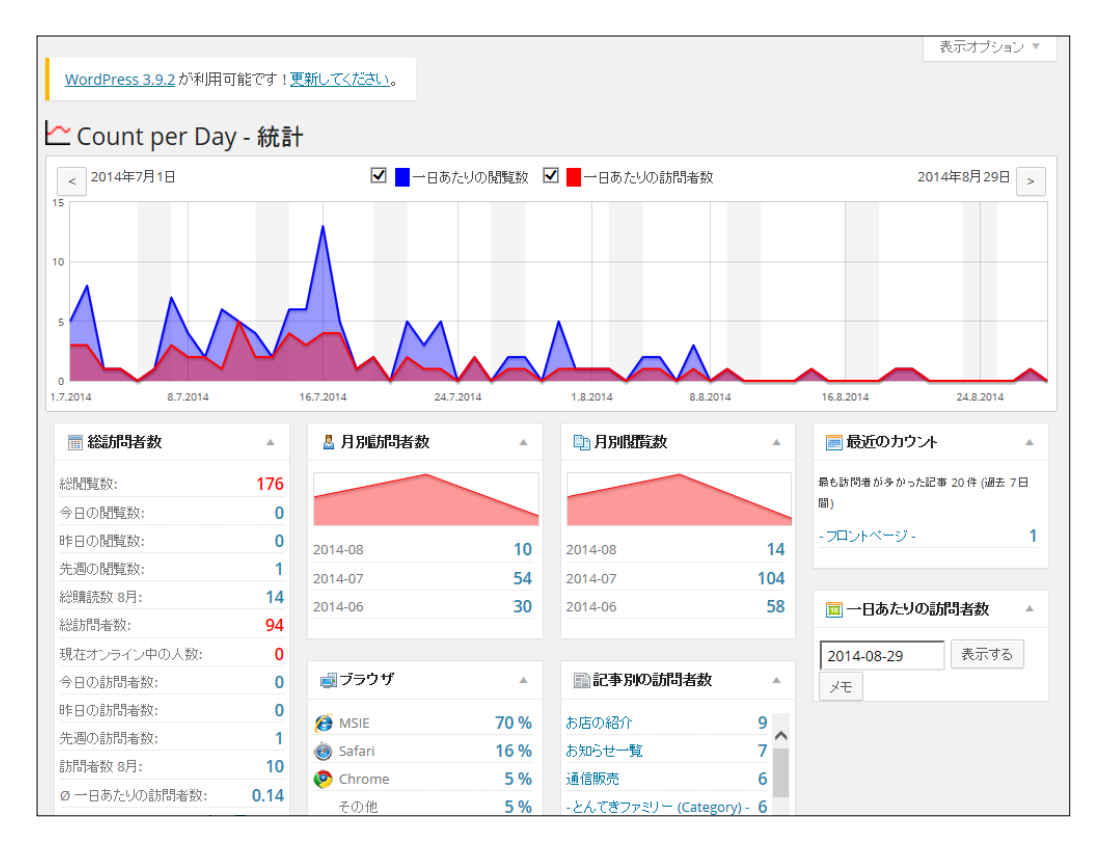

# 受注と会員

## 商品購入(お客様の操作)

トップページの「通信販売」のボタン またはコンテンツページの「通信販売」のボタンをクリック

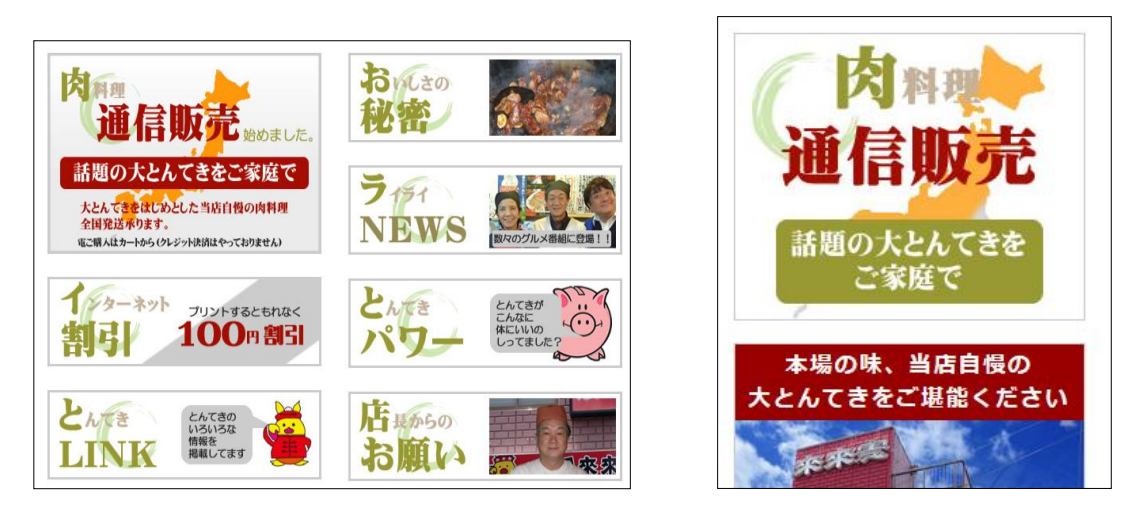

「通信販売」ページにジャンプ

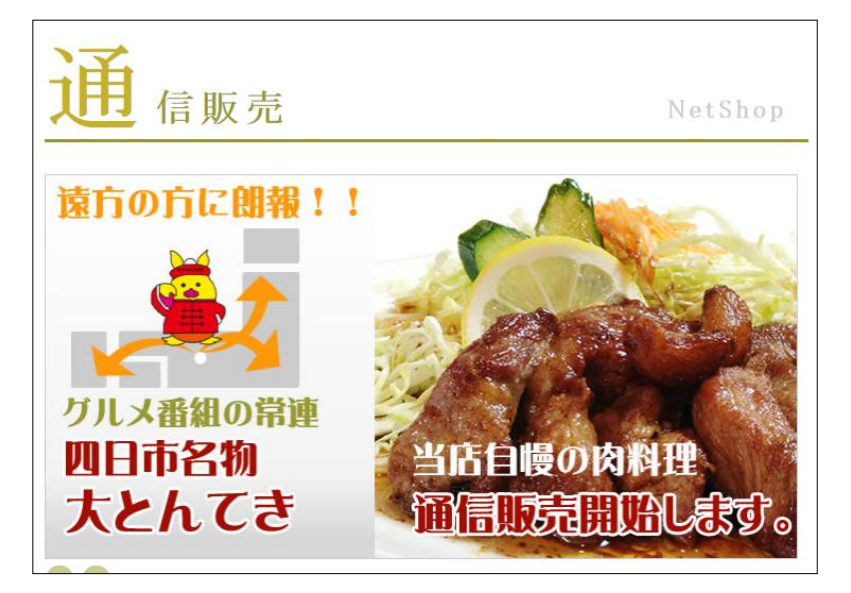

3 目的の商品「カテゴリー」をクリック

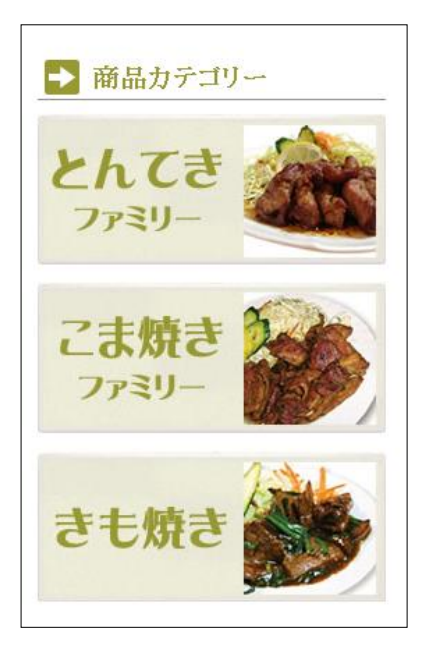

4 指定されたカテゴリーの商品一覧が表示される

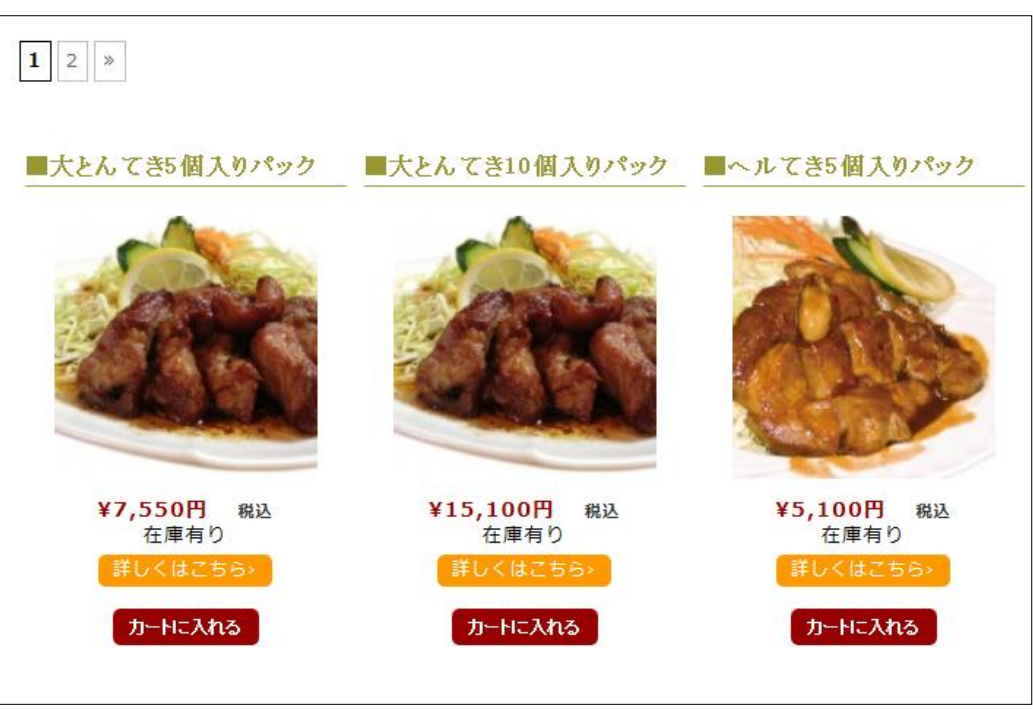

5 「詳しくはこちらから」ボタンをクリックすると詳細ページが表示される

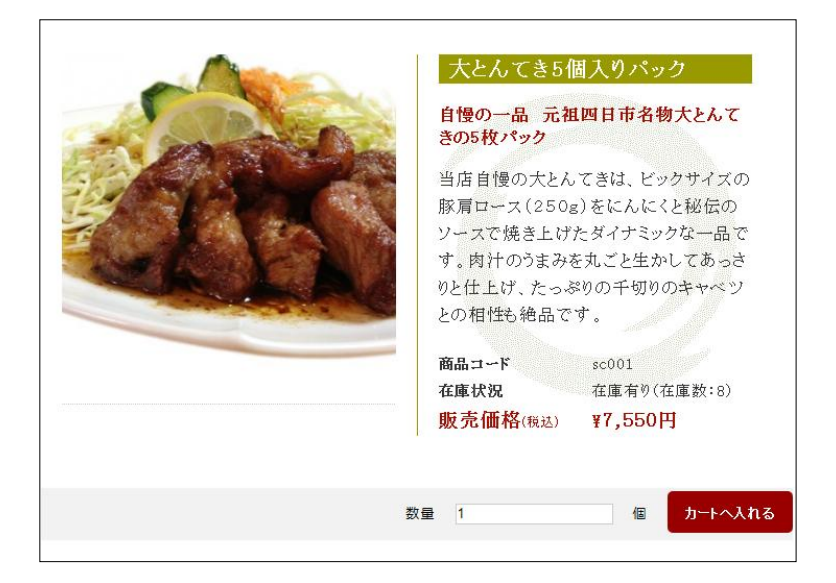

6 購入したい商品の「カートに入れる」ボタン または、「詳しくはこちらから」をクリックして表示さ れる詳細ページの「カートに入れる」ボタンをクリック

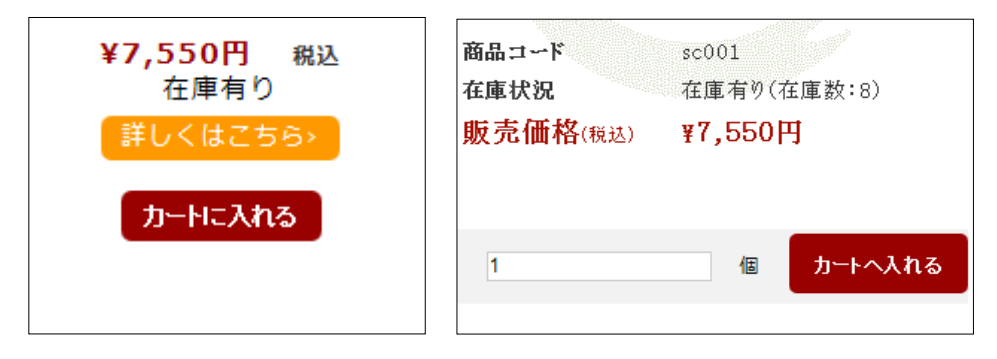

#### 7 「カートの中」ページにジャンプ

- 指定した商品が数量1でカートの中に入る
- 数量を変更する場合は、「数量」ボックスに入力後「数量更新」ボタンをクリック
- 商品を削除する場合は、「削除」ボタンをクリック

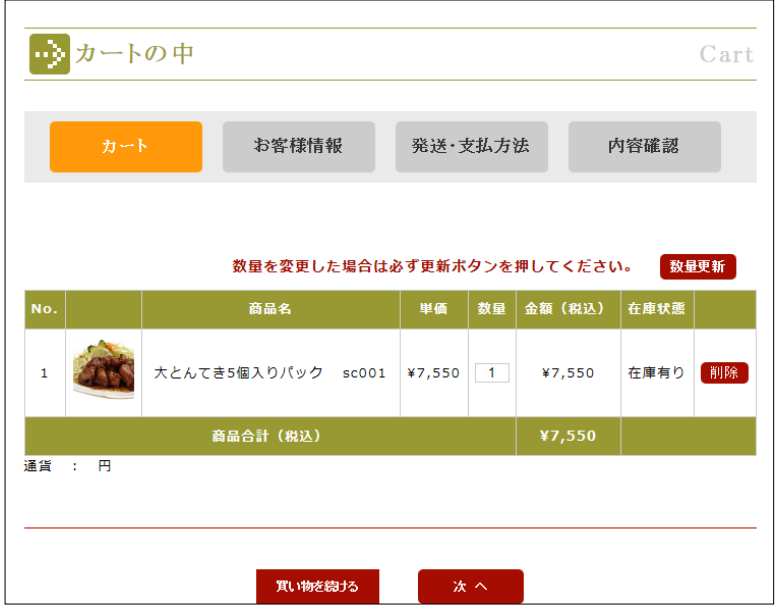

- 8 「次へ」ボタンをクリック
	- さらに、他の商品を購入する場合は、「買い物を続ける」ボタンをクリック

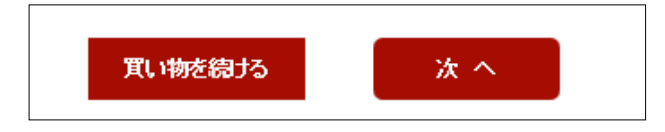

9「お客様情報」ページにジャンプ

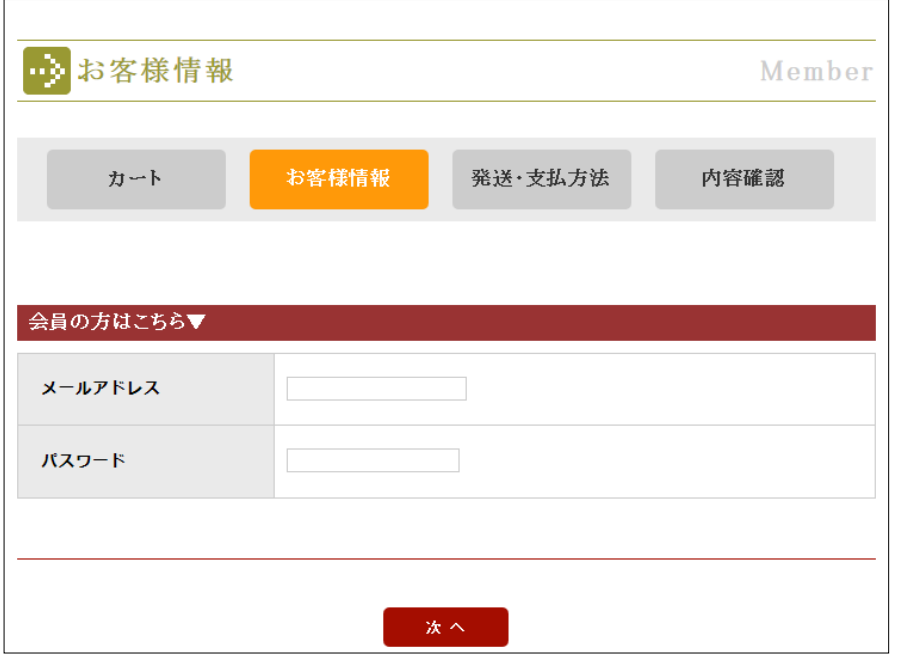

#### 10 お客様が情報を入力

■ 会員登録が済んでいるお客様は、「メールアドレス」と「パスワード」

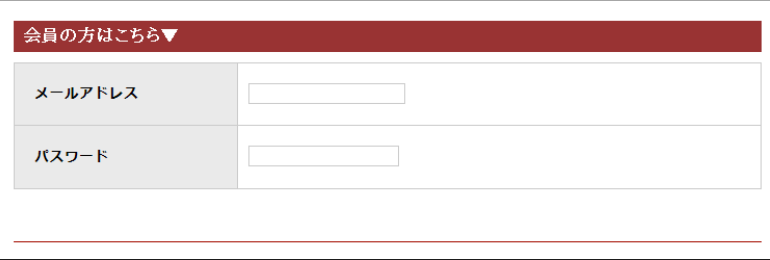

■ 会員登録が済んでいないお客様は、住所等の情報を入力

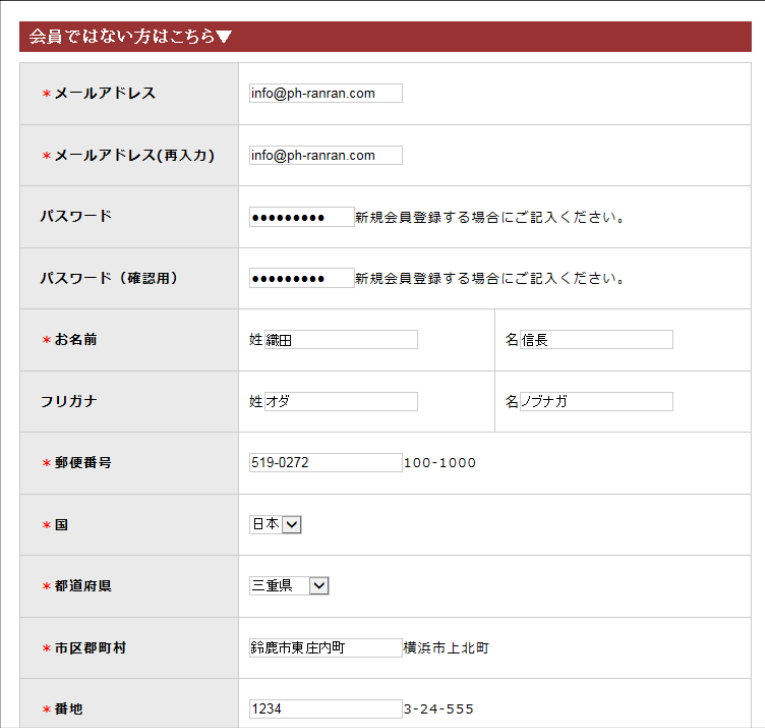

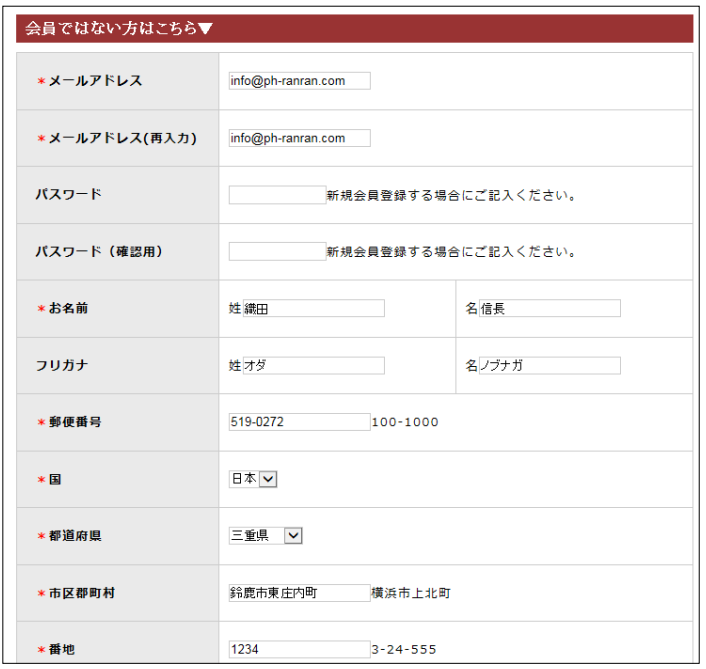

11 会員登録をしないお客様は「次へ」ボタンをクリック 会員登録をするお客様は「会員登録しな がら次へ」ボタンをクリック

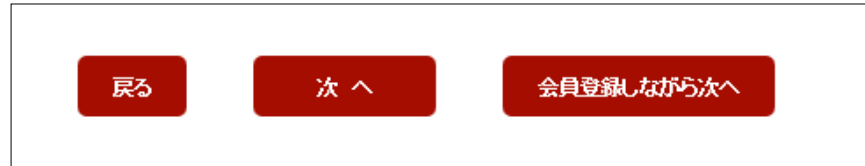

#### 12 「発送・支払方法」のページが表示される

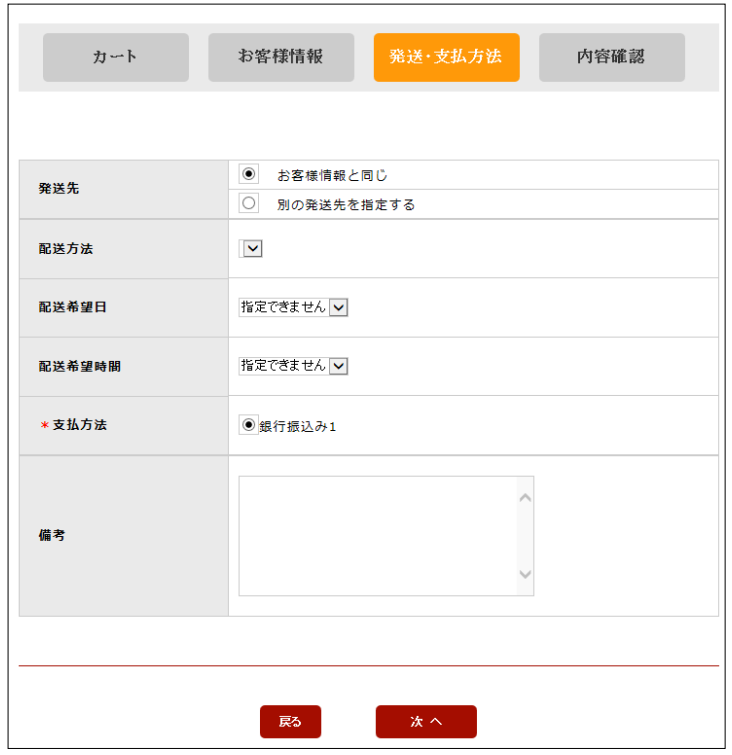

#### 13 「次へ」ボタンをクリック

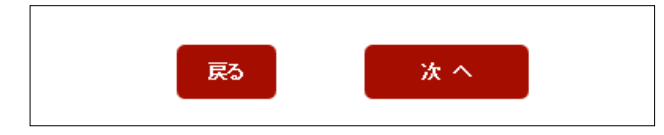

「内容確認」のページが表示される

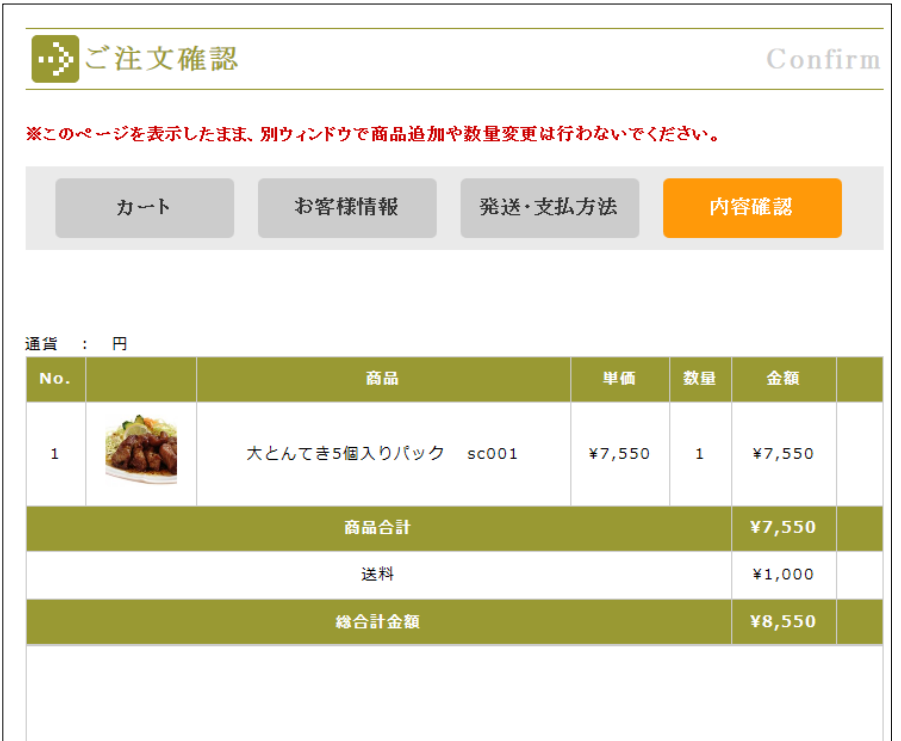

「上記内容で注文する」ボタンをクリック

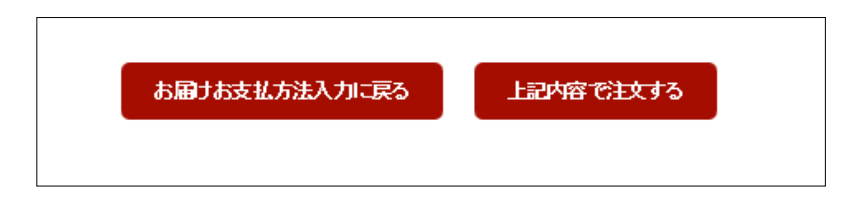

「ご注文完了」ページが表示される

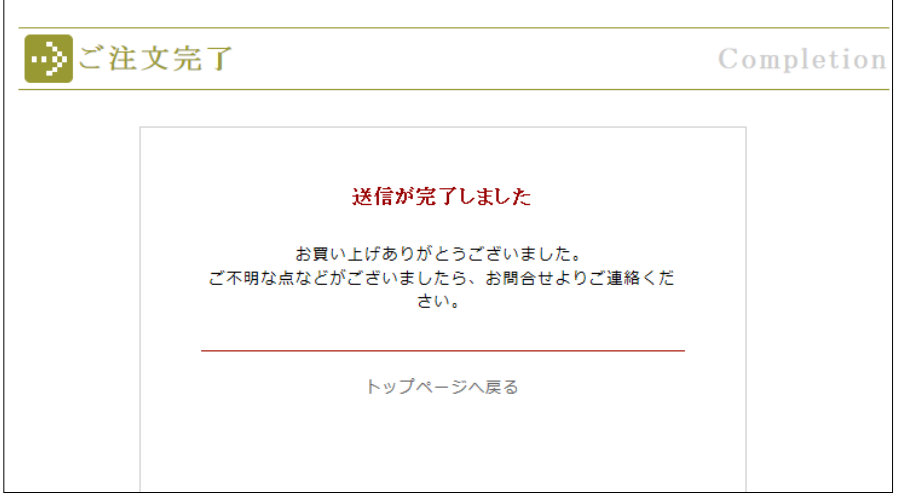

#### 17 次のメールが自動送信される

■ 会員登録の確認メール(お客様側)

この度はまつもとの来来憲の会員にご登録下さいまして誠に有難うございます。 「会員情報」にて商品ご購入の履歴が確認できます。 【登録情報】 -----------------会員番号: 1010 氏名:織田信長様 メールアドレス: info@ph-ranran.com . <del>. . . . . . . . . . . . . . .</del> まつもとの来来憲 まつもとの来来憲  $\frac{2}{5}$  510-0836 三重県四日市市 松本2丁目7-24 TEL 059-353-0748 FAX お問合せ matumoto\_rairaiken@yahoo.co.jp http://matumoto-rairaiken.com/wp 

#### ■ 受注の確認メール(お客様側)

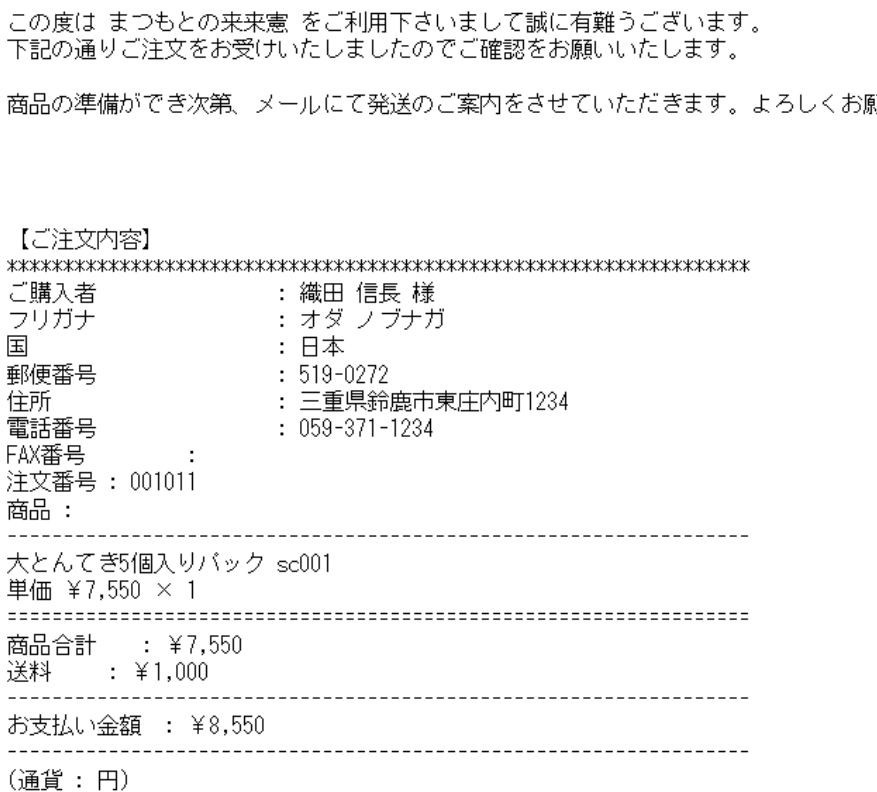

■ 受注メール(ショップ側)

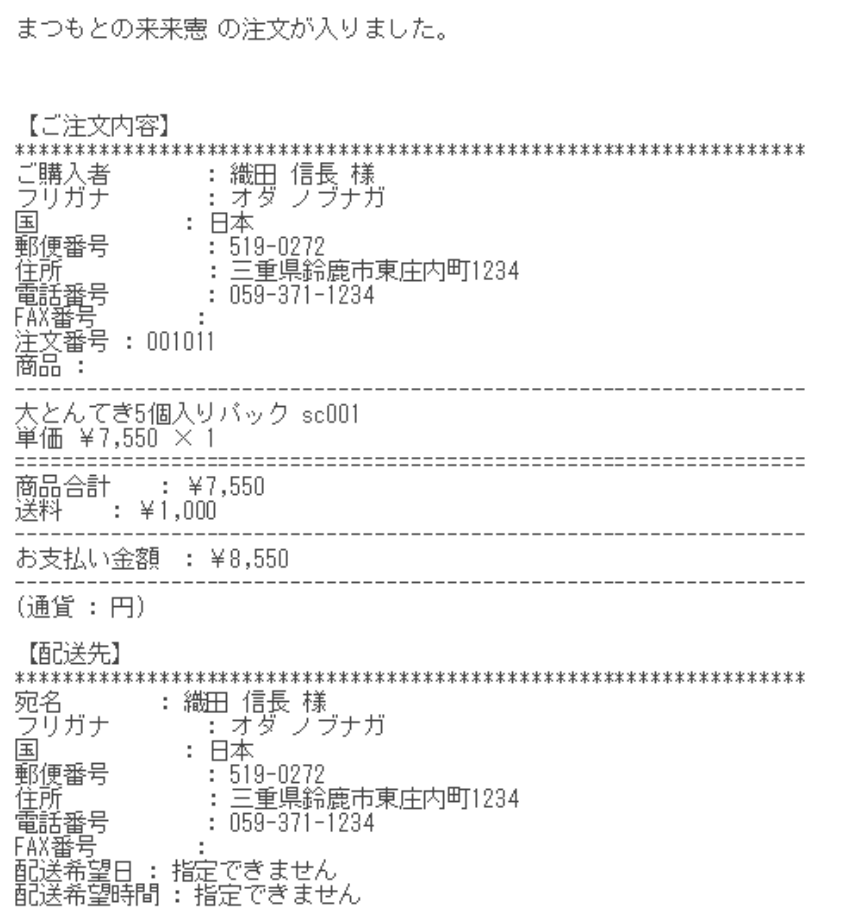

## 受注リストの表示

- 管理パネルを表示
- 「Welcart Management」メニューをポイント

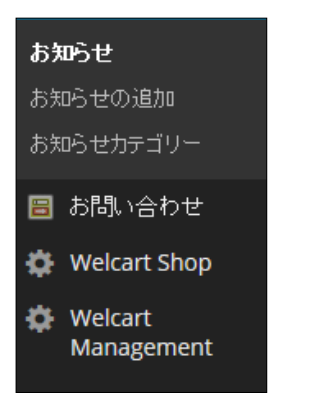

サブメニューが表示される

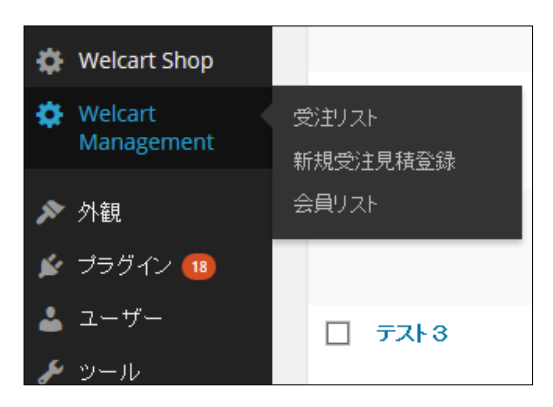

「受注リスト」をクリック

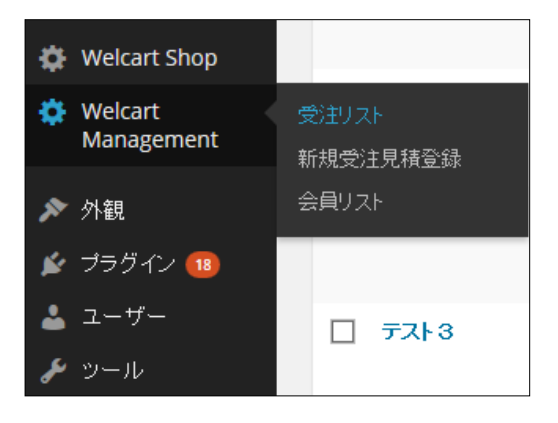

#### 5 受注リストが表示される

- 入金状況 「未入金」・「入金済み」「pending」(保留のこと)
- 処理状態 「見積り」・「管理受注」・「取り寄せ中」・「キャンセル」・「発送済み」・「新規受付」

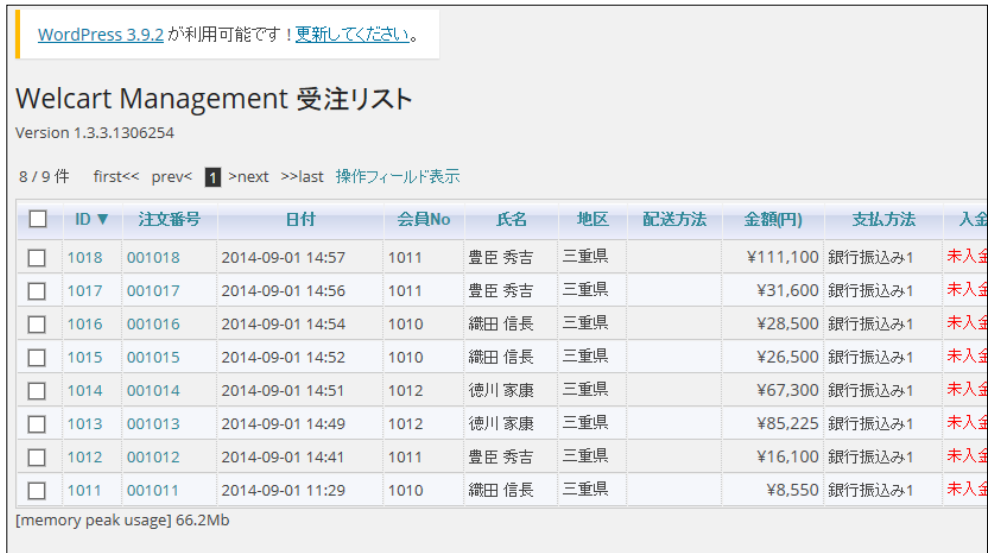

#### ■ データ数が多い場合は、自動的に複数ページに分割される

8/9件 first<< prev< 1 >next >>last 操作フィールド表示

「first」:最初のページ 「prev」:前のページ 「next」:次のページ 「last」:最後のページ

# 3 受注リストの絞り込み(準備)

#### 1 受注リストを表示する

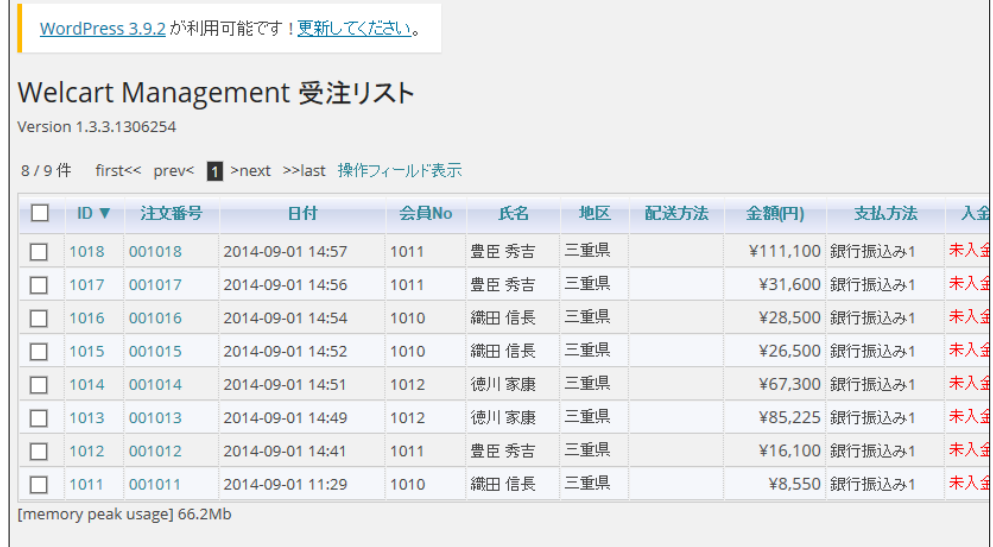

#### 2 上部の「操作フィールド表示」をクリック

8/9件 first<< prev< 1 >next >>last 操作フィールド表示

## 3 「操作フィールド」が表示される

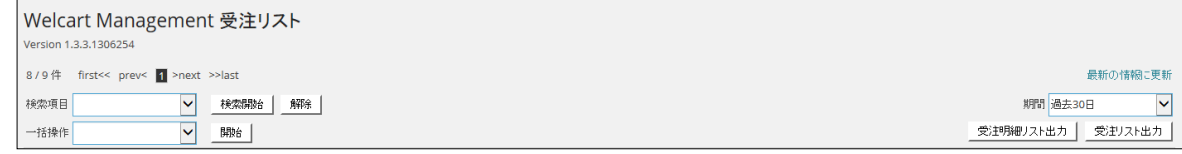

## 受注リストの絞り込み(表示期間を変更)

- 「受注リストの絞り込み(準備)」をする
- 2 画面右上の「期間」リストの下向き▼をクリック
	- 初期値は「過去 30 日」

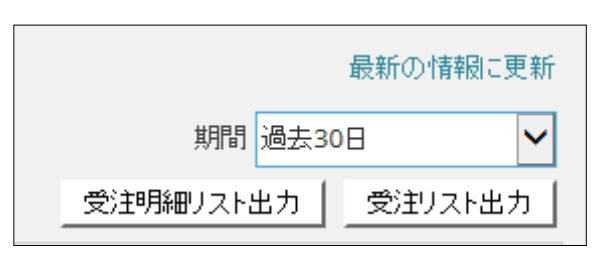

一覧から目的の期間をクリック

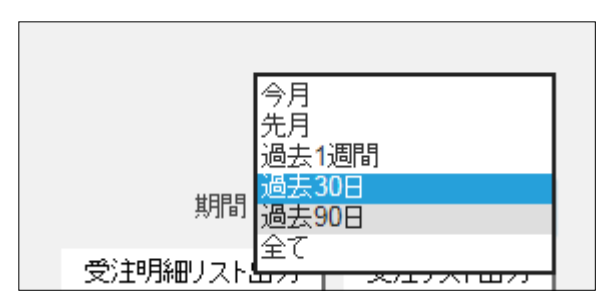

受注リストのデータが更新される

## 受注リストの絞り込み(項目)

- 「受注リストの絞り込み(準備)」をする
- 2「検索項目」リストの下向き▼をクリック

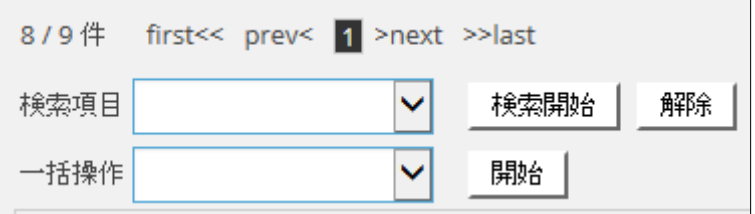

#### 「検索項目」のリストが表示される

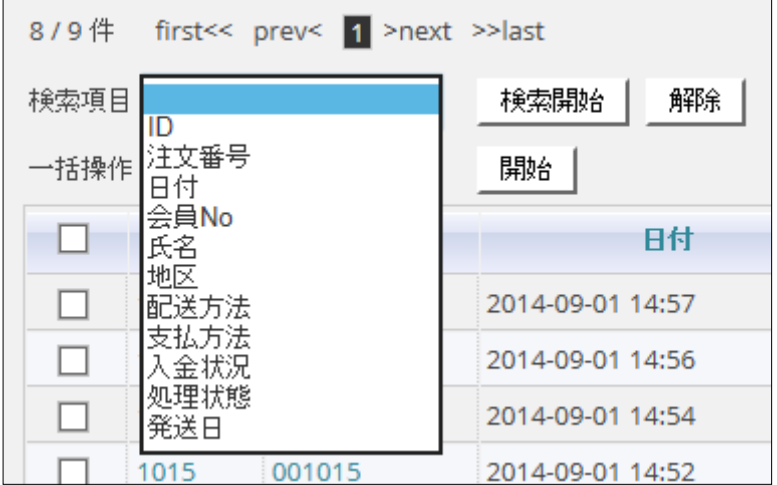

#### 目的の「検索項目」を選択

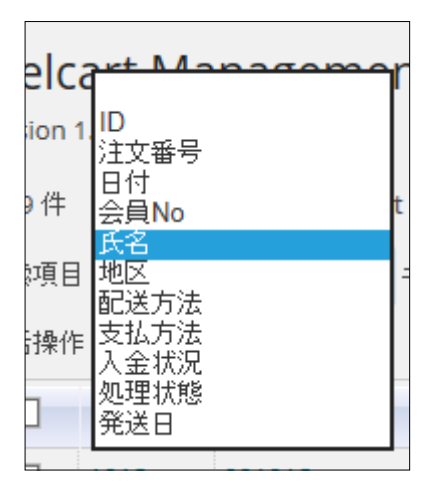

検索項目に応じた入力ボックスが表示される

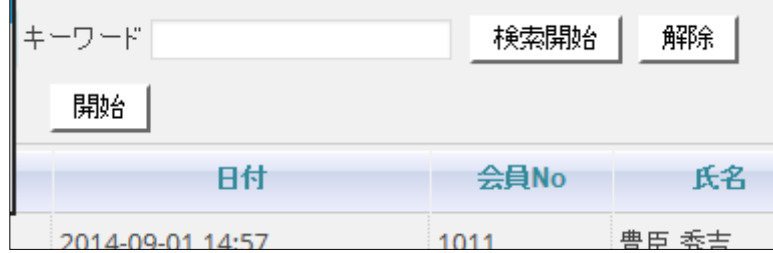

#### 検索する値を入力

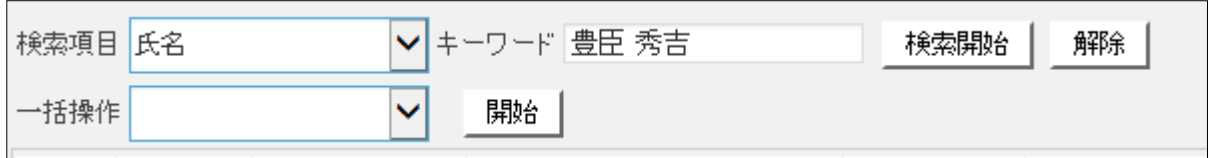

#### 「検索」ボタンをクリック

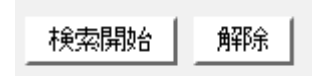

## 受注データが抽出される

■ 「解除」ボタンで抽出解除

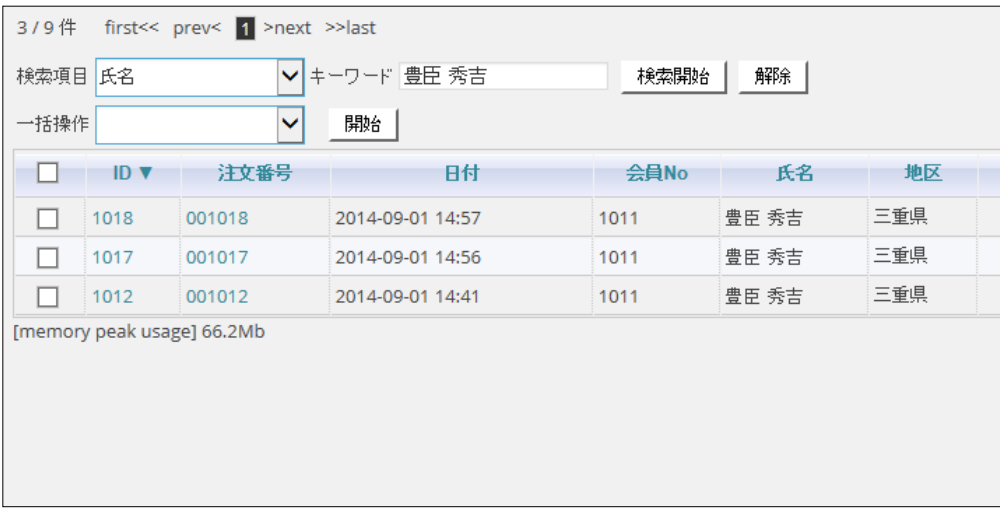

# 受注の詳細を表示

#### 受注リストを表示する

| 8/9件 |         | Version 1.3.3.1306254 | Welcart Management 受注リスト<br>first<< prev< 1 >next >>last 操作フィールド表示 |      |       |     |      |       |                 |     |
|------|---------|-----------------------|--------------------------------------------------------------------|------|-------|-----|------|-------|-----------------|-----|
|      | ID<br>▼ | 注文番号                  | 日付                                                                 | 会員No | 氏名    | 地区  | 配送方法 | 金額(円) | 支払方法            | 入金  |
| г    | 1018    | 001018                | 2014-09-01 14:57                                                   | 1011 | 豊臣 秀吉 | 三重県 |      |       | ¥111,100 銀行振込み1 | 未入金 |
| г    | 1017    | 001017                | 2014-09-01 14:56                                                   | 1011 | 豊臣 秀吉 | 三重県 |      |       | ¥31,600 銀行振込み1  | 未入鱼 |
| Г    | 1016    | 001016                | 2014-09-01 14:54                                                   | 1010 | 織田 信長 | 三重県 |      |       | ¥28,500 銀行振込み1  | 未入金 |
| г    | 1015    | 001015                | 2014-09-01 14:52                                                   | 1010 | 織田 信長 | 三重県 |      |       | ¥26,500 銀行振込み1  | 未入金 |
| г    | 1014    | 001014                | 2014-09-01 14:51                                                   | 1012 | 徳川家康  | 三重県 |      |       | ¥67,300 銀行振込み1  | 未入鱼 |
| г    | 1013    | 001013                | 2014-09-01 14:49                                                   | 1012 | 徳川家康  | 三重県 |      |       | ¥85,225 銀行振込み1  | 未入金 |
| L    | 1012    | 001012                | 2014-09-01 14:41                                                   | 1011 | 豊臣 秀吉 | 三重県 |      |       | ¥16,100 銀行振込み1  | 未入金 |
| г    | 1011    | 001011                | 2014-09-01 11:29                                                   | 1010 | 織田 信長 | 三重県 |      |       | ¥8,550 銀行振込み1   | 未入金 |

詳細表示したい「ID」または、「受注番号」をクリック

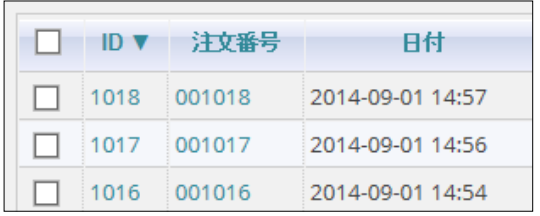

## 受注の詳細が表示される

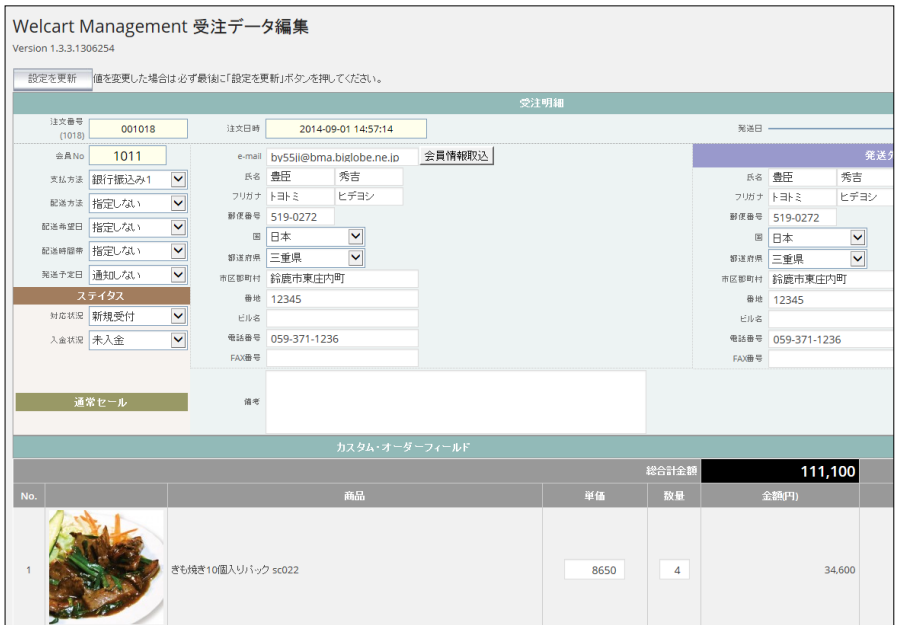

# 会員リストの表示

- 管理パネルを表示
- 「Welcart Management」メニューをポイント

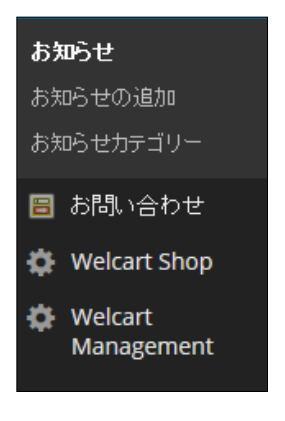

サブメニューが表示される

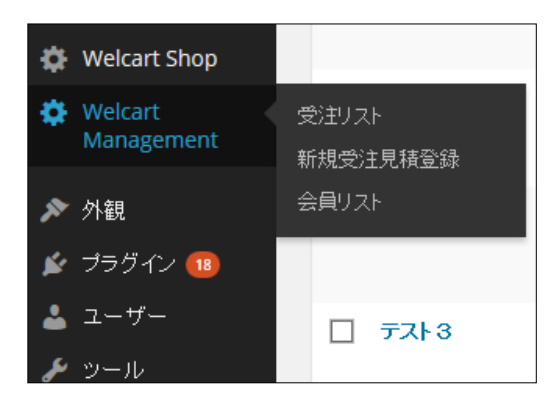

「会員リスト」をクリック

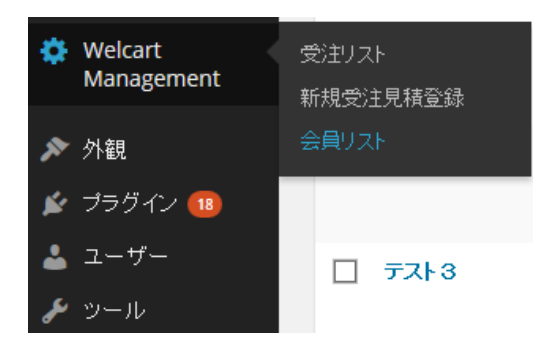

#### 会員リストが表示される

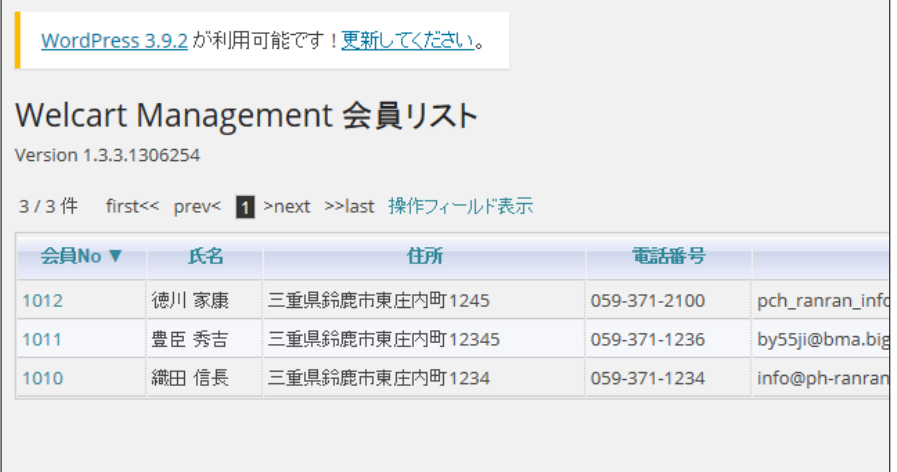

# 会員の詳細を表示

### 会員リストを表示する

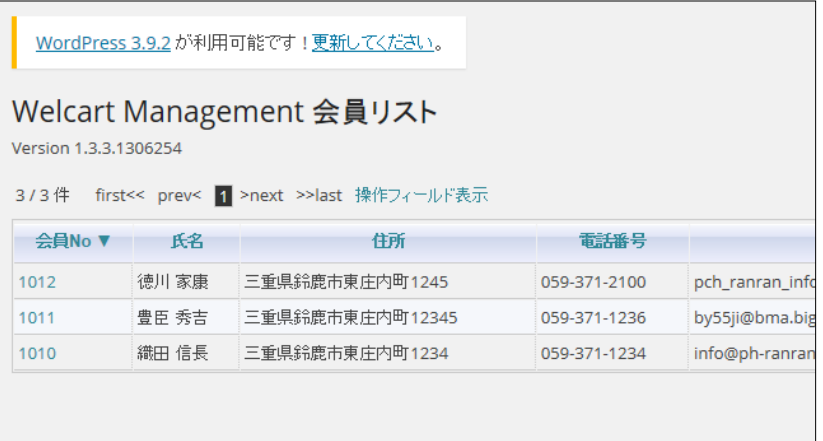

2 詳細表示したい「会員 NO」をクリック

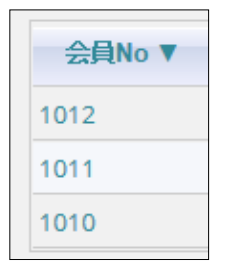

## 3 会員の詳細情報が表示される

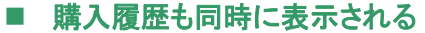

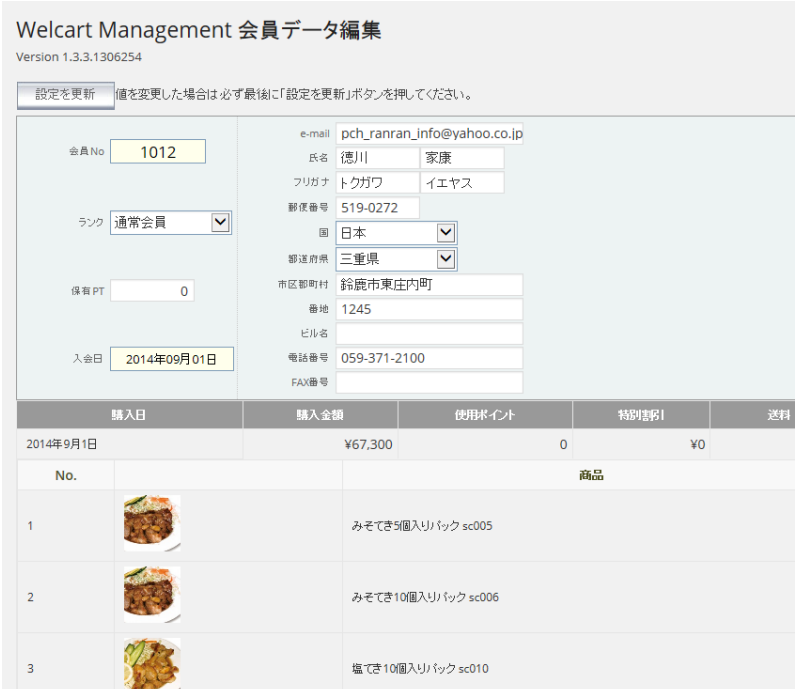

# 6 販売処理

1 入金確認メールを送信する

#### 1 処理したい受注の詳細データを表示する

■ 方法は、受注の詳細を表示を参照

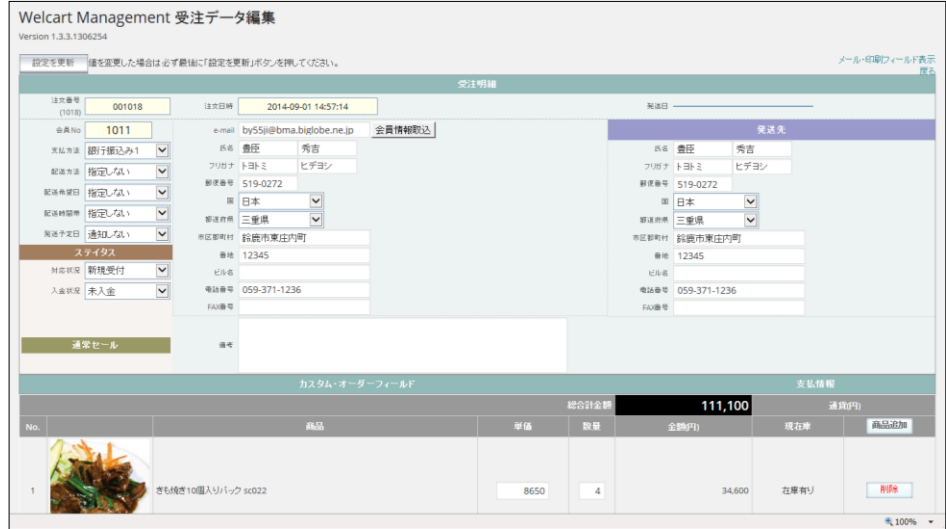

2 画面右上の「メール・印刷フィールド表示」をクリックする

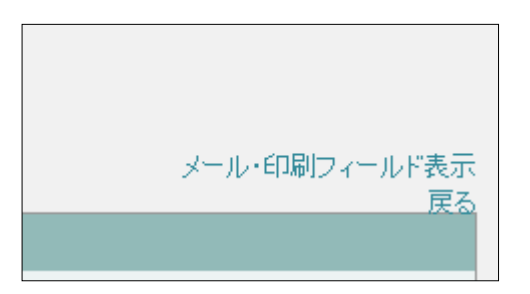

3「メール・印刷フィールド」が表示される

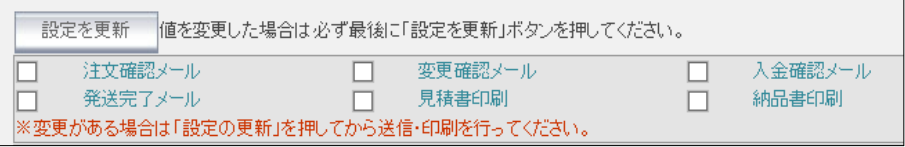

4 「入金確認メール」」をクリック

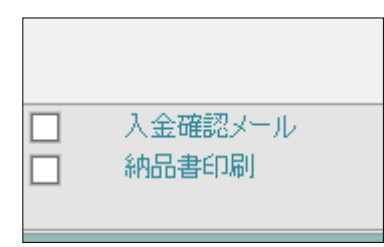

- 5 メール画面が表示される
	- メール内容は自動作成されるが、このウィンドウで編集も可能
	- キャンセルする場合は、「閉じる」をクリック

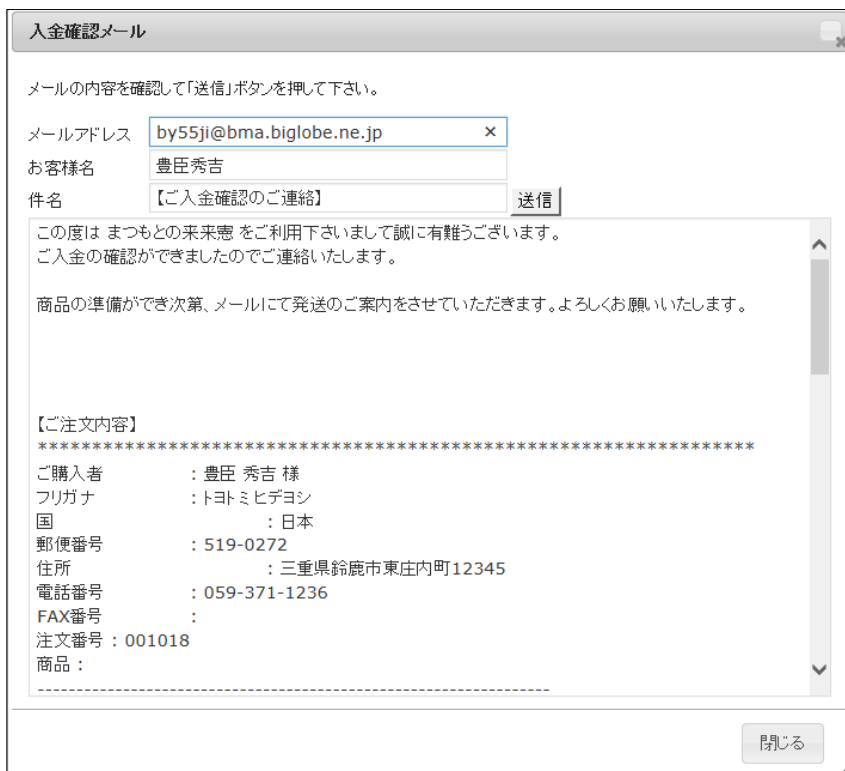

### 6 内容を確認し、良ければ「送信」ボタンをクリック

#### ■ 変更があればここで修正後「送信」ボタンをクリック

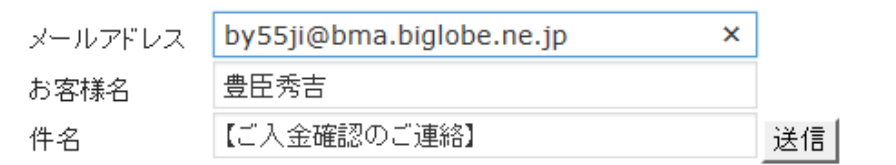

7 送信完了のメッセージが表示される

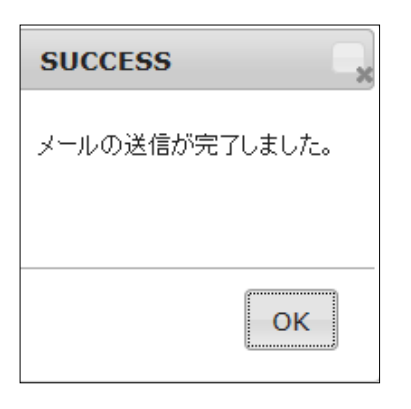

### 8 「OK」ボタンをクリック

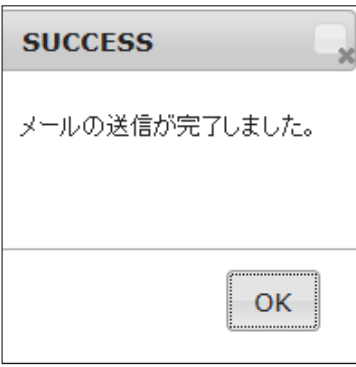

9「メール・印刷フィールド」の「入金確認メール」にチェックが入る

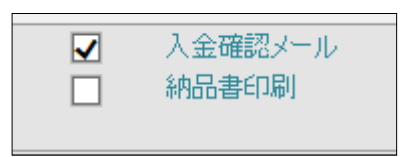

 $\overline{\phantom{a}}$ 

自動的にお客様に入金確認のメールが送信される

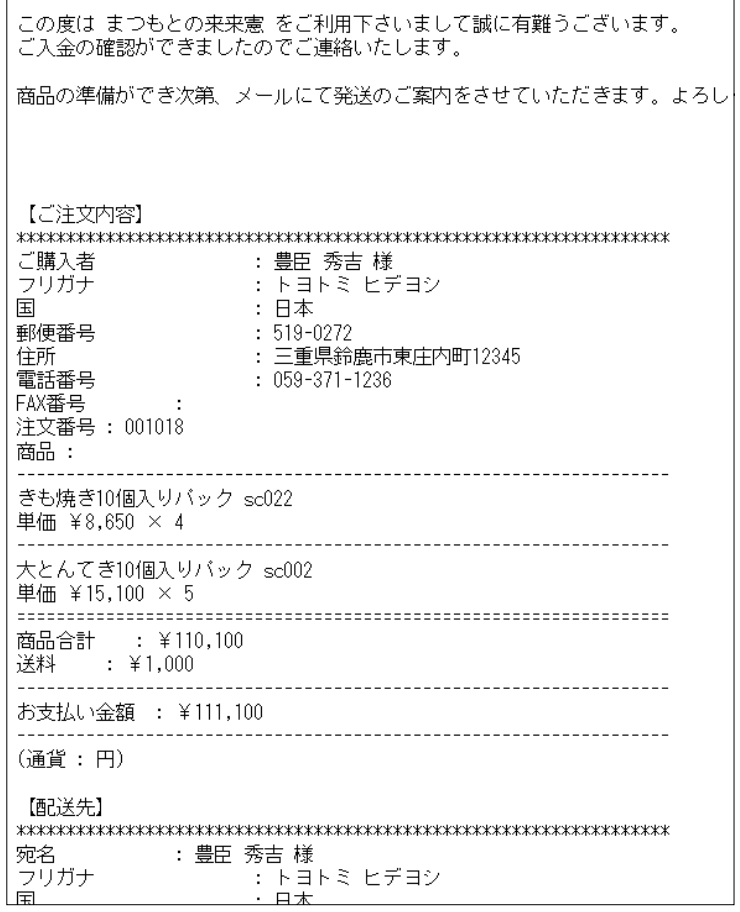

# 変更確認メールを送信する

受注詳細画面がら「メール・印刷フィールド」を表示する

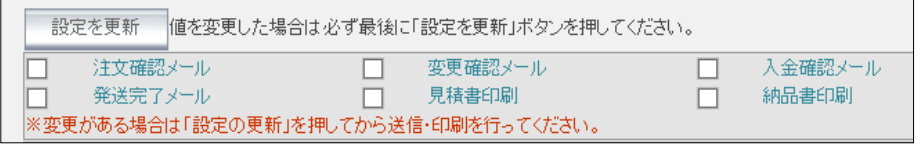

## 2「変更確認メール」をクリック

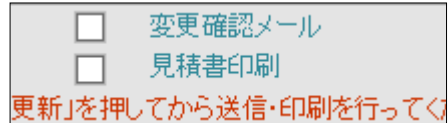

#### 3 「変更確認メール」のウィンドウが表示される

- メール内容は自動作成されるが、このウィンドウで編集も可能
- キャンセルする場合は、「閉じる」をクリック

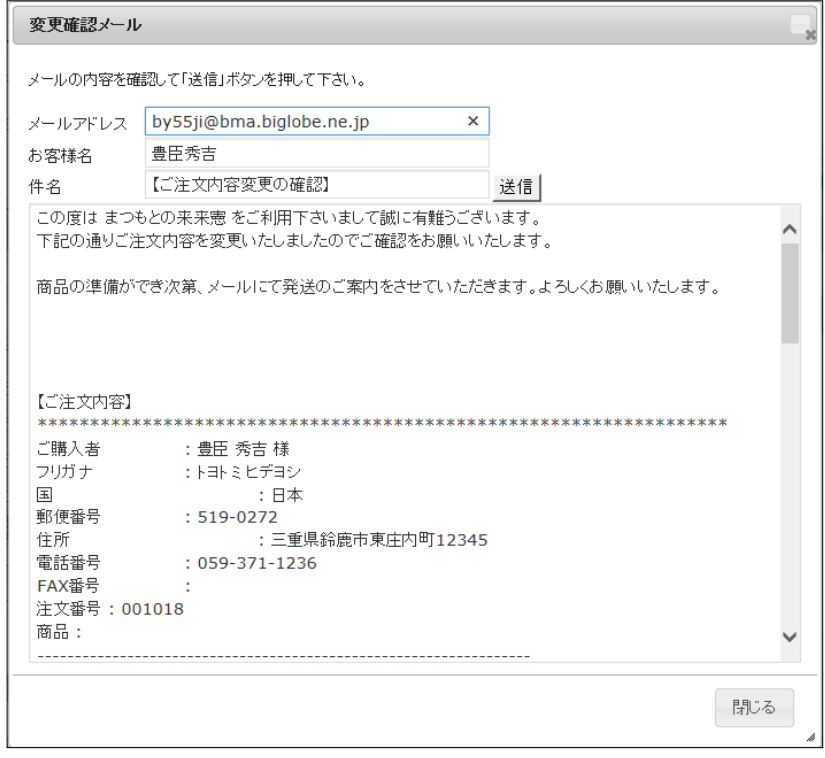

## 4 送信ボタンをクリック

### ■ 変更があればここで修正後「送信」ボタンをクリック

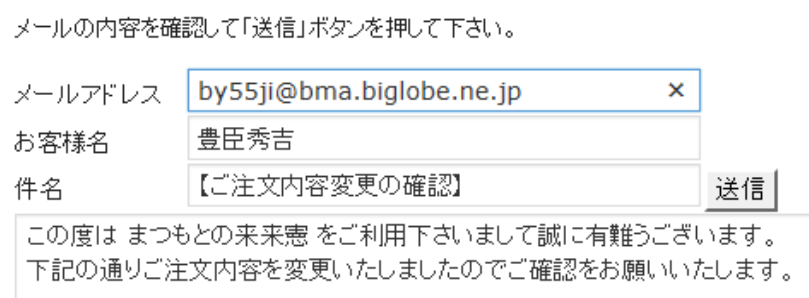

送信完了のメッセージが表示される

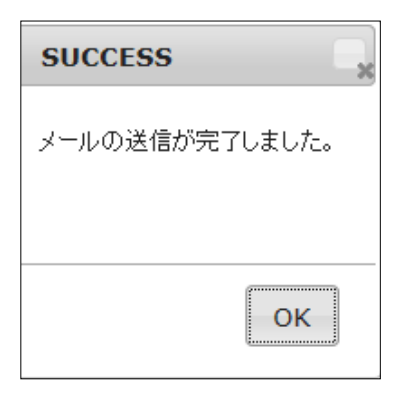

#### 「OK」ボタンをクリック

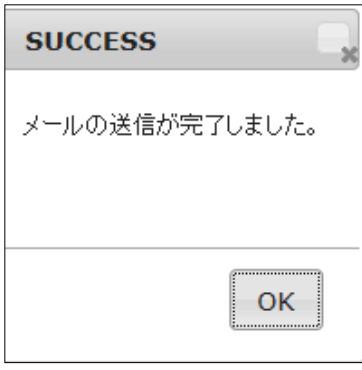

「メール・印刷フィールド」の「変更確認メール」にチェックが入る

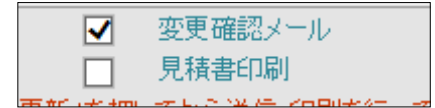

# 「キャンセルメール」を送信する

受注詳細画面がら「メール・印刷フィールド」を表示する

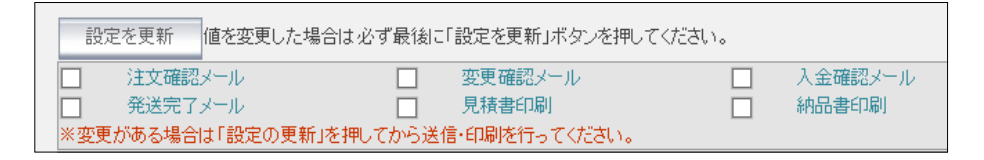

2 「キャンセルメール」をクリック

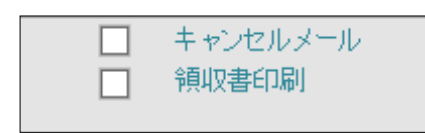

- 3 「キャンセルメール」のウィンドウが表示される
	- メール内容は自動作成されるが、このウィンドウで編集も可能
	- キャンセルする場合は、「閉じる」をクリック

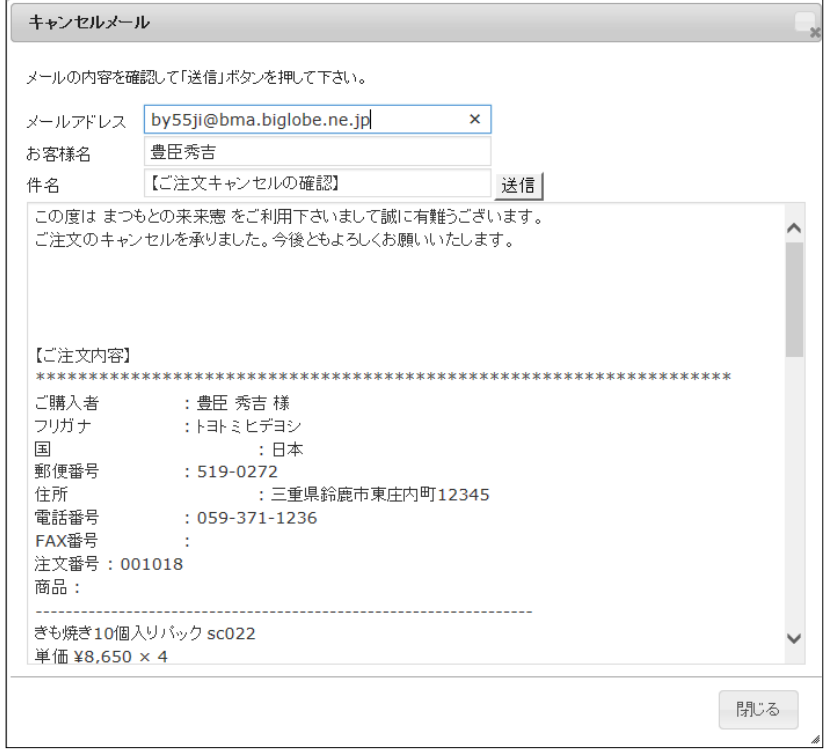

### 4 「送信」ボタンをクリック

#### ■ 変更があればここで修正後「送信」ボタンをクリック

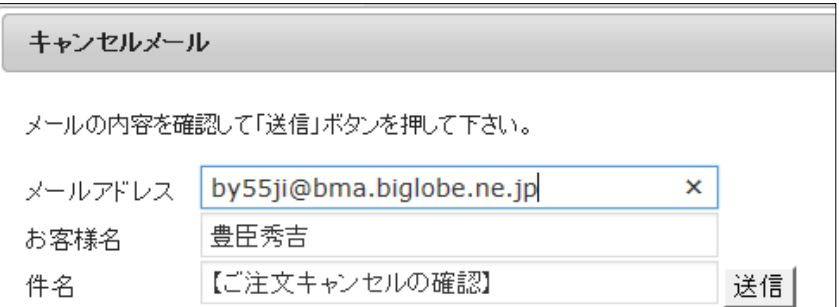

送信完了のメッセージが表示される

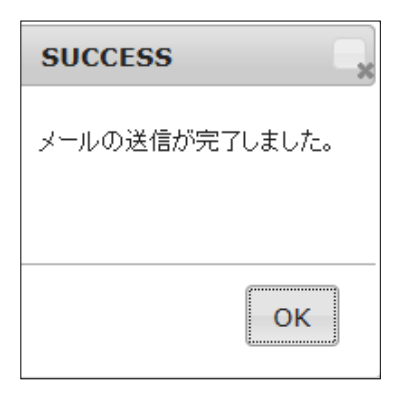

#### 「OK」ボタンをクリック

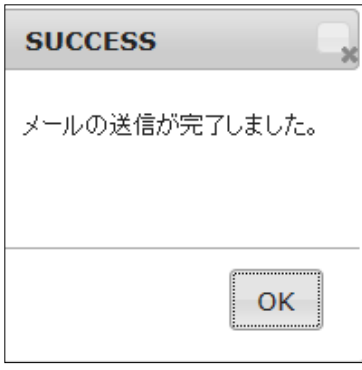

「メール・印刷フィールド」の「変更確認メール」にチェックが入る

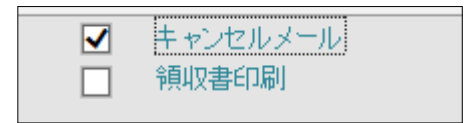

## 発送完了メールを送信する

受注詳細画面がら「メール・印刷フィールド」を表示する

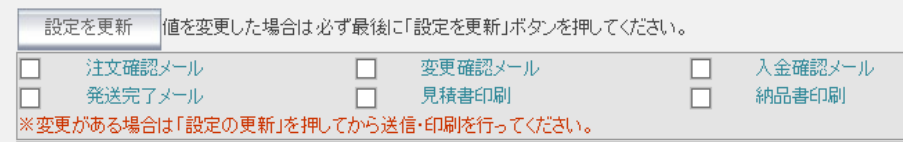

2「入金確認メール」」をクリック

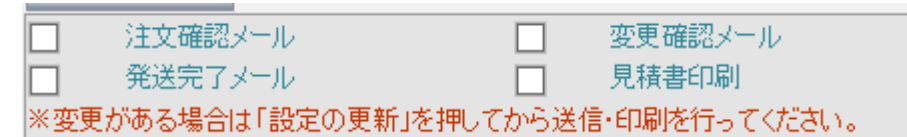

- 3 メール画面が表示される
	- メール内容は自動作成されるが、このウィンドウで編集も可能
	- キャンセルする場合は、「閉じる」をクリック

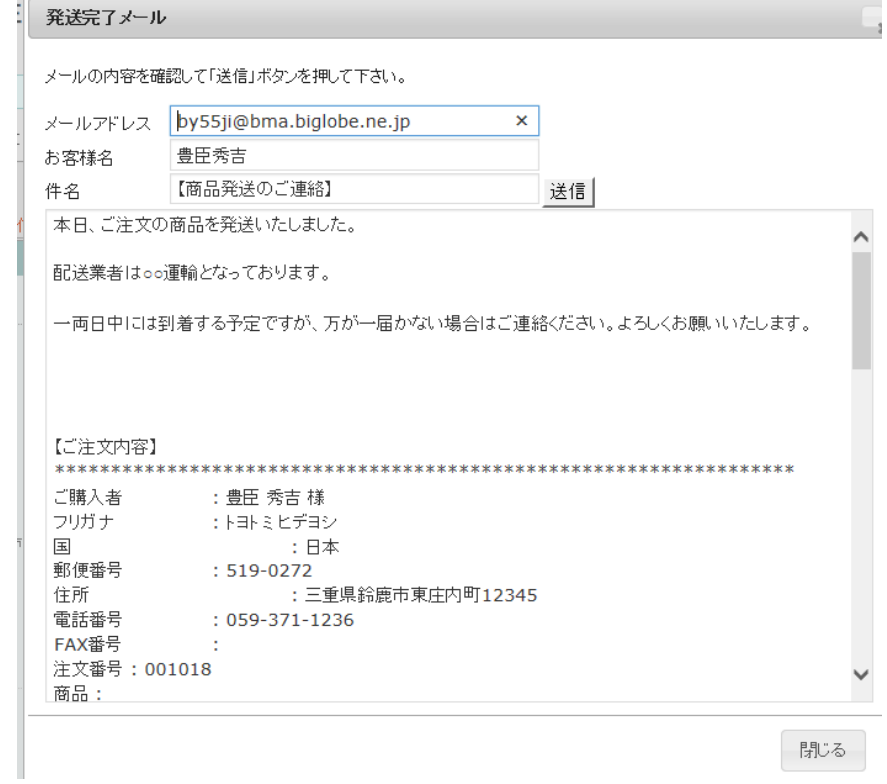

#### 4 内容を確認し、良ければ「送信」ボタンをクリック

#### ■ 変更があればここで修正後「送信」ボタンをクリック

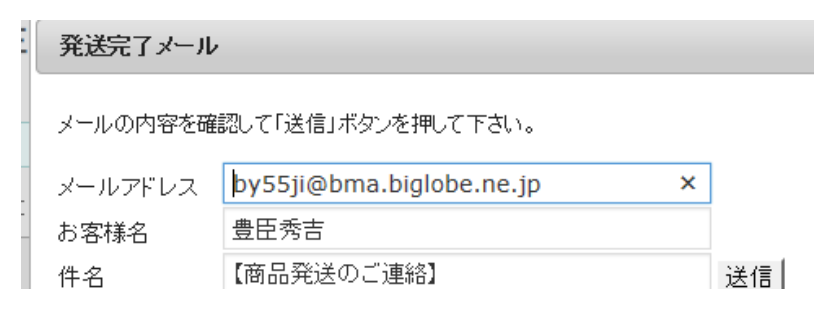

送信完了のメッセージが表示される

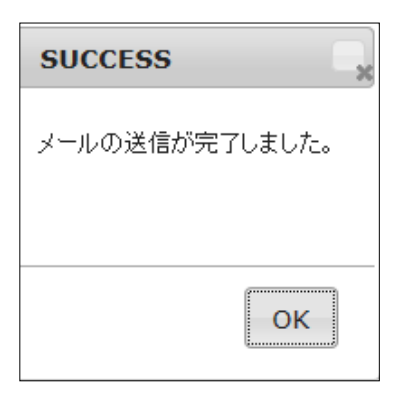

### 「OK」ボタンをクリック

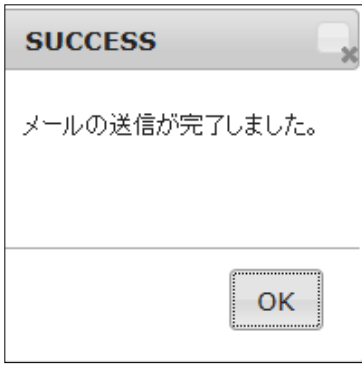

「メール・印刷フィールド」の「入金確認メール」にチェックが入る

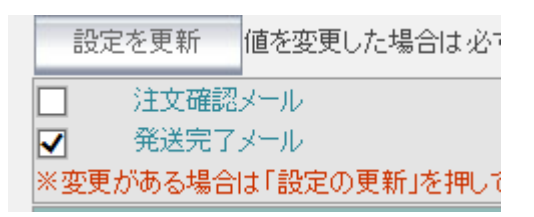

 $\overline{\phantom{0}}$ 

自動的にお客様に入金確認のメールが送信される

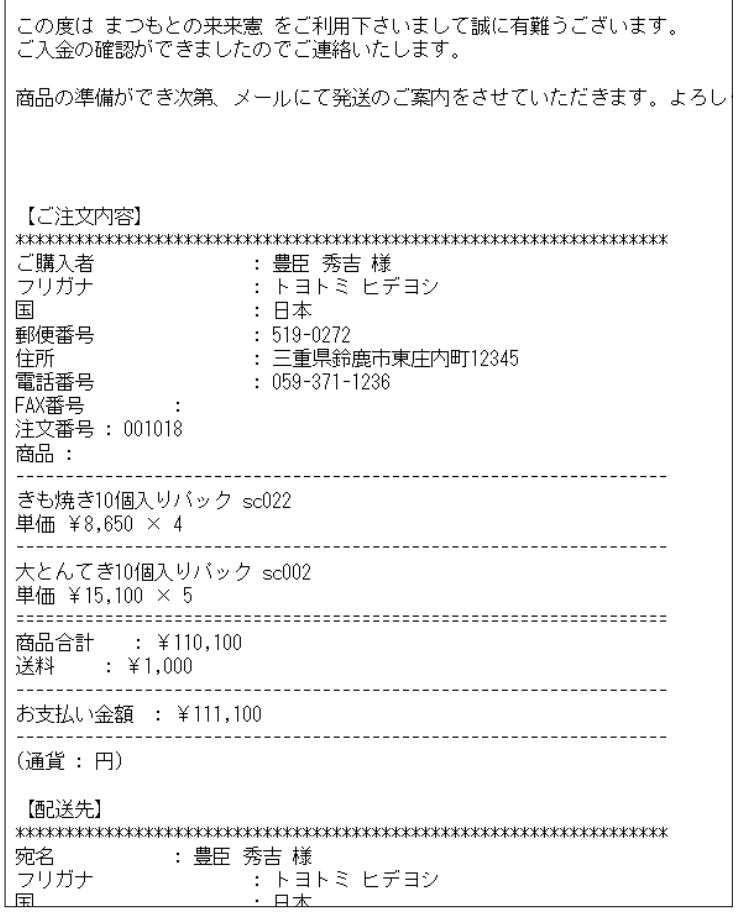

# 納品書を印刷する

受注詳細画面がら「メール・印刷フィールド」を表示する

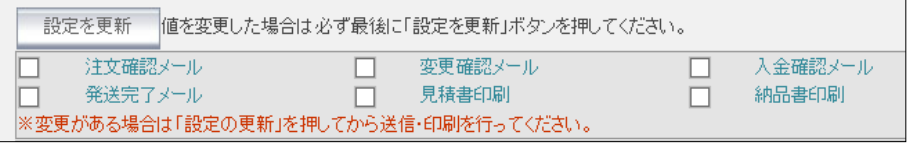

2 メール・印刷フィールドの「納品書印刷」をクリック

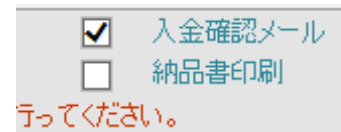

3 納品書の印刷イメージが表示される

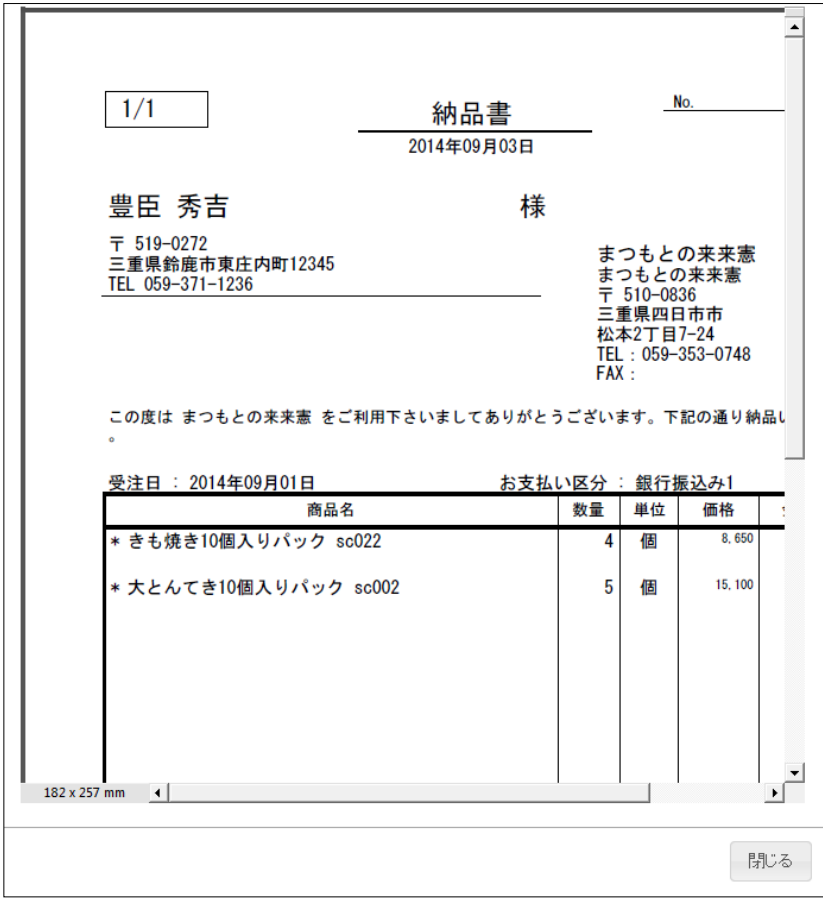

#### 印刷イメージをポイントする

PDF のツールバーが表示される

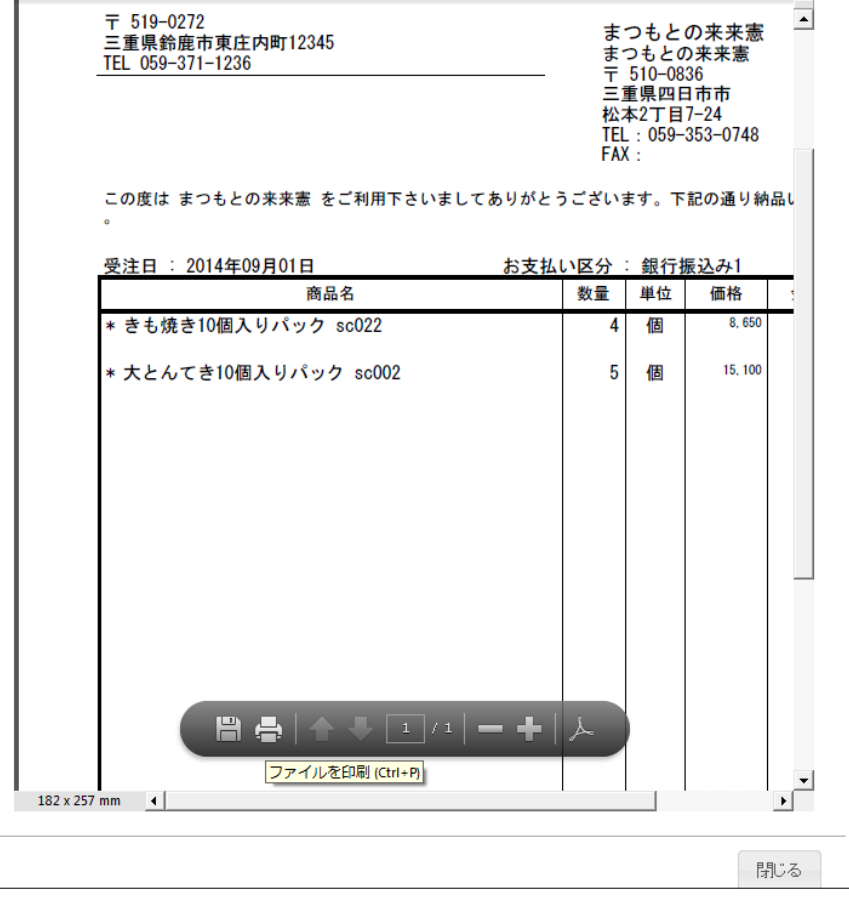

PDF ツールバーの「ファイルを印刷」ボタンをクリック

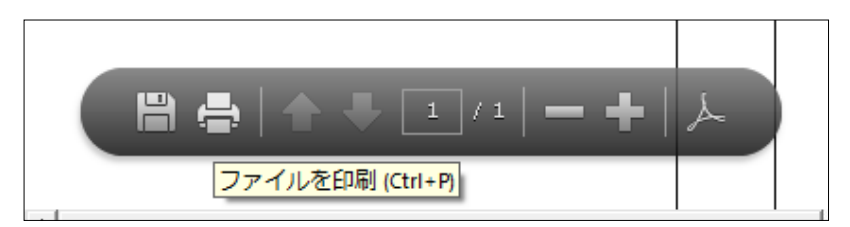

### 納品書が印刷される

印刷イメージが閉じ、メール・印刷フィールドの「納品書印刷」をにチェックが入る

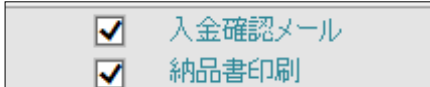

# 7 送付状発行システム B2web の基本

## 1 B2web にログインする

## 1 「ヤマトビジネスメンバー」ログインページを表示する

#### ■ サイト URL

[https://bmypage.kuronekoyamato.co.jp/bmypage/servlet/jp.co.kuronekoyamato.wur.hmp.servlet.user.](https://bmypage.kuronekoyamato.co.jp/bmypage/servlet/jp.co.kuronekoyamato.wur.hmp.servlet.user.HMPLGI0010JspServlet) [HMPLGI0010JspServlet](https://bmypage.kuronekoyamato.co.jp/bmypage/servlet/jp.co.kuronekoyamato.wur.hmp.servlet.user.HMPLGI0010JspServlet)

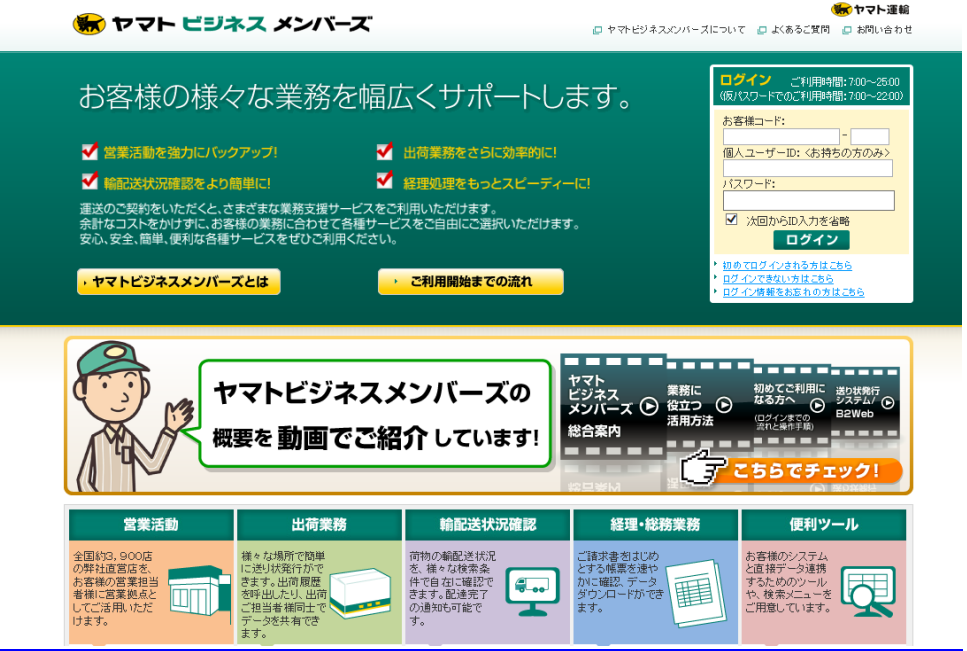

- 2 右上のログインボックスに「お客様コード」「パスワード」を入力し「ログイン」ボタンをクリック
	- 「次回から ID 入力を省略」にチェックを入れるとパスワードのみで次回からログインできる

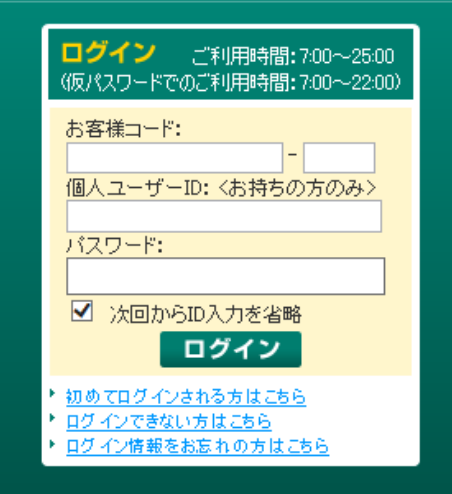

- 3 「ヤマトビジネスメンバー」のページが表示される
	- 右上に社名・責任者の名前が表示される

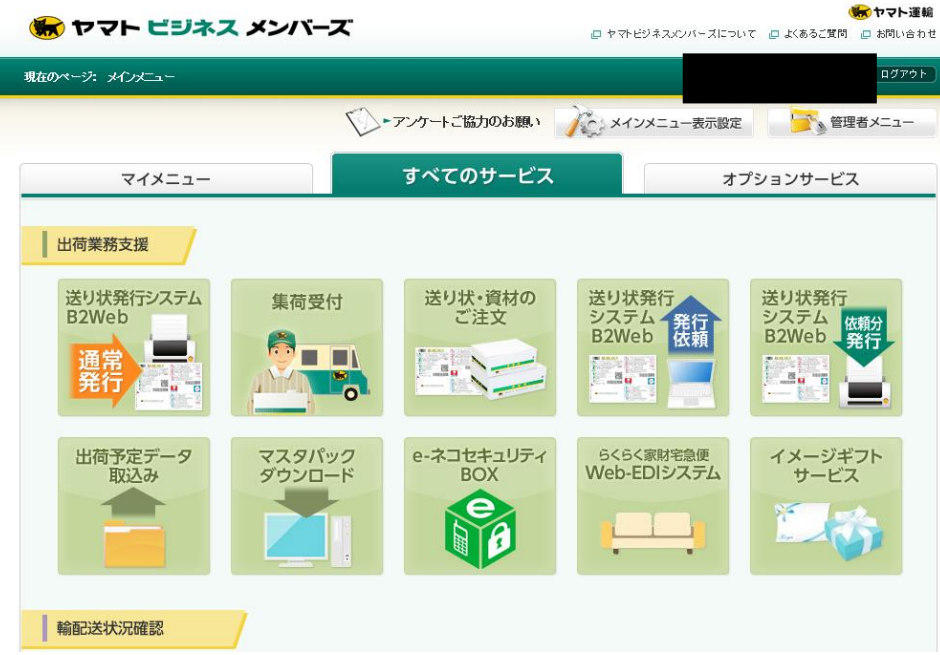

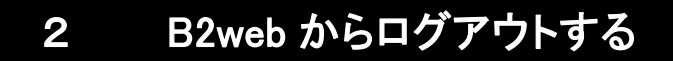

### 右上の「ログアウト」ボタンをクリック

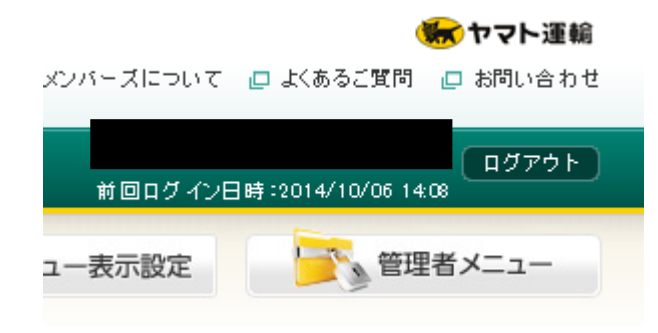

## 送り状を発行する

- 「ヤマトビジネスメンバー」のページにログインする
- 左上の「送り状発行システム B2Web 通常発行」ボタンをポイントする

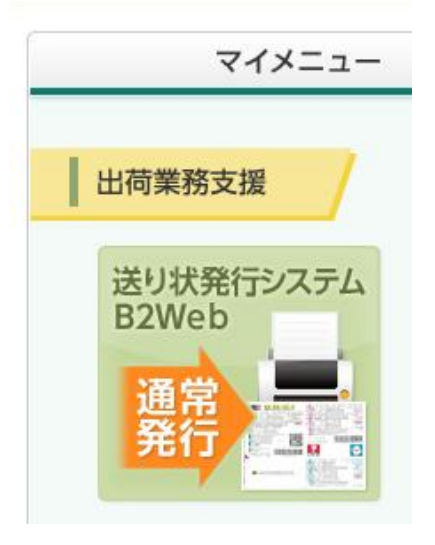
#### 3 ポップアップメニューが表示される

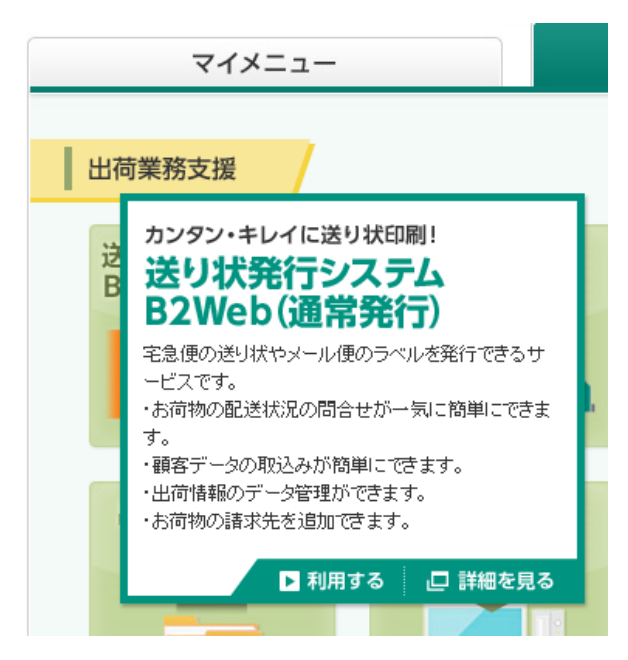

4 ポップアップメニューの「利用する」をクリックする

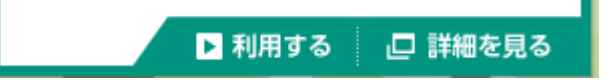

5 送り状発行システム B2Web のメインメニューが表示される

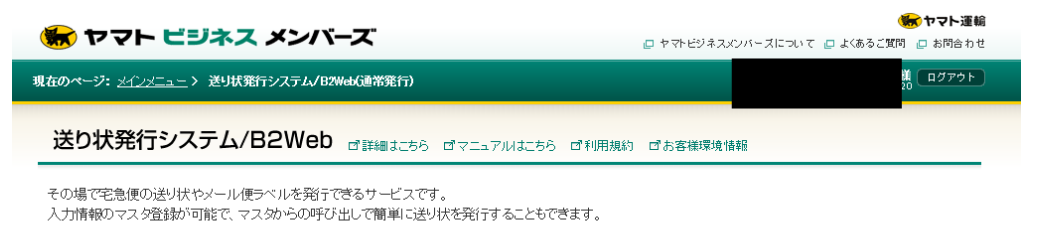

「送り状発行システムB2Web」伝票発行時におけるエラー表示の対応方法について【Win8、Win8.1のお客様】 (平成26年9月10日)

#### >> 詳細はこちらをご覧ください

#### 送り状発行

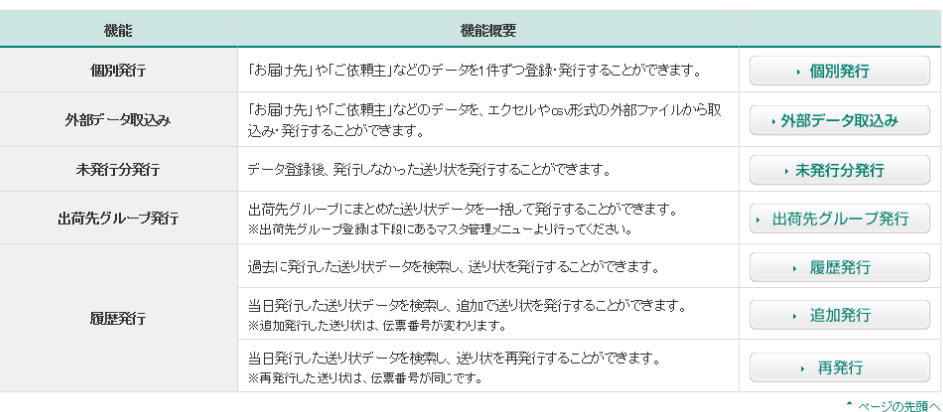

状況確認

### 6 右上の「個別発行」ボタンをクリック

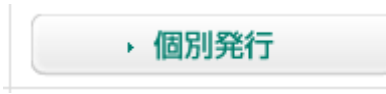

### 7 送り状発行(登録)のページが表示される

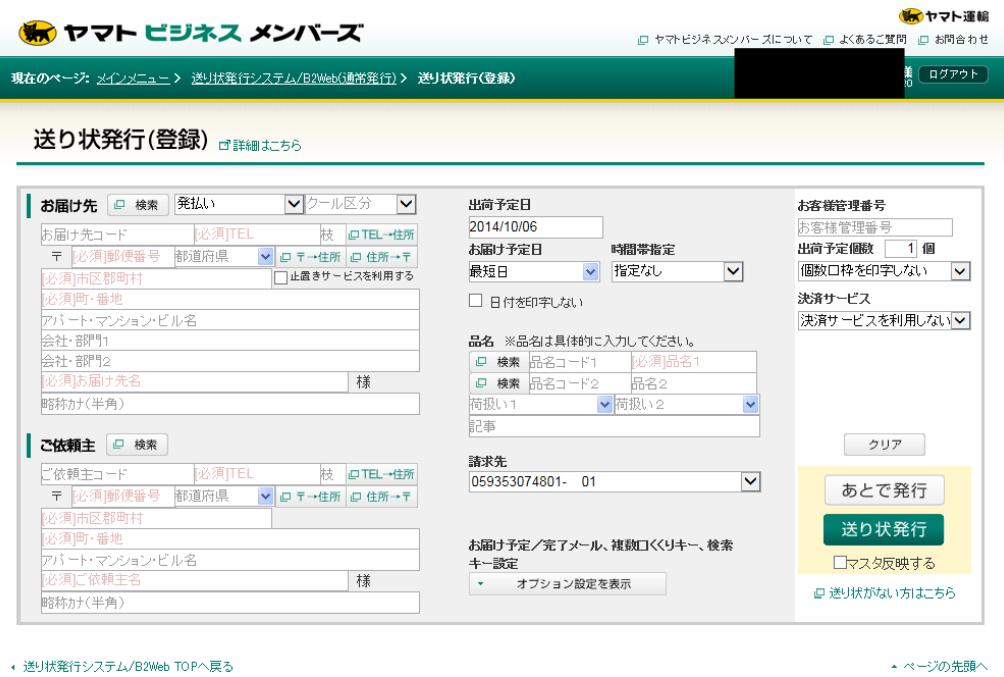

□ 利用規約 □ 個人情報の取り扱いについて □ 各種釣款 □ ヤマト運輸TOP<br>- Copyright © 2012 Yamato Transport co. Ltd. All rights reserved.

# 8 販売実践

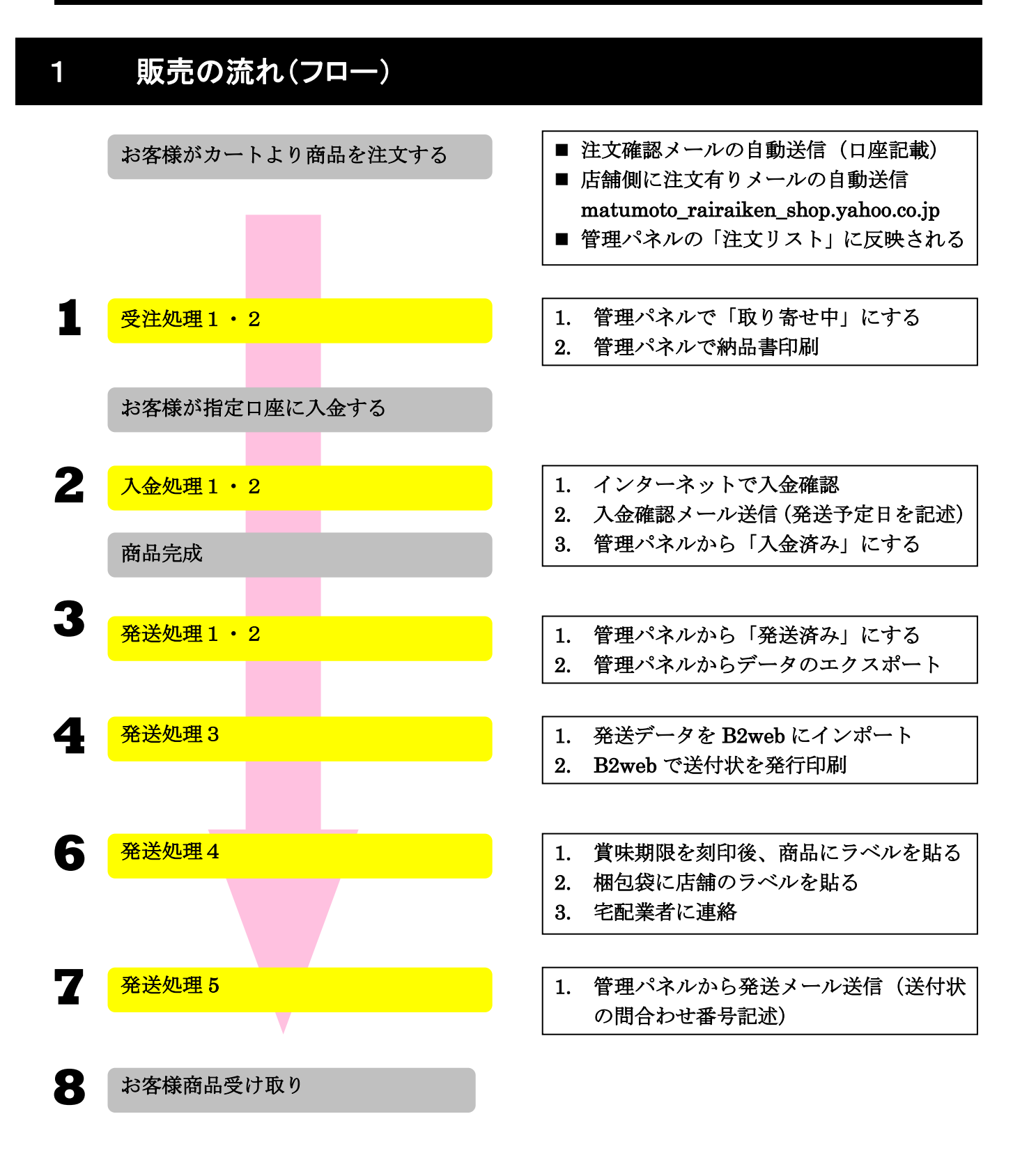

## 2 受注処理 1 (受注の確認)

### 1 管理パネルから、受注リストを表示する

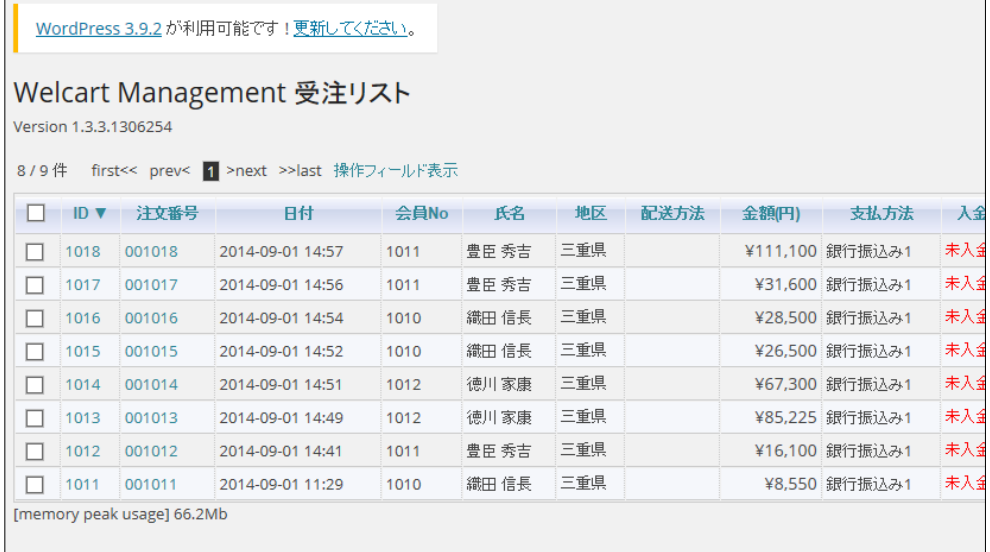

### 2「処理状態」列の「新規受付」をチェックする

■ 「新規受付」がまだ処理されていない新しい受注

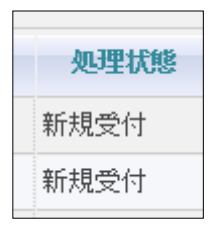

### 3 該当受注番号をクリックして受注の詳細データを表示する

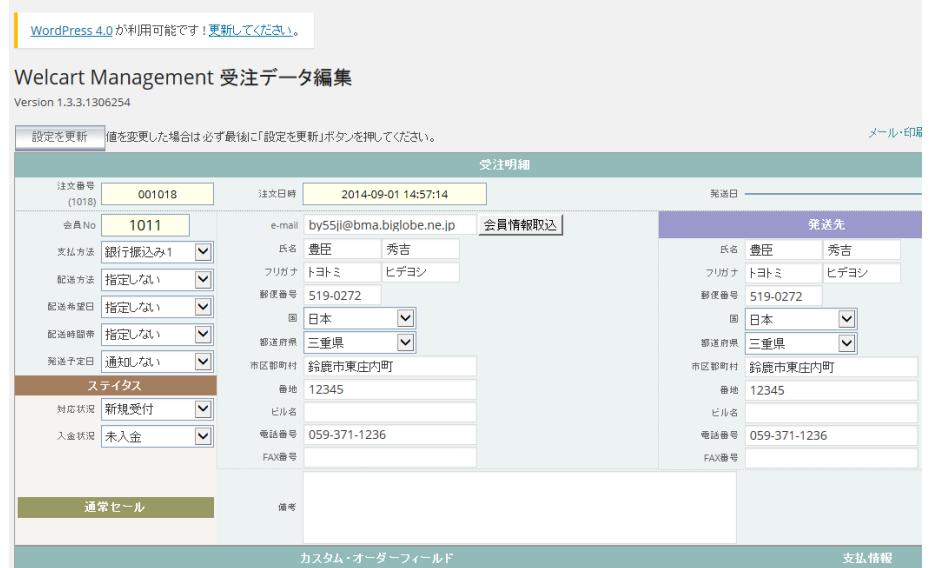

# 3 受注処理 2 (納品書の印刷)

1 受注リストから処理したいデータの受注詳細画面を表示する

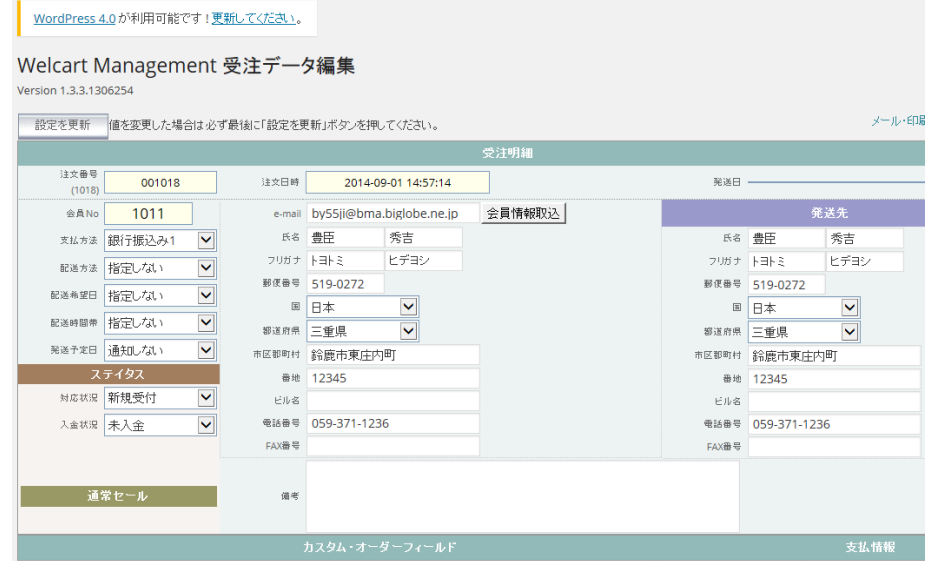

2 画面右上の「メール・印刷フィールド」を表示をクリック

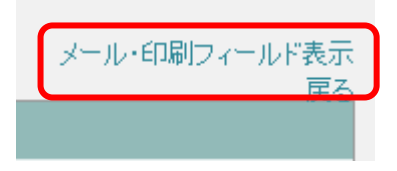

3 受注詳細画面がら「メール・印刷フィールド」が表示される

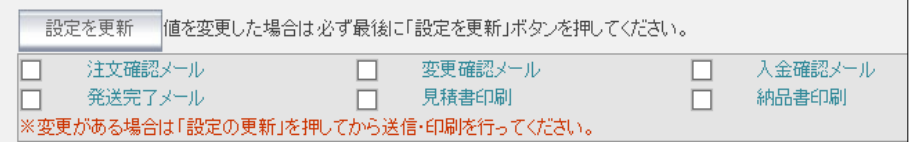

4 メール・印刷フィールドの「納品書印刷」をクリック

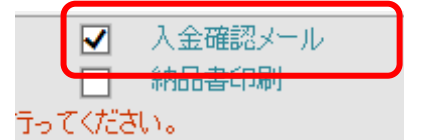

- 納品書の印刷イメージが表示される
	- 住所・購入商品などが表示されている

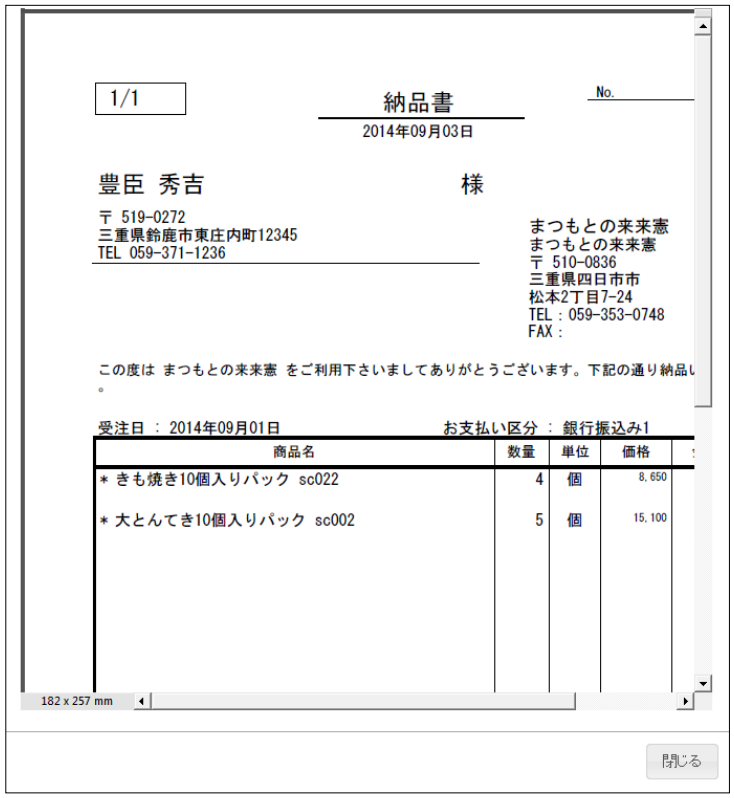

- 印刷イメージをポイントする
- PDF のツールバーが表示される

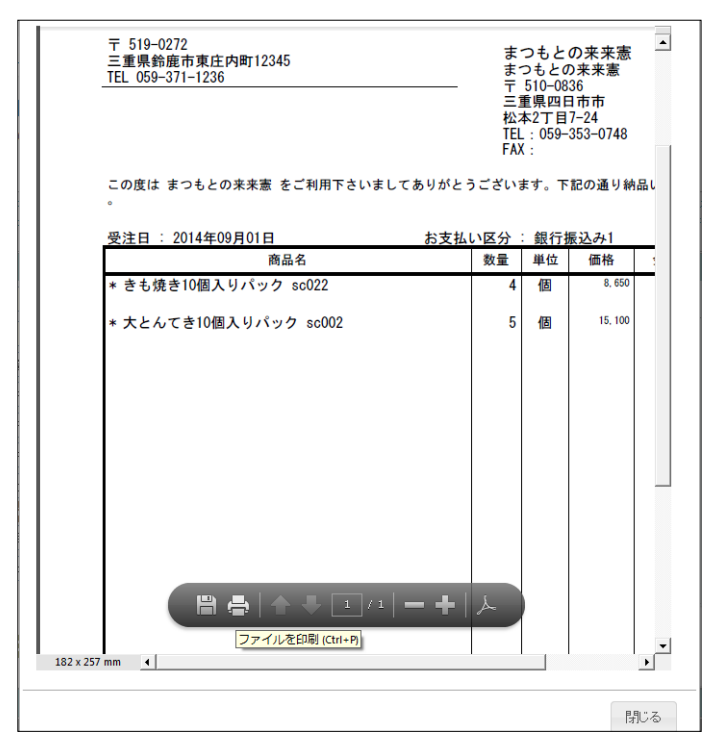

PDF ツールバーの「ファイルを印刷」ボタンをクリック

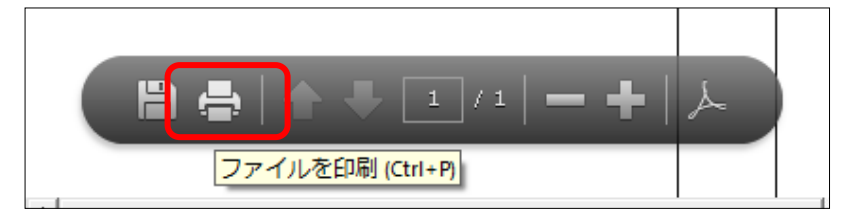

#### 納品書が印刷される

印刷イメージが閉じ、メール・印刷フィールドの「納品書印刷」をにチェックが入る

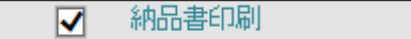

## 受注処理 3 (取り寄せ中にする)

- 処理したいデータの受注詳細画面を表示する
- 「対応状況」を「取り寄せ中」にする
	- 「新規受付」と区別するために「取り寄せ中」にする

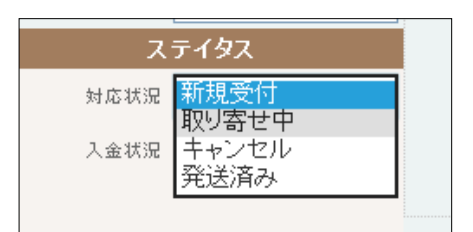

- 3 「設定を更新」ボタンをクリック
	- 「設定と更新」ボタンをクリックしないと変更が反映されない

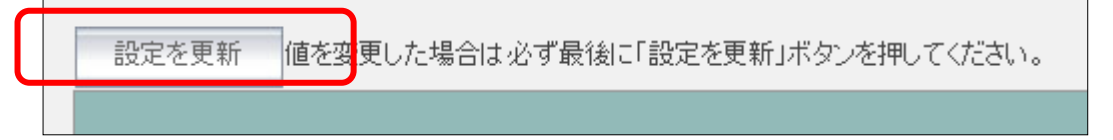

更新が終わると「受注データを更新しました」のメッセージが表示される。

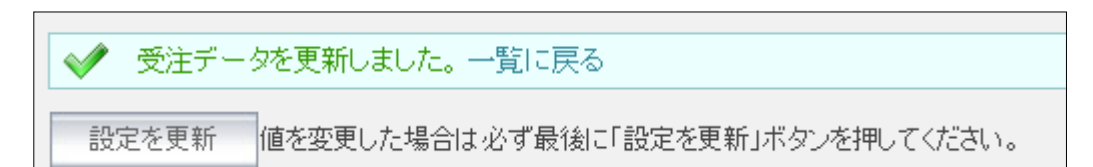

受注リストを表示すると処理状態が「取り寄せ中」に変更される

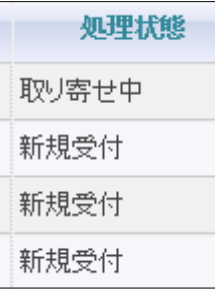

納品書を受注台帳にファイリング

■ 今後、入金処理・注文商品の調理・発送処理はこの納品書を元に行う

## 入金処理 1 (入金を確認する)

- PC上から第三銀行のインターネットログイン画面にアクセス
	- https://bb3.ib.finemax.net/0546/B/B/B/C100/KBC11BN000B000.do
- 会員番号・パスワードを入力
- ログインする
- 入金用取引口座の入金状態をチェック
	- お客様の氏名を確認

# 入金処理 2(入金確認メールを送信する)

管理パネルから、受注リストを表示する

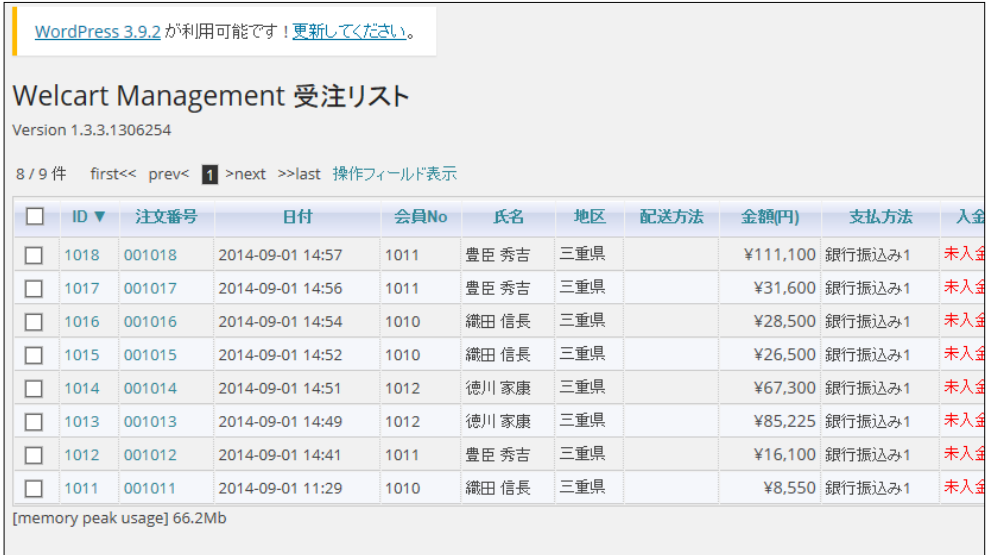

### 2 処理したい受注の詳細データを表示する

■ 方法は、受注の詳細を表示を参照

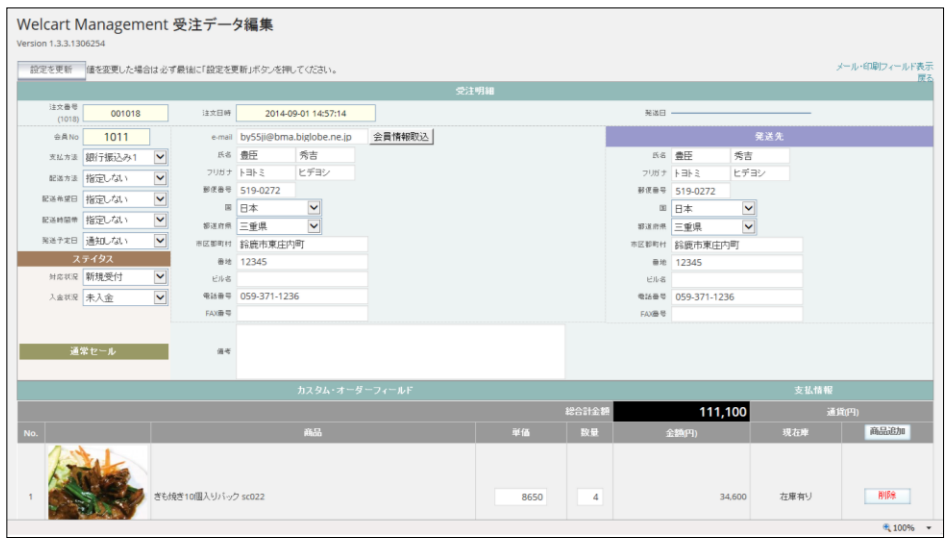

3 画面右上の「メール・印刷フィールド表示」をクリックする

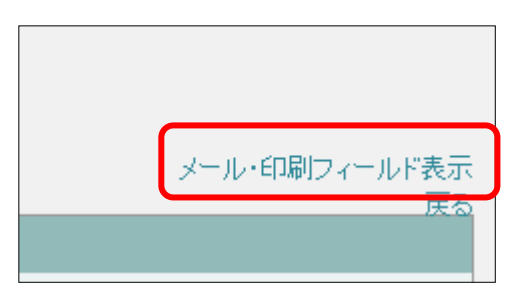

4 「メール・印刷フィールド」が表示される

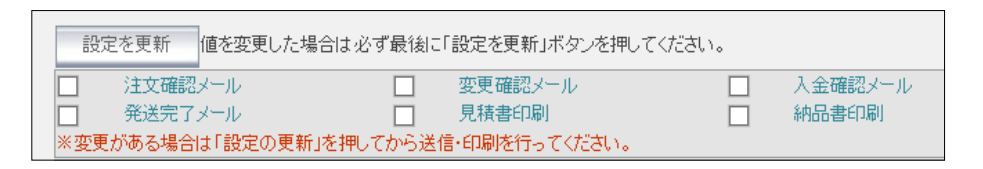

5 「入金確認メール」」をクリック

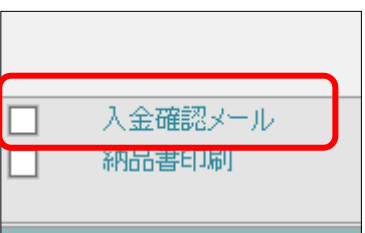

#### 6 メール画面が表示される

- メール内容は自動作成されるが、このウィンドウで編集も可能
- キャンセルする場合は、「閉じる」をクリック

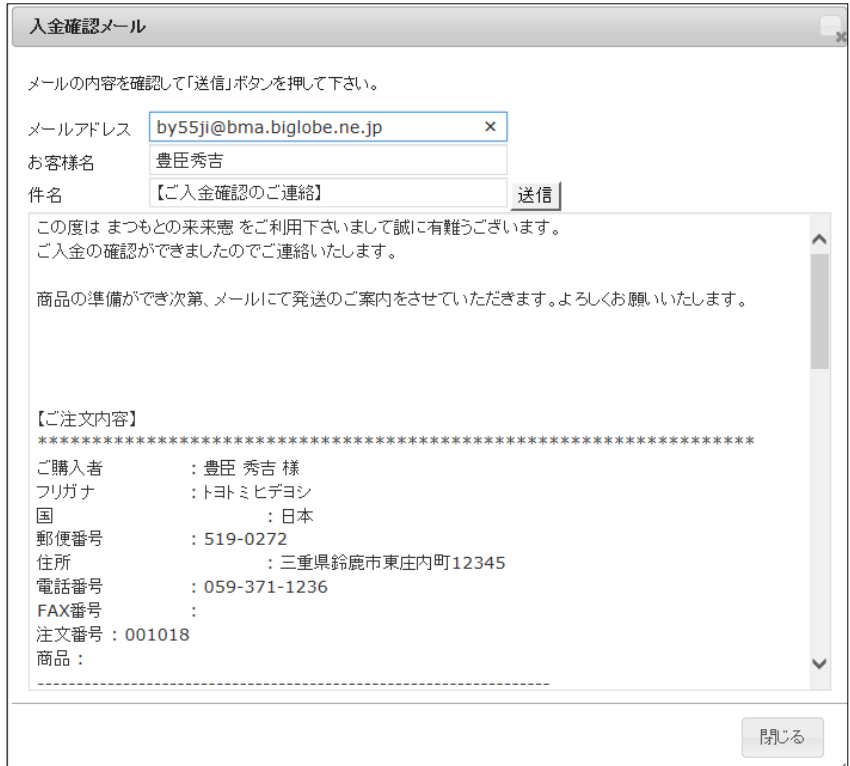

## 7 内容を確認し、良ければ「送信」ボタンをクリック

#### ■ 変更があればここで修正後「送信」ボタンをクリック

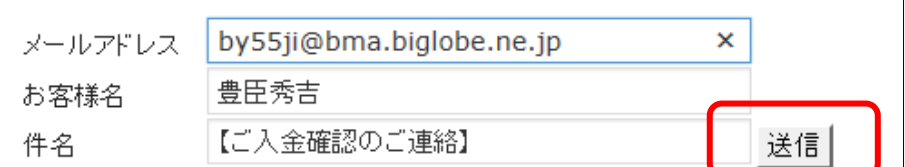

### 8 送信完了のメッセージが表示される

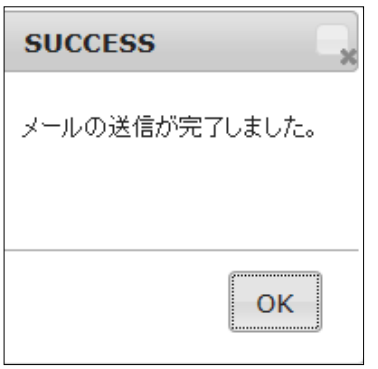

9 「OK」ボタンをクリック

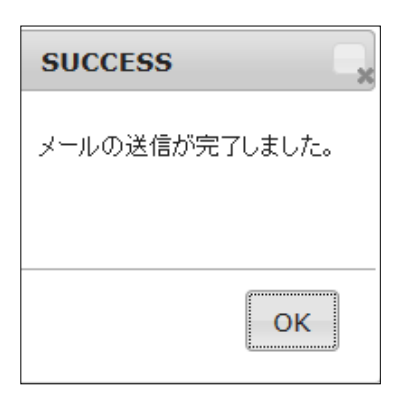

### 10 「メール・印刷フィールド」の「入金確認メール」にチェックが入る

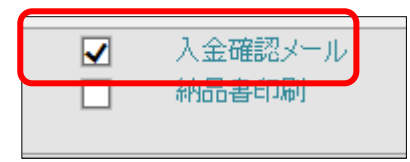

### 11 自動的にお客様に入金確認のメールが送信される

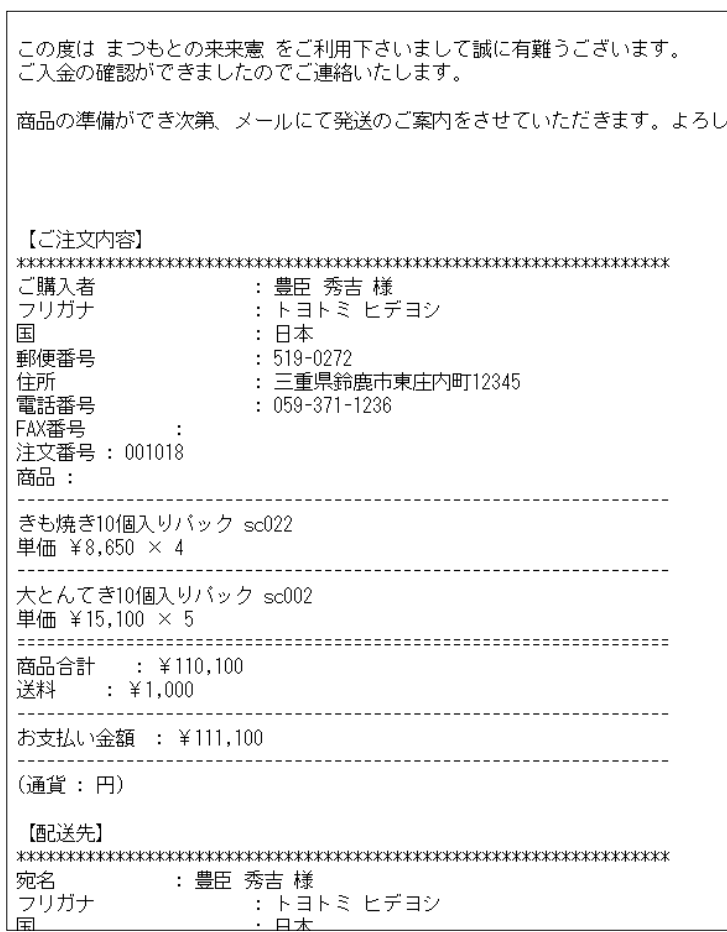

#### 12「入金状況」をクリックする

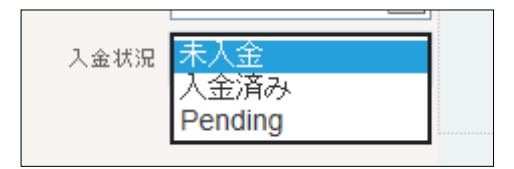

#### 「入金済み」にする

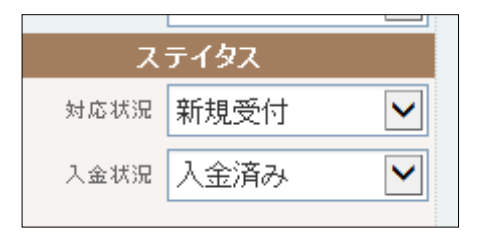

#### 「設定を更新」ボタンをクリック

#### ■ 「設定と更新」ボタンをクリックしないと変更が反映されない

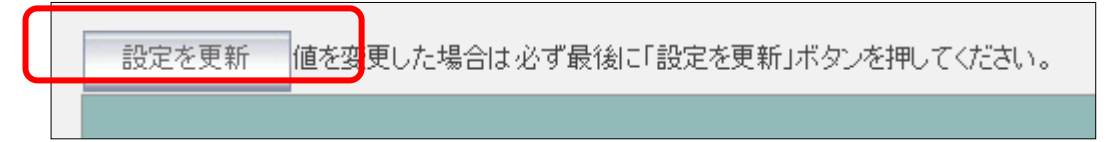

### 更新が終わると「受注データを更新しました」のメッセージが表示される。

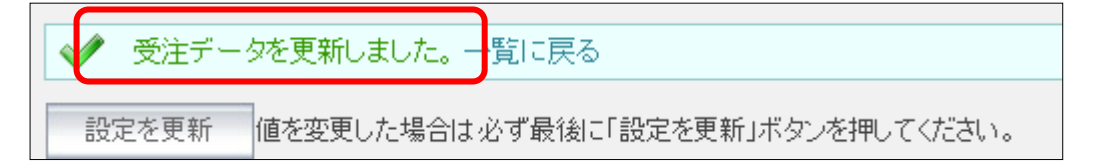

### 入金状況が「入金済み」に変更される

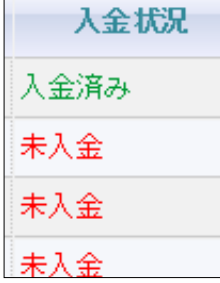

### 納品書を入金済み台帳にファイリング

## 7 発送処理 1(「発送済み」にする)

### 管理パネルの受注リストから本日発注するデータを「発注済み」にする

### 1 管理パネルから「受注リスト」を表示する

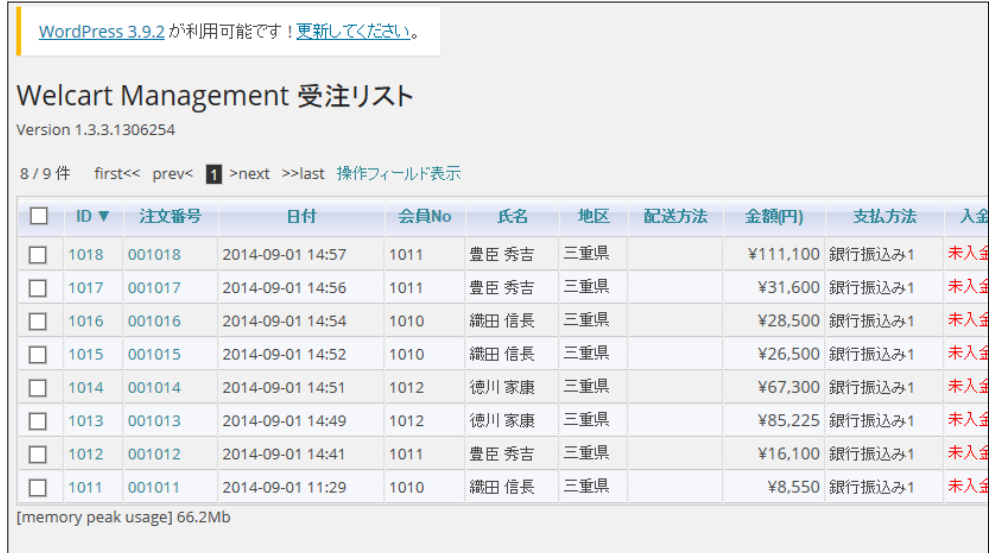

- 2 処理したい受注データを表示する
	- 受注データが表示されていない場合は、「操作フィールド表示」をクリックし、「期間」リスト・「検索項 目」リストから目的のデータを表示する
- 3 リストから処理したい「ID」または「受注番号」をクリック
	- 入金状態が「入金済み」なっていること
	- 処理状態が「取り寄せ中」になっていること
- 4 指定した受注番号の受注データ編集ページが表示される

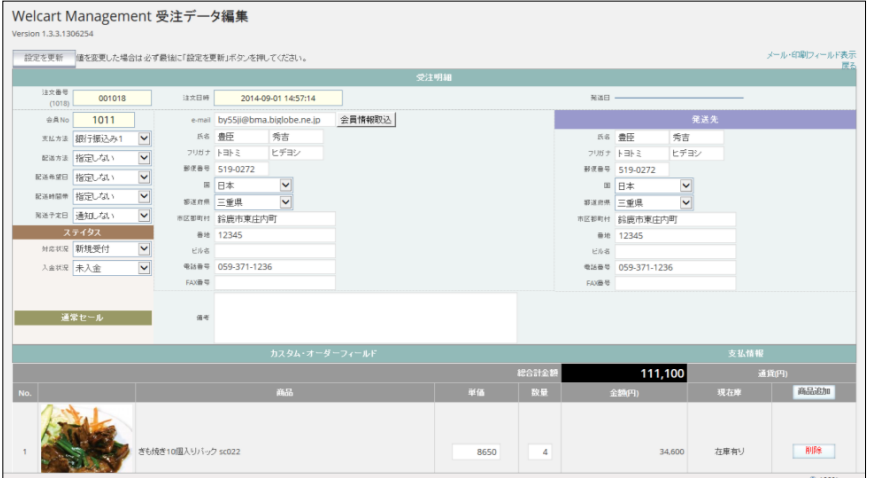

- 5 「対応状況」を「発注済み」にする
	- 自動的に発送日に今日の日付が格納される

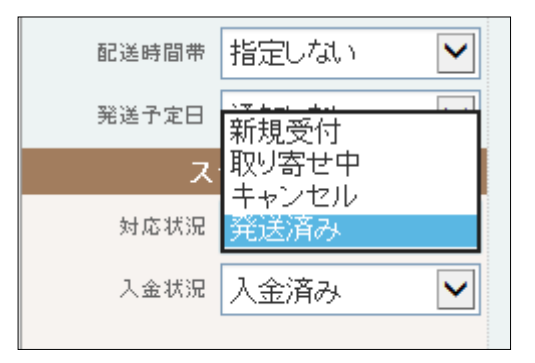

#### 6 「設定を更新」ボタンをクリック

■ このボタンをクリックしないとデータが更新されない

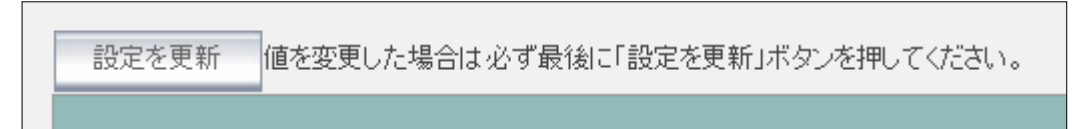

#### 7 変更完了メッセージが表示される

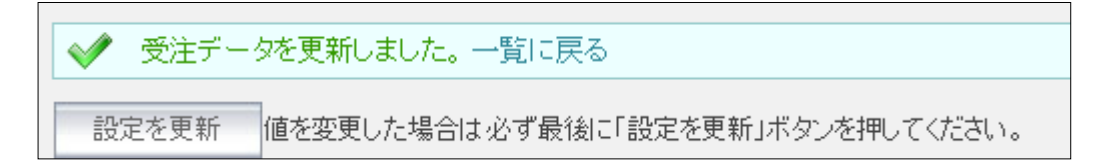

#### 8 受注リストに戻ると「発送日」に今日の日付が自動入力されている

- 右上の「戻る」をクリックすると受注リストに戻どれる
- この日付を元に次項でデータをエクスポートする

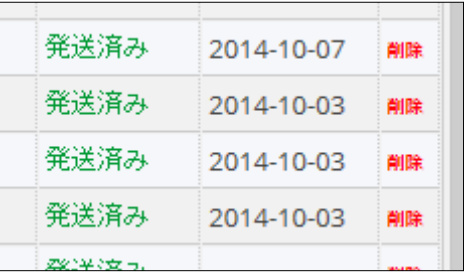

9 処理したいデータが複数ある場合は、この操作を繰り返す

## 8 発送処理 2(発送データをエクスポート)

発送データをクロネコヤマトの B2Web に取り込むと伝票発行を簡略化できる エクスポートとはデータを出力すること

#### 1 受注リストを表示する

■ 実際の操作は、前項の「発注処理1(発注済みにする」の続き

#### 2「検索項目」のリストから「発送日」を選択

■ 発送間違いを防ぐため前項で発送処理したデータのみ表示(自動的に発送日には今日の日付が 入力されている)

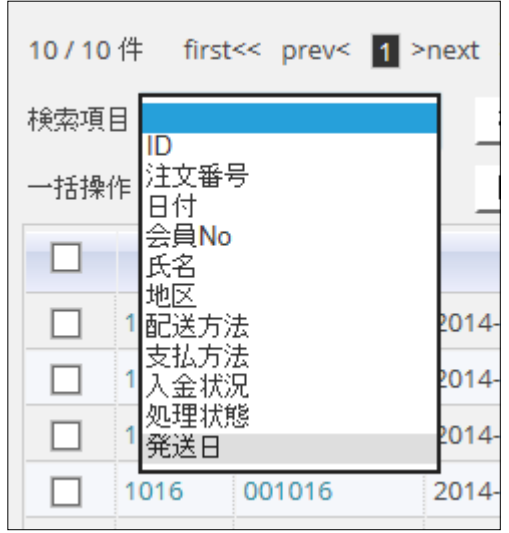

3 「キーワード」ボックスに本日の日付を半角で「2014-10-04」の形式で入力する(2014 年 10 月 4 日の場合)

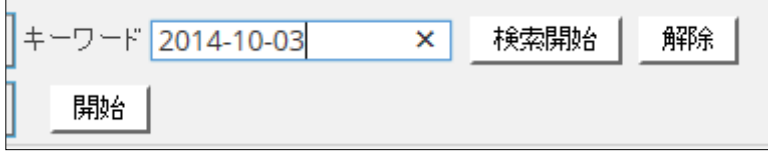

4 「検索開始」ボタンをクリック

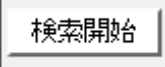

### 発送日が 2014 年 10 月 4 日のデータのみが表示される

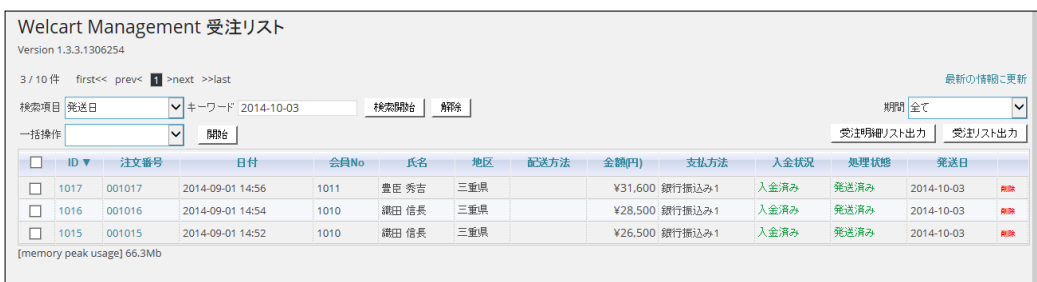

### 右上の「受注リスト出力」ボタンをクリック

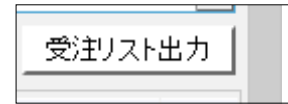

### 出力画面が表示される

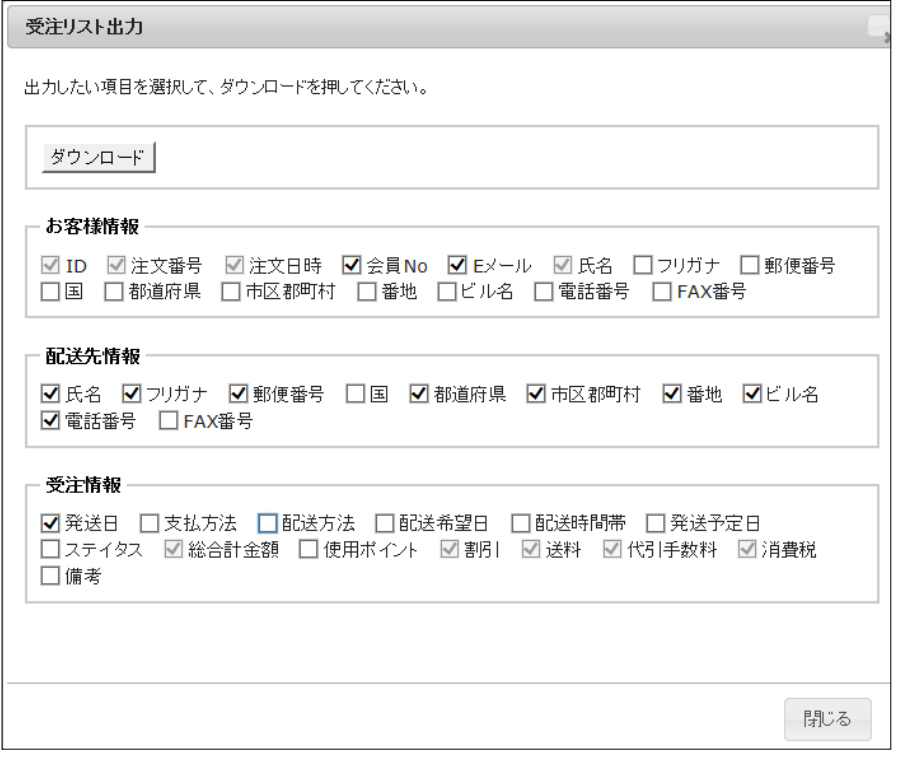

### 次の項目にチェックを入れる(入っている場合は、そのまま)

#### ■ お客様情報の「会員 No」・「E メール」

■ 受注情報の「発送日」

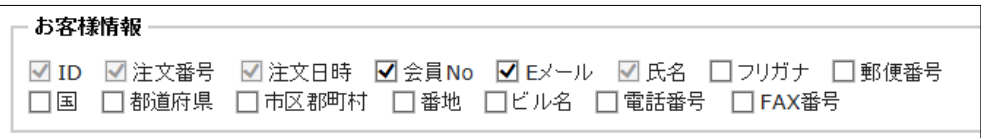

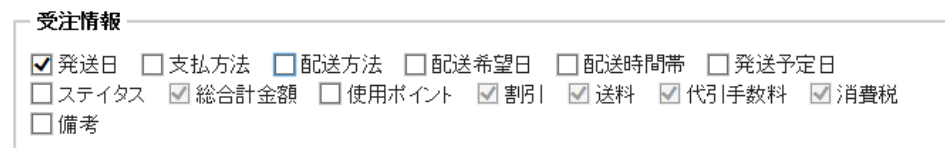

左上の「ダウンロード」ボタンをクリック

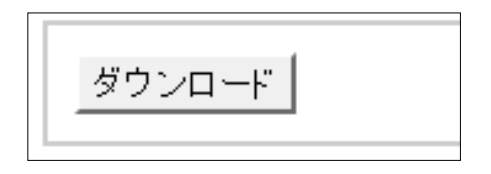

画面下にウィンドウズの保存確認のウィンドウが表示される

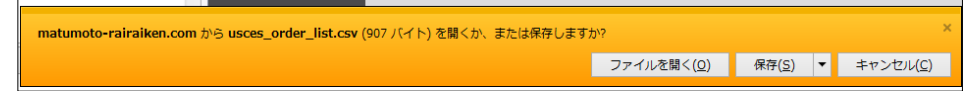

「保存」をクリック

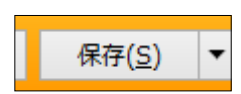

- 「ダウンロード完了」のメッセージウィンドウが表示されたら×をクリックしてウィンドウを閉じる
	- 通常はダウンロードフォルダに usces\_order\_list.csv のファイル名で保存される

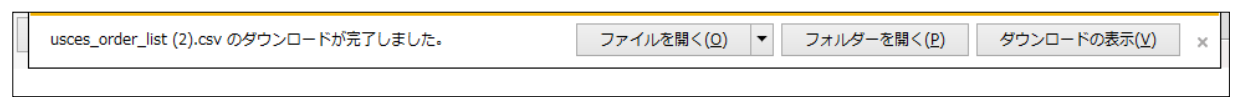

13 出力画面の「閉じる」ボタンをクリック

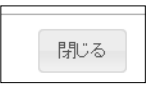

## 9 発送処理 3 (B2web で送付状を発行する)

送付状作成には、作業の簡略化のためクロネコヤマトの B2web(送付状作成システム)を使用する

- B2web とは、どのパソコンからでもクロネコの送付状を作成することができるソフト
- B2web と本ショッピングシステムを連携して送付状の自動発行を行う

## 1 「ヤマトビジネスメンバー」ログインページを表示する

### ■ サイト URL

[https://bmypage.kuronekoyamato.co.jp/bmypage/servlet/jp.co.kuronekoyamato.wur.hmp.servlet.user.](https://bmypage.kuronekoyamato.co.jp/bmypage/servlet/jp.co.kuronekoyamato.wur.hmp.servlet.user.HMPLGI0010JspServlet) [HMPLGI0010JspServlet](https://bmypage.kuronekoyamato.co.jp/bmypage/servlet/jp.co.kuronekoyamato.wur.hmp.servlet.user.HMPLGI0010JspServlet)

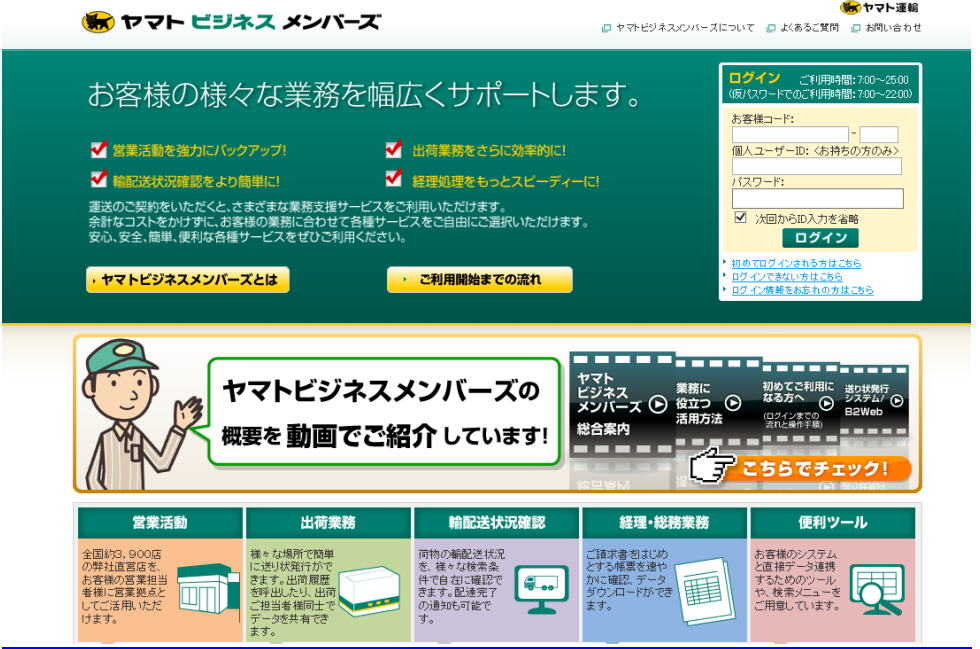

- 2 右上のログインボックスに「お客様コード」「パスワード」を入力し「ログイン」ボタンをクリック
	- 「次回から ID 入力を省略 Iにチェックを入れるとパスワードのみで次回からログインできる

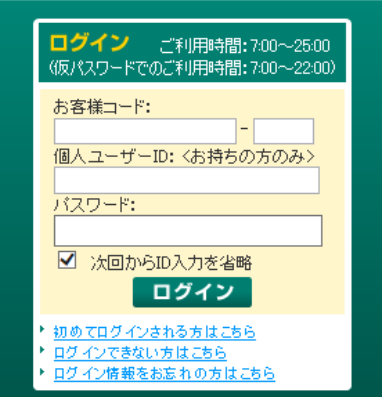

- 「ヤマトビジネスメンバー」のページが表示される
	- 右上に社名・責任者の名前が表示される

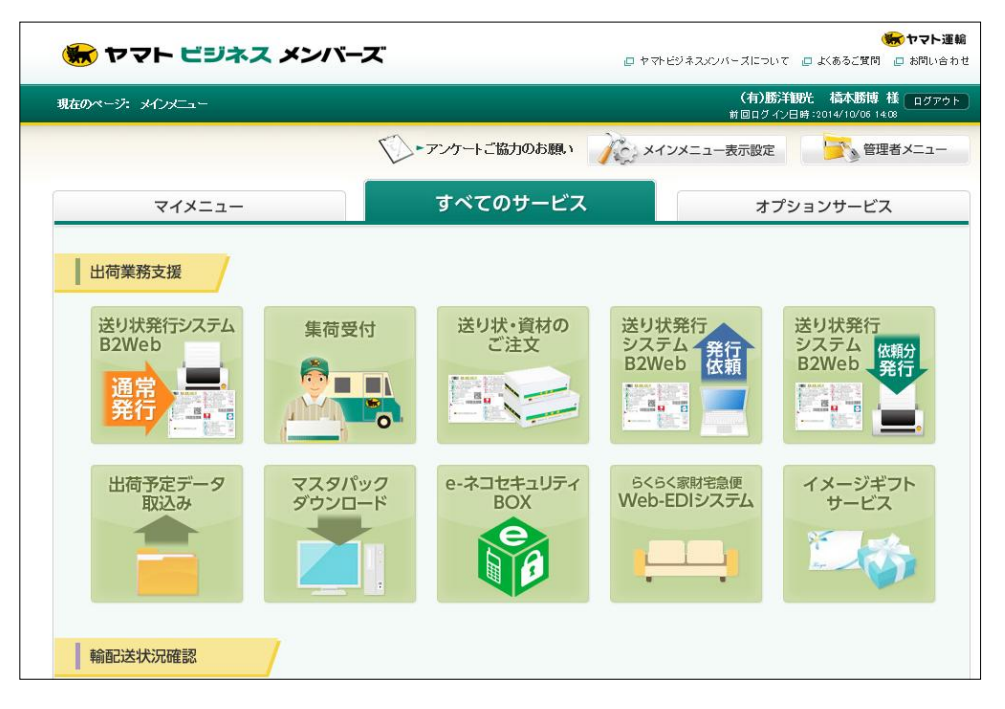

左上の「送り状発行システム B2Web 通常発行」ボタンをポイントする

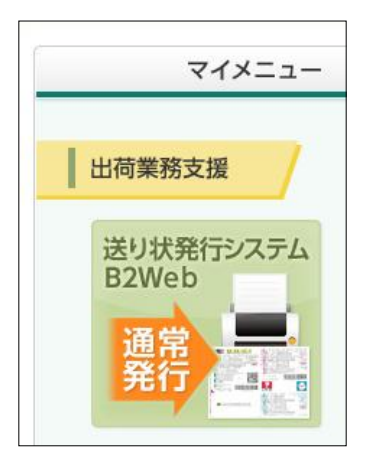

ポップアップメニューが表示される

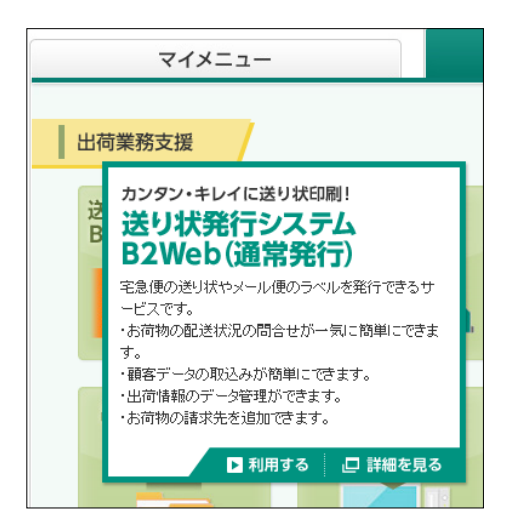

6 ポップアップメニューの「利用する」をクリックする

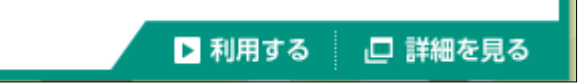

7 送り状発行システム B2Web のメインメニューが表示される

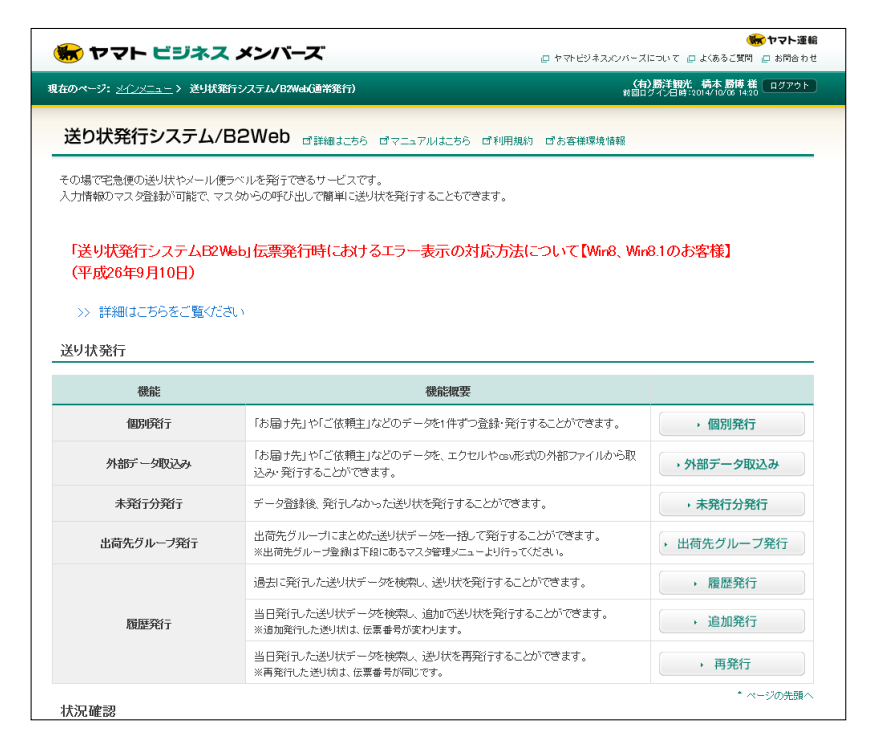

8 上から2番目の「外部データ取り込み」をクリックする

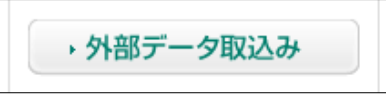

9 外部データ取り込み画面が表示される

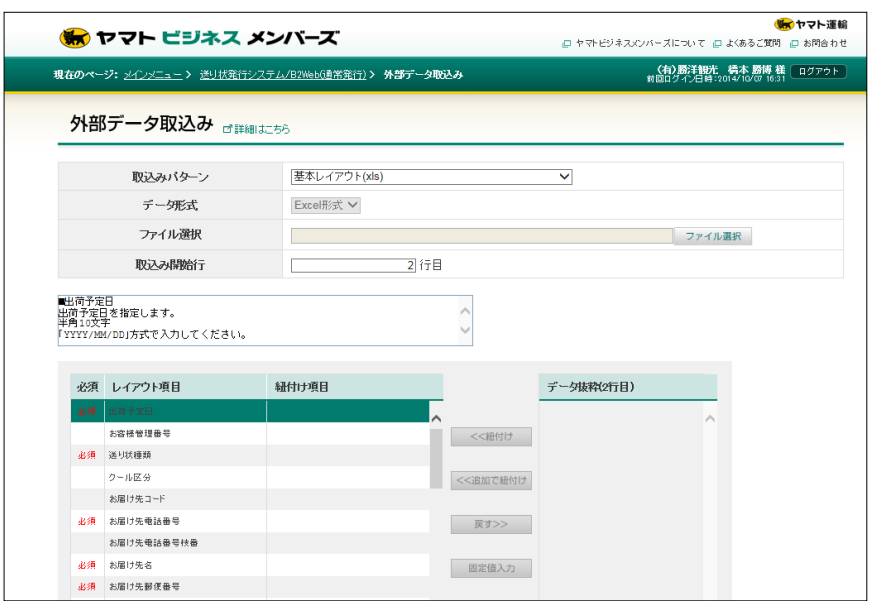

### 「取り込みパターン」の下向き▼をクリックし「取り込み 1」を選択する

■ 「取り込み 1」とはあらかじめこちらで作成した取り込みテンプレートのこと

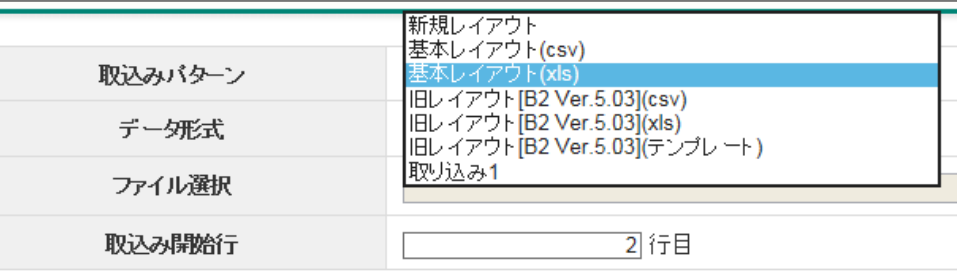

### 画面が「取り込み 1」の設定に変わる

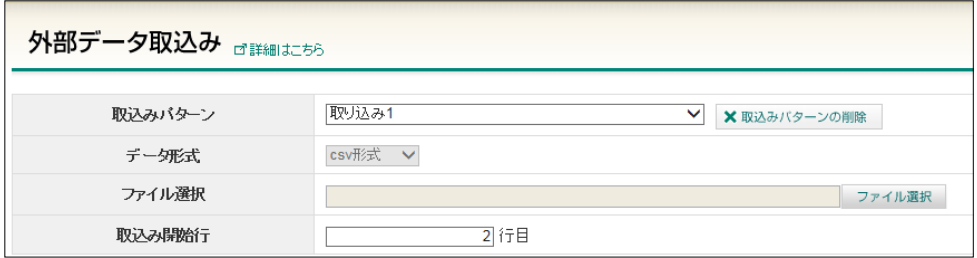

「ファイルの選択」ボタンをクリック

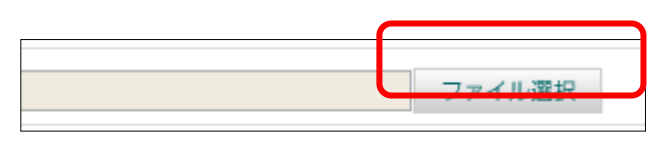

### ファイルを開くウィンドウが表示される

#### ■ 既定では「ドキュメント」が開かれる

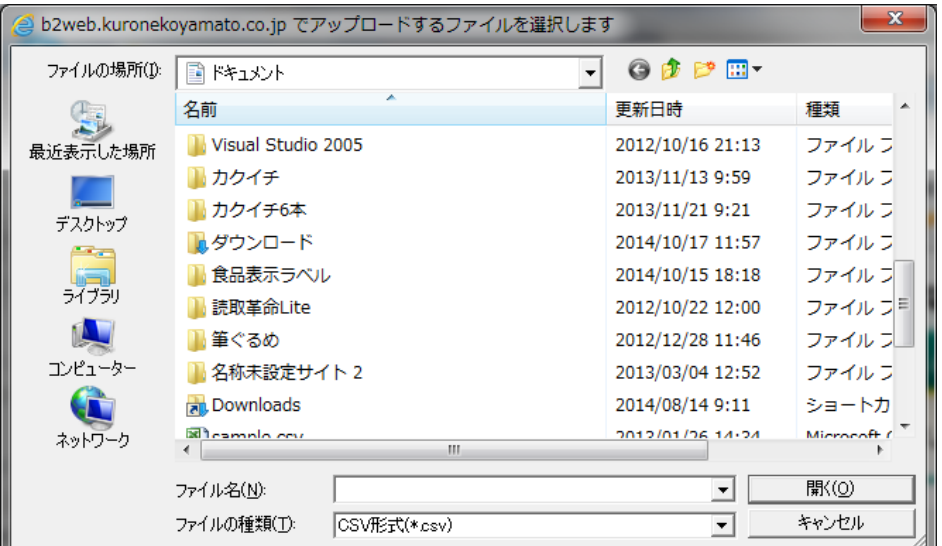

### 14 「ダウンロード」とダブルクリック

■ 前項でエクスポートしたファイルは「ダウンロード」フォルダに入っている

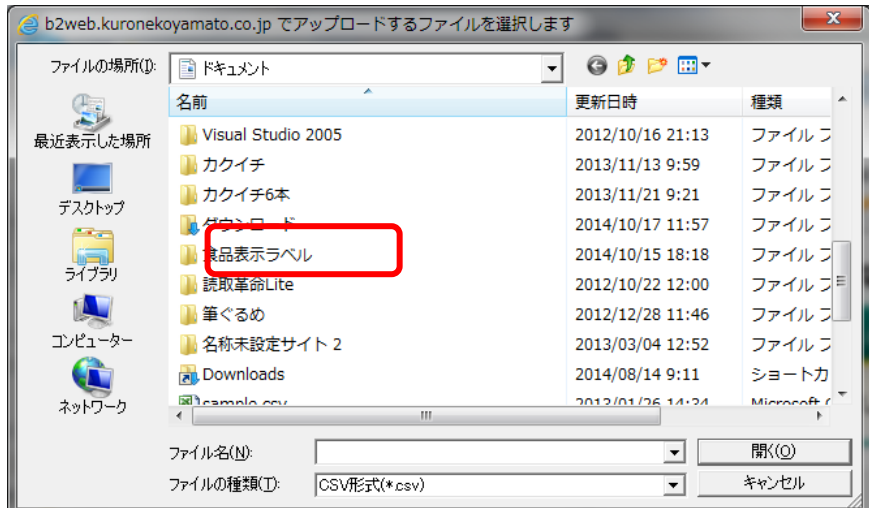

### 15 「ダウンロード」フォルダが開かれる

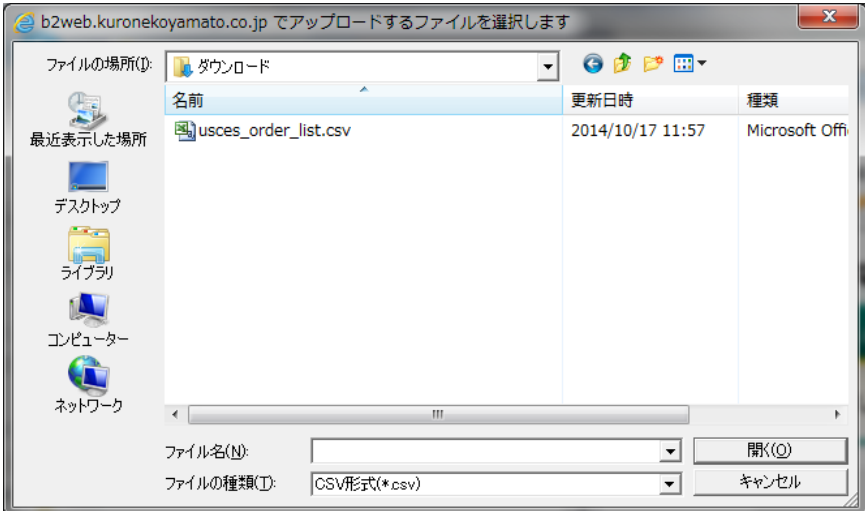

- 16 ファイルの一覧から「usces\_order\_list.csv」を選択し「開く」ボタンをクリック
	- ファイル名は usces\_order\_list.csv(前回のファイルが残っている場合は末尾に枝番が入る)

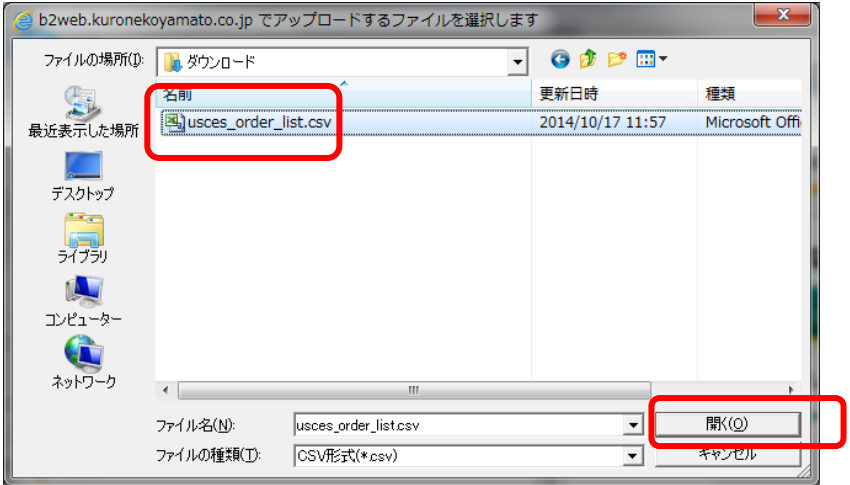

17 ファイル名ボックスに指定したファイル名が入る

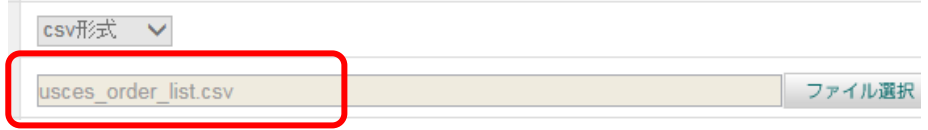

- 18 リストに最初のデータが表示される
	- この時点ではデータは取り込まれていない

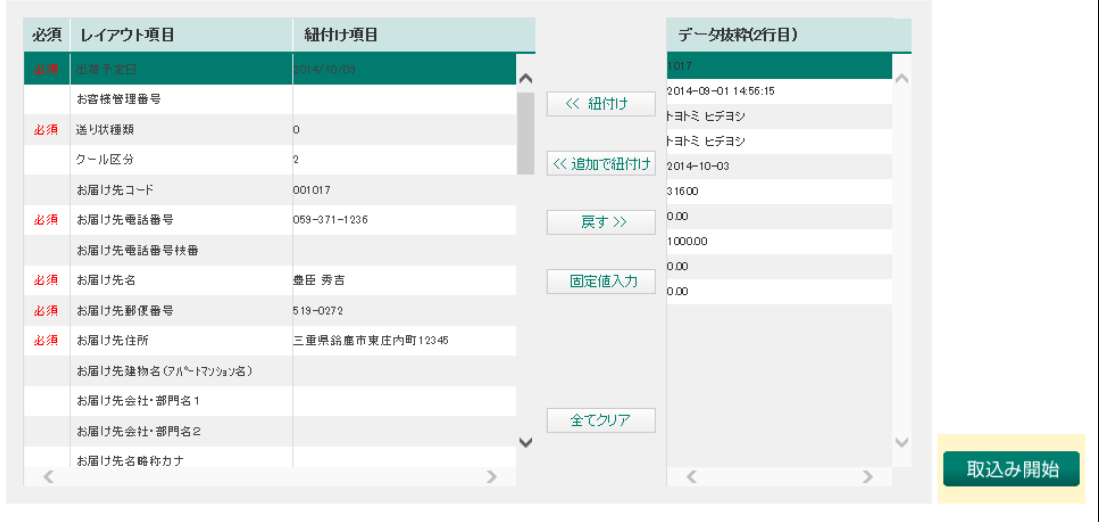

### リスト左上の「出荷予定日」をクリックして選択する

- 「出荷予定日」だけは日付形式が違うので手動設定(自動ではエラー発生)
- 「出荷予定日」には前回の日付が残っている

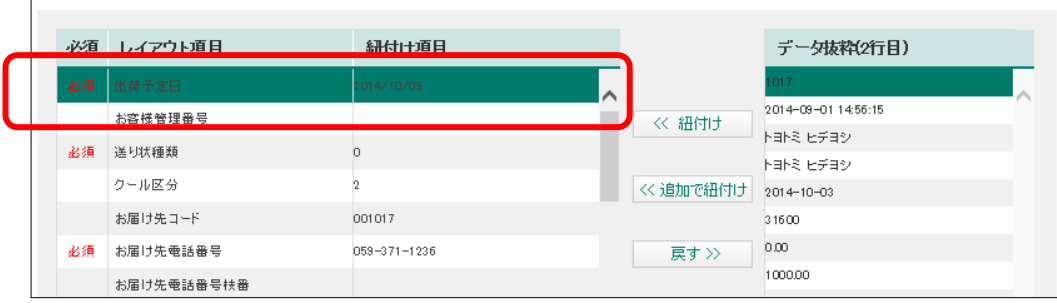

### 「固定値入力」ボタンをクリック

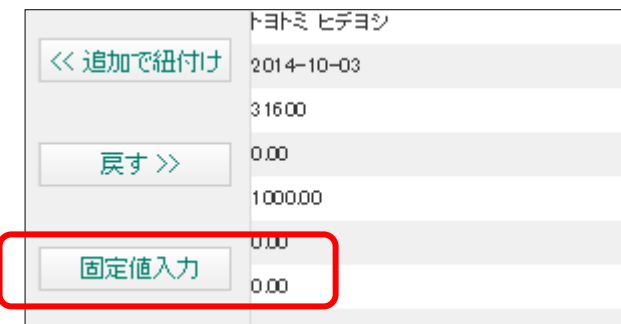

カレンダーが表示されたら今日の日付をクリック

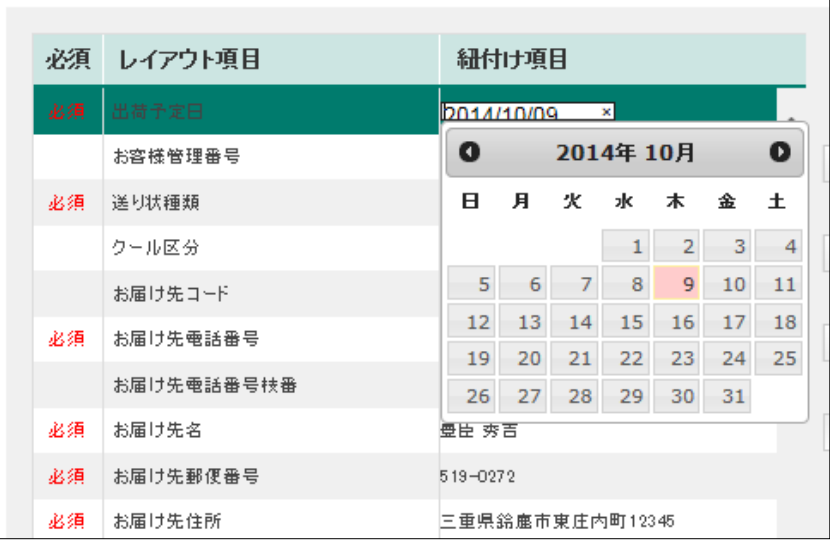

22 「出荷予定日」に指定した日付が入力される

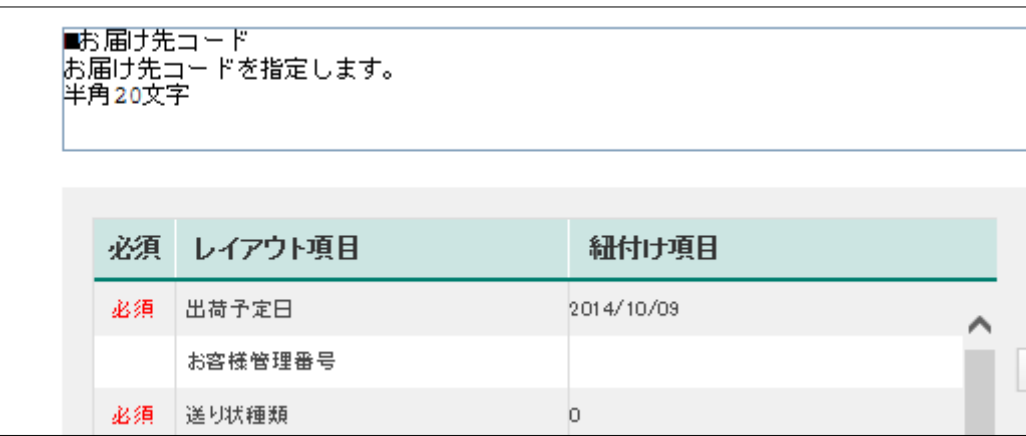

23 右下の「取り込み開始」ボタンをクリック

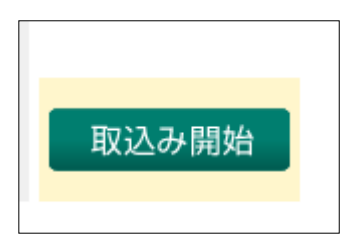

- 24 ファイルのデータが取り込まれる
	- 取り込みエラー出た場合はデータが赤で表示される
	- 「編集」ボタンをクリックすると個別にデータを閲覧・編集できる

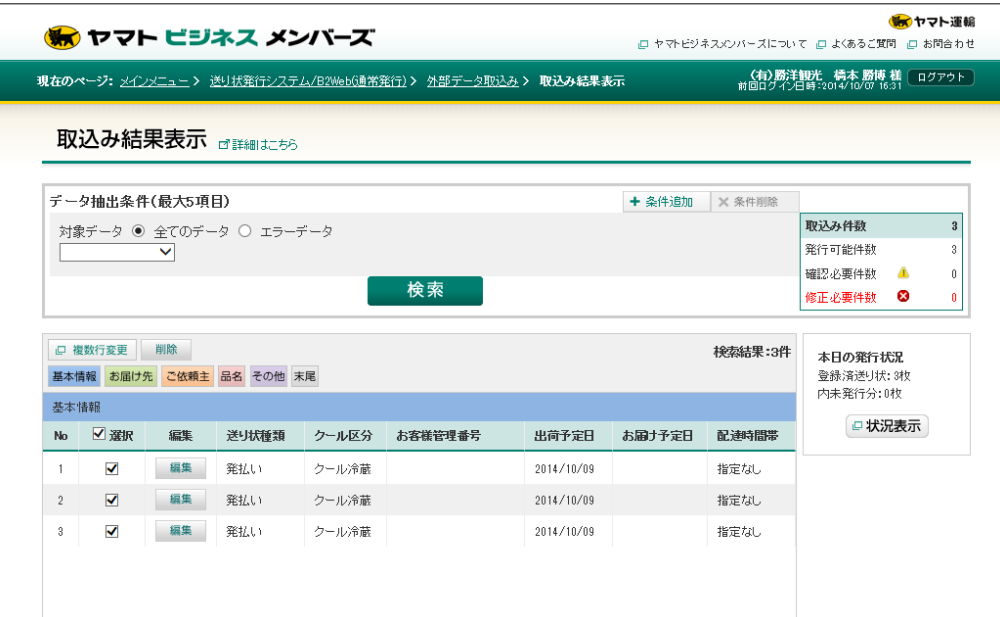

#### 取り込みエラーの処理

■ 取り込みエラーが出た場合はすべてのデータに選択チェックを入れ「削除」ボタンをクリックと削除 される。取り込みデータをチェックし再取り込みを行う

### 25 すべてのデータが選択されているか確認

■ 選択されている場合は「選択」チェックボックスが ON

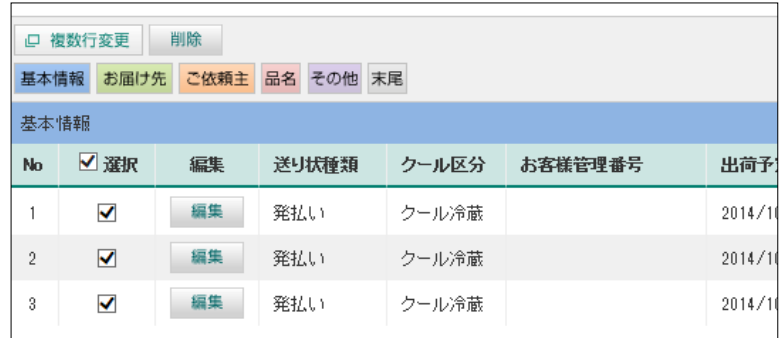

### 26 右下の「送り状発行」ボタンをクリック

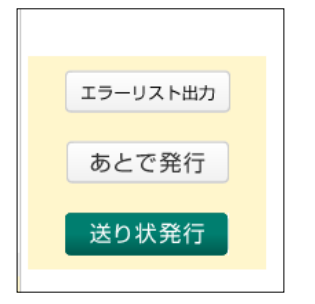

#### 27 送り状の発行ウィンドウが表示される

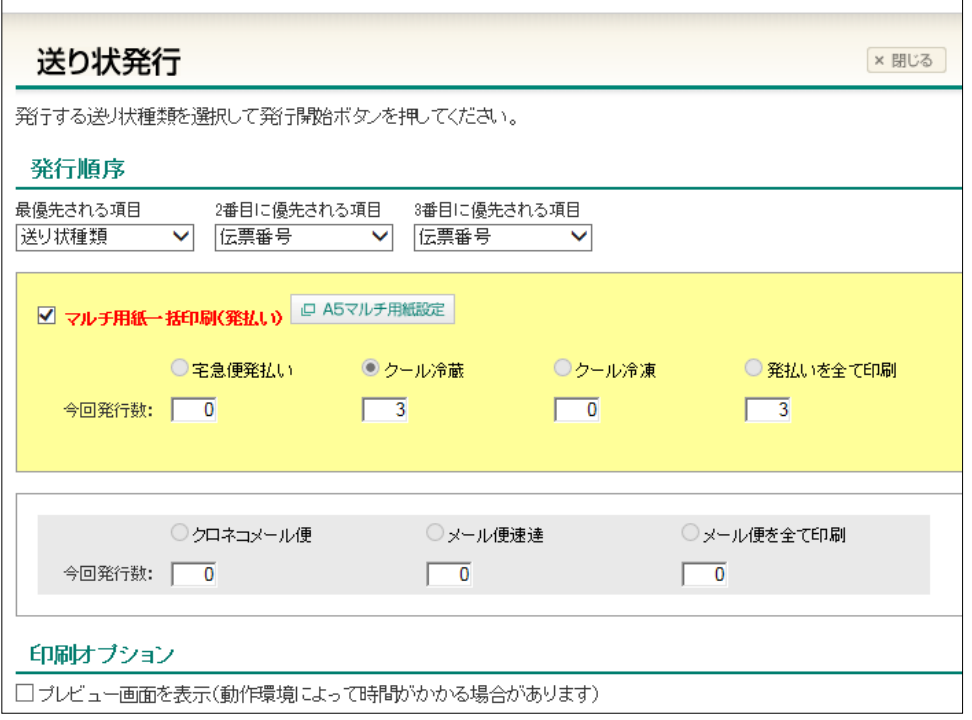

#### 28 レーザープリンター専用用紙をプリンターにセット(下図参照)

- インクジェットプリンターとの間違い無きこと(故障の原因になる)
- 用紙のセット方向はタテ 印刷面が上 黄色いマークが左(下図参照)
- 用紙のセット場所はメイントレイ上部の手差しトレイ(横幅調整レバーを用紙に合わせる)
- 用紙は奥まで確実に入れる(奥まで入れないとメイントレイの用紙が印刷される)
- 用紙は複数枚セット可

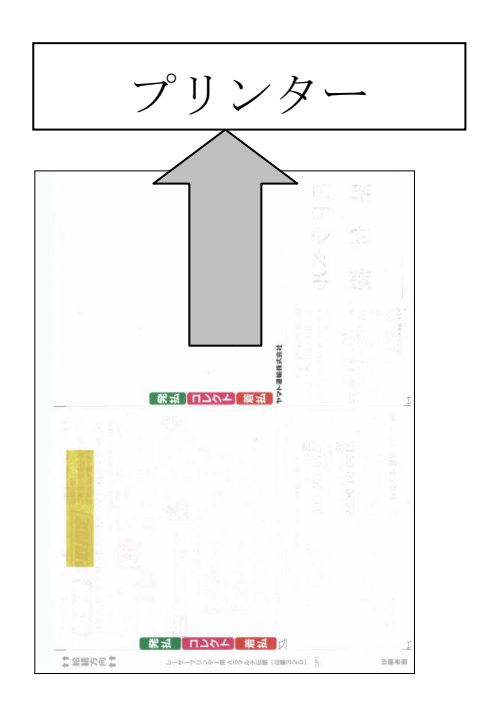

### 「発行開始」ボタンをクリック

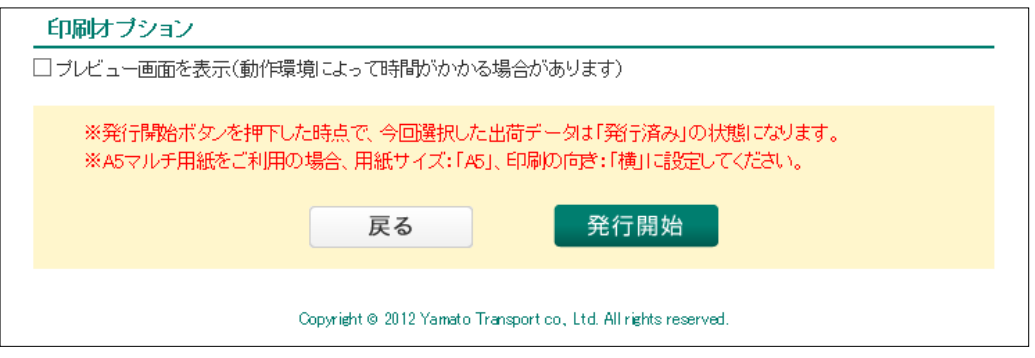

### 印刷ウィンドウが表示される

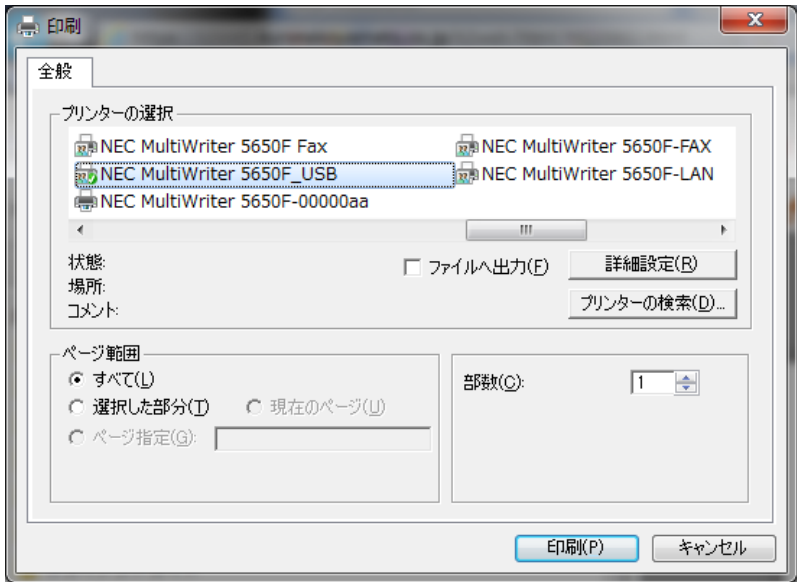

### プリンターの一覧からレーザープリンターを選択

■ 設定によりプリンター名は変わる

### 「詳細設定」ボタンをクリック

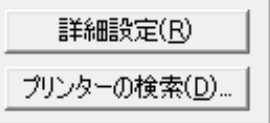

33 プリンターの詳細設定画面が表示される

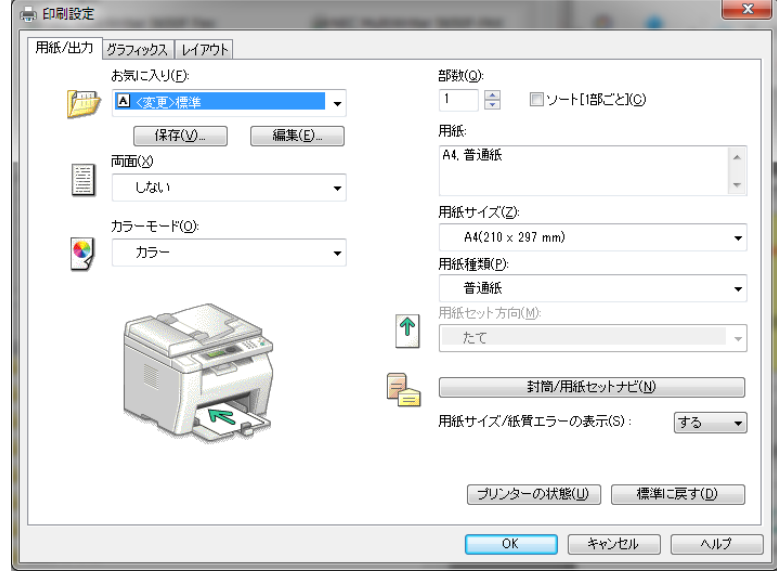

## 34「お気に入り」の下向き▼をクリック

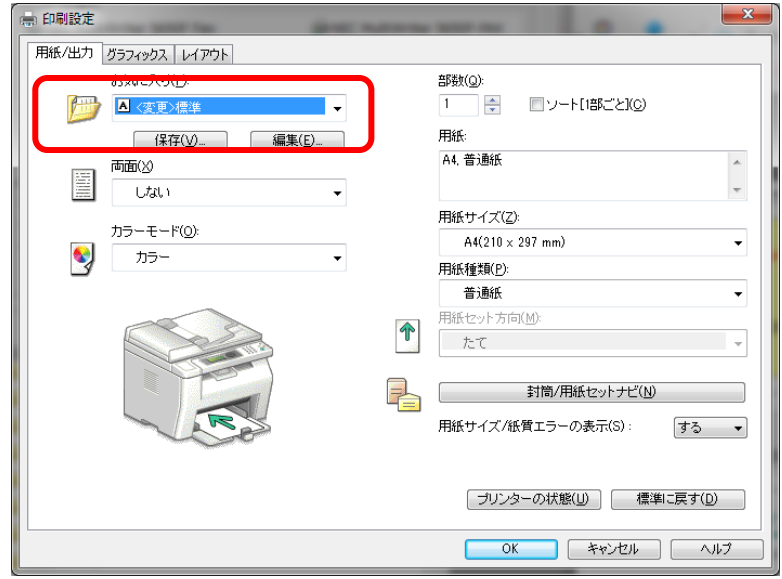

### 35 一覧から「送付状印刷」を選択

- お気に入りとはあらかじめ組み込まれた印刷設定ファイル
- 送付状印刷独自の設定を組み込んである
- 指定しないと印刷エラーが出る

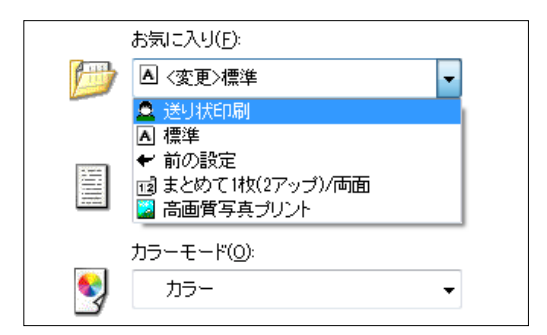

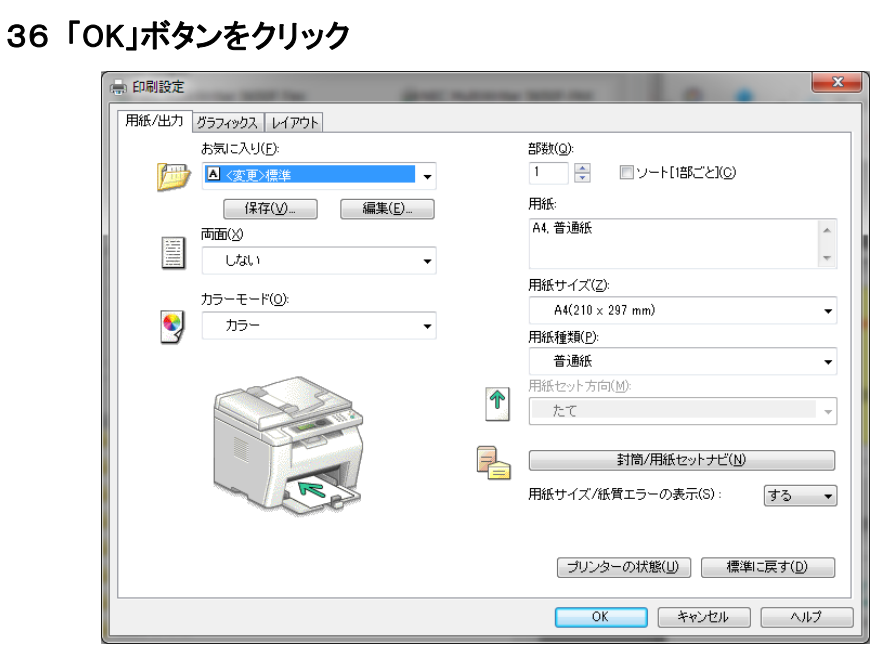

「詳細設定」のが消え「印刷」ウィンドウが再表示される

### 「印刷」ボタンをクリック

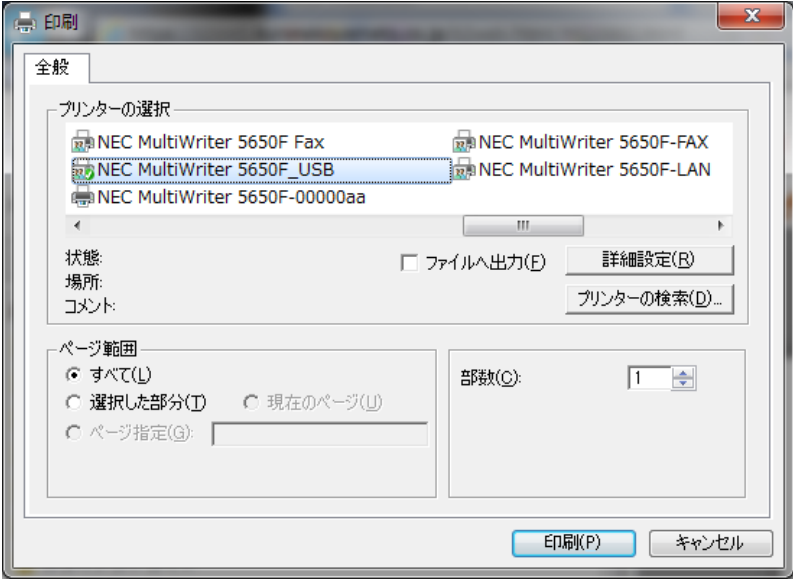

#### 39 指定したデータの送り状が印刷される

#### ■ 複数ある場合は連続して印刷される

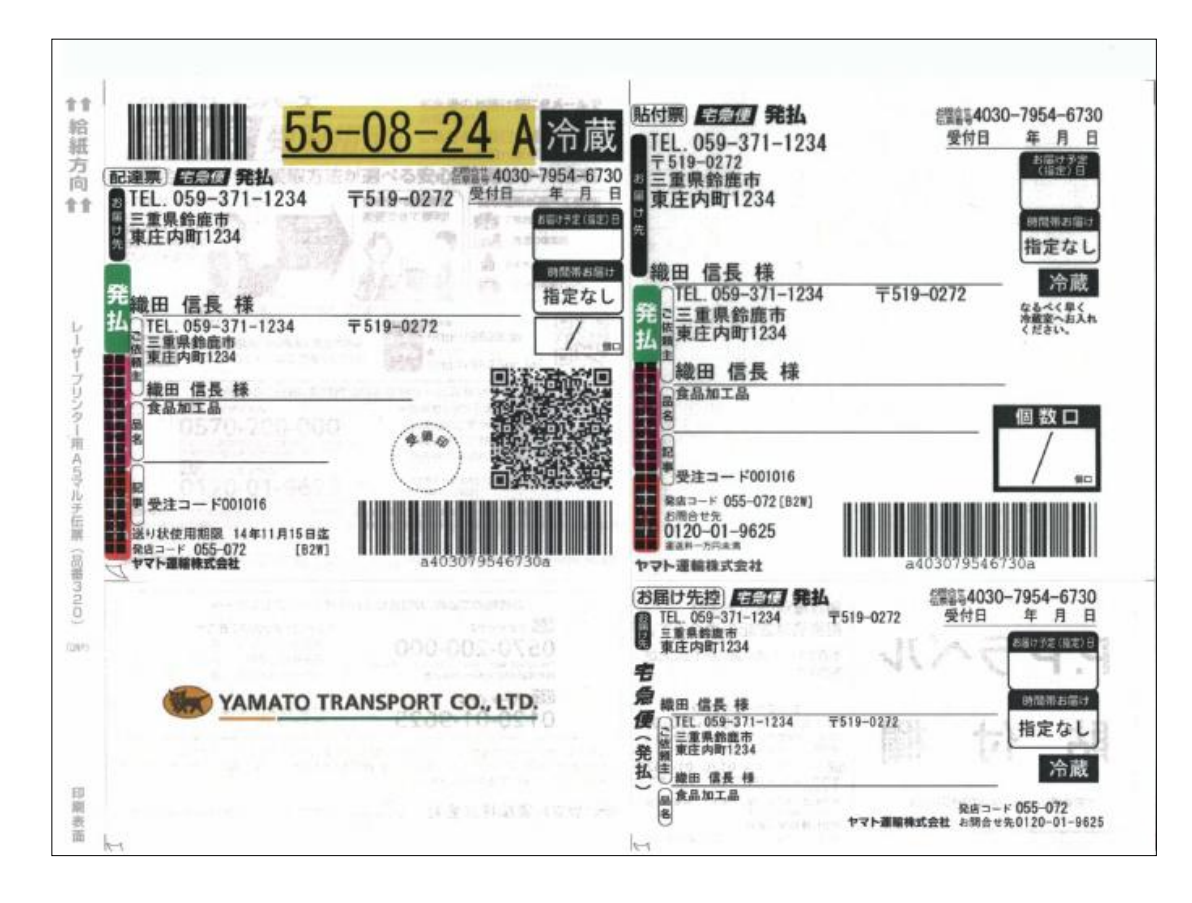

## 10 発送処理4 (商品を発送する)

- 1 納品書・送付状・商品の整合性をチェック
	- 納品書と送付状の住所・電話番号・氏名が合っているか
	- 納品書の受注商品と数量が実際の商品と合っているか
- 2 該当する商品の表示ラベルに賞味期限を刻印(数量分)
	- スタンプの日付チェック
	- 商品とラベルの間違いなきこと
- 3 ラベルシートからはがし商品にラベルを貼り付ける
	- 指定位置に貼り付ける
- 4 納品書を元にして商品・送付状の整合性チェック
	- 商品名・数量 間違い無きこと
	- 送り先・氏名の間違い無きこと
	- 送付状の受注コード(記事欄)と納品書の受注コードが合っているか

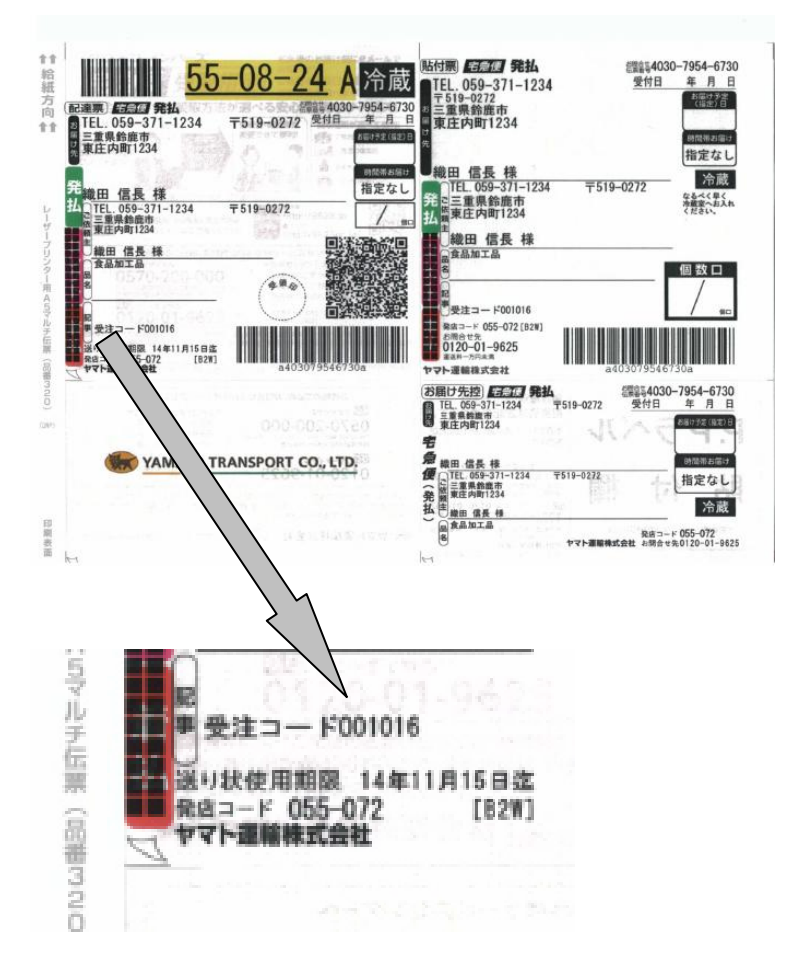

- 5 送付状の裏面のシールをはがし梱包袋に貼り付ける
	- 指定位置に貼り付ける
- 6 梱包袋用ラベルを張り付ける
	- 指定位置に貼り付ける
- 7 梱包袋に商品・納品書・おいしい召し上がり方などを入れ、テーピング
- 8 納品書と「おいしい召し上がり方」などを入れテーピング
- 9 ヤマト担当者に連絡
	- 担当 太田さん

# 11 発送処理 5 (発送メールを送信する)

- 1 処理したい受注の詳細データを表示する
	- 方法は、受注の詳細を表示を参照

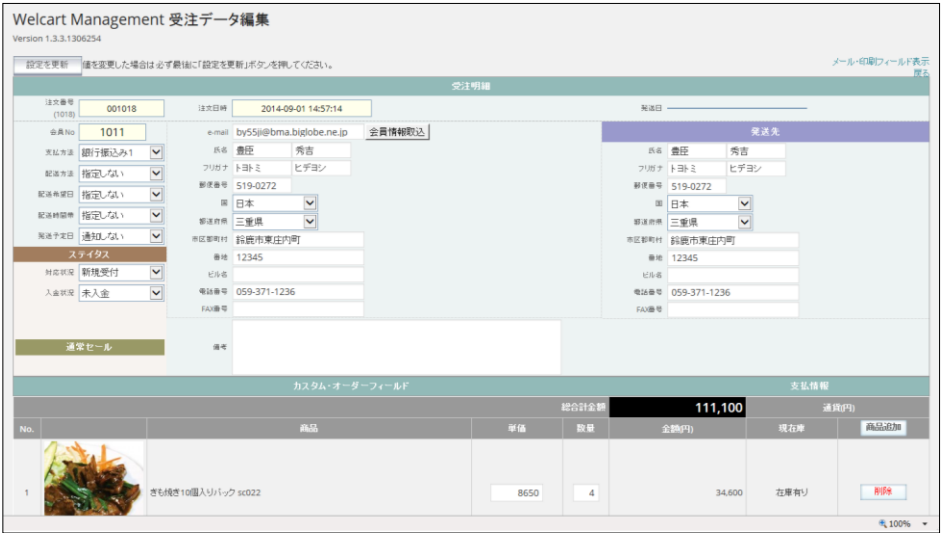

2 画面右上の「メール・印刷フィールド表示」をクリックする

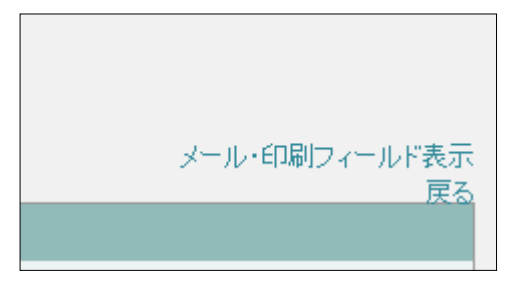

#### 3「メール・印刷フィールド」が表示される

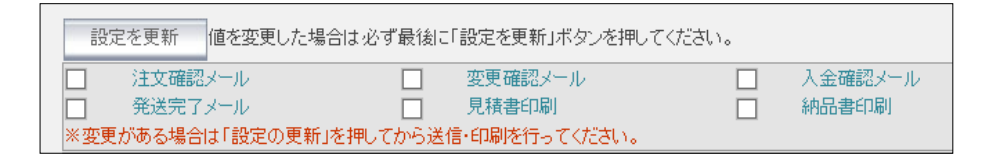

### 4 「発送完了メール」」をクリック

 $\overline{\phantom{a}}$ 

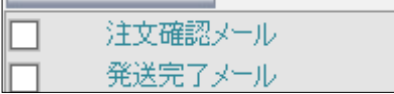

5 発送メールの内容が表示される

![](_page_106_Picture_57.jpeg)

#### 6 送付状に印刷されたクロネコのお問合わせ番号を入力する

- お客様が配送状況を確認する時に使用
- メール文章の「お問わせ伝票番号」の後ろに入力する
- B2web よりコピーペーストしてもよい(やり方は発注処理6に記述)

商品の配送状況は下記サイトよりご確認お願いします。 http://toi.kuronekoyamato.co.jp/cgi-bin/tneko お問い合わせ伝票番号

### 7 お問合わせ伝票番号を再確認後「送信」ボタンをクリック

![](_page_107_Picture_72.jpeg)

#### 8 送信完了のメッセージが表示される

![](_page_107_Picture_9.jpeg)

#### 9 「OK」ボタンをクリック

![](_page_107_Picture_11.jpeg)
### 自動的にお客様に発送確認のメールが送信される

■ クロネコヤマトの伝票追跡サイトのリンクと「お問合わせ伝票番号」が送信される

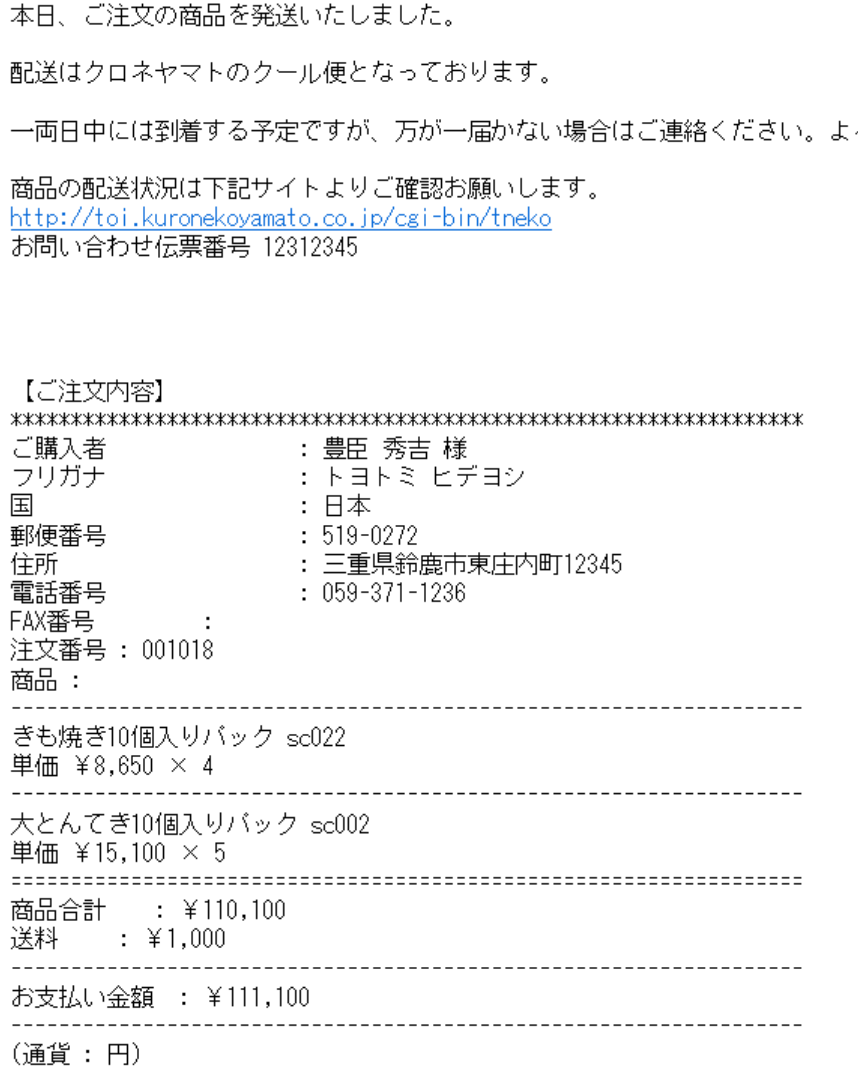

## 「発送完了メール」にチェックが入る

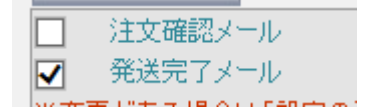

# 送付状の控えを発送済み台帳にファイリング

# 発送処理 6 (問い合わせ番号のコピー)

### 送り状発行システム B2Web のメインメニューを表示する

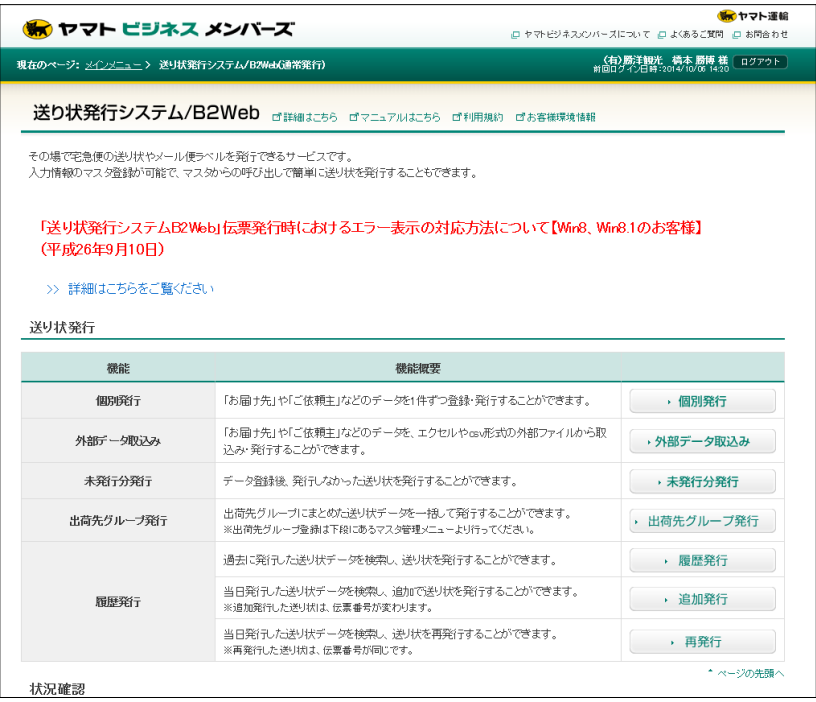

# 2 画面中ほどの状況確認の「出荷データ検索」ボタンをクリックする

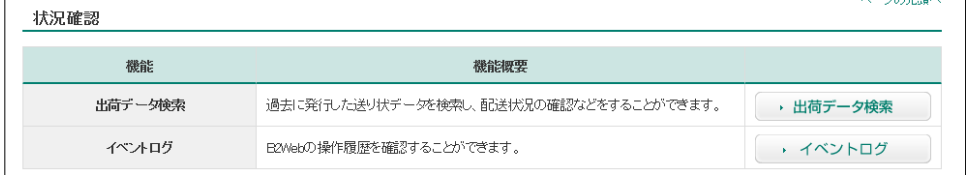

# 出荷データ検索画面が表示される

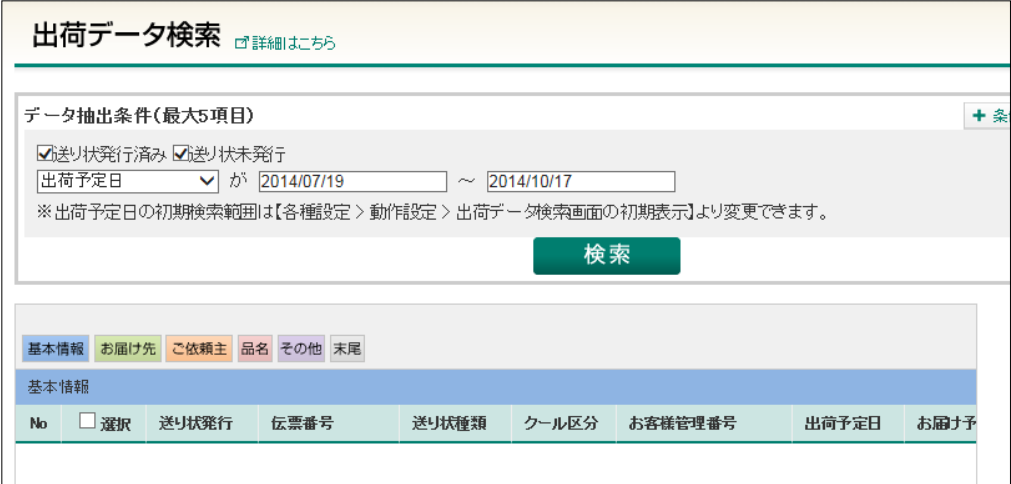

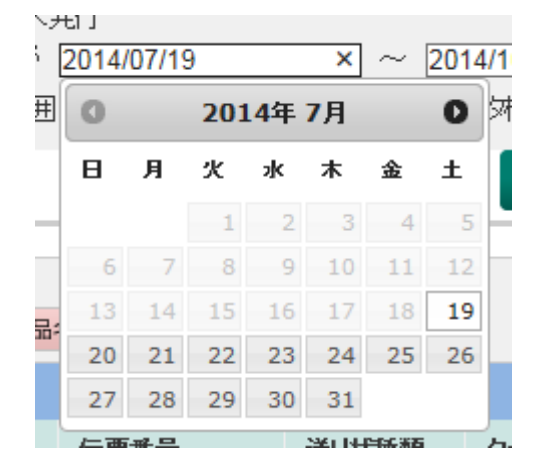

検索開始日ボックスをクリックするとカレンダーが表示される

月度ボタンをクリックして現在の月度を表示し日付を指定

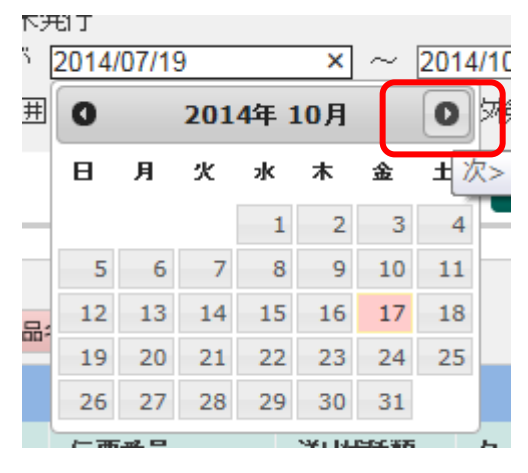

### 検索開始日に指定された日付が入る

### ■ 検索終了日には自動的に今日の日付が入力されている

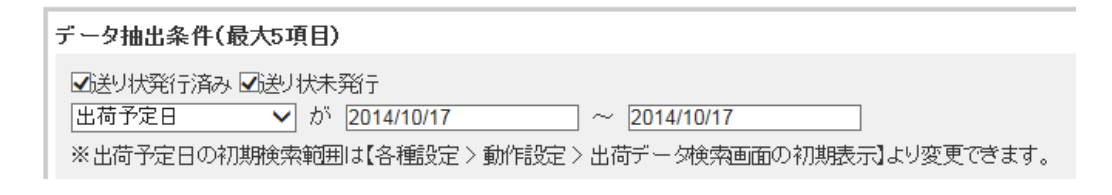

検索ボタンをクリック

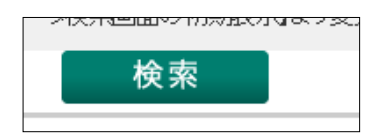

### 8 指定した出荷データが表示される

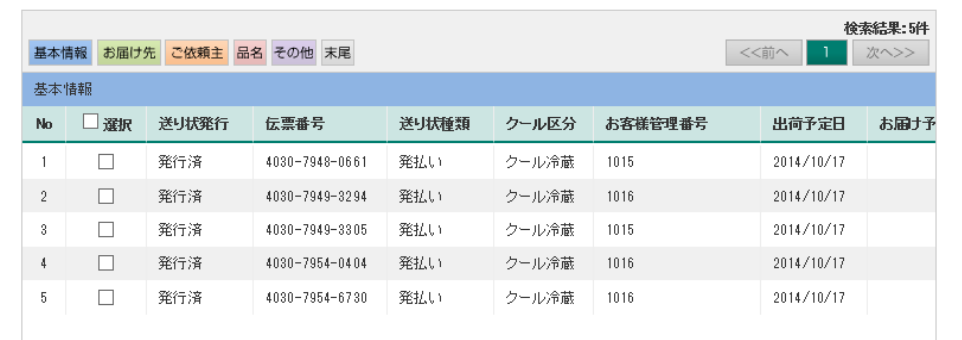

### 9 必要な問合わせ番号をコピー

- 問い合わせ番号をドラッグ→選択範囲で右クリック→サブメニューの「コピー」をクリック
- 番号すべてをドラッグすること

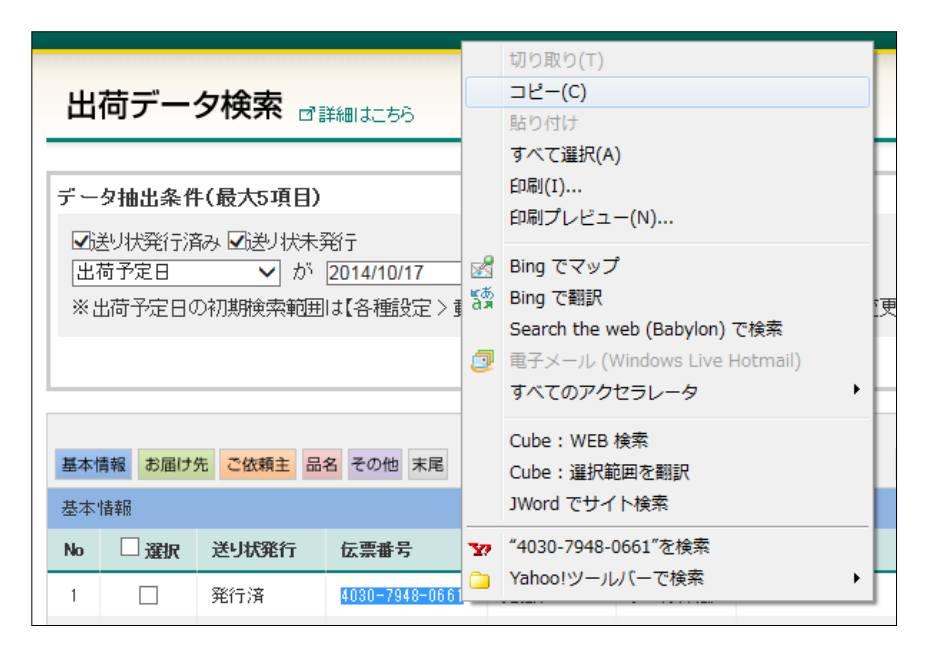

10 発送完了メールに貼り付ける

# 9 ラベル印刷

# 1 ラベル用紙について

#### ■ 梱包袋用

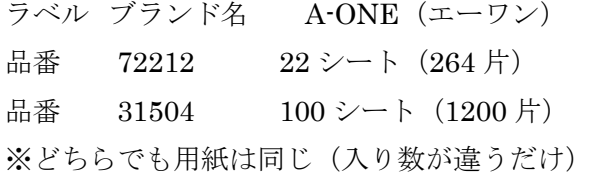

#### ■ 商品表示

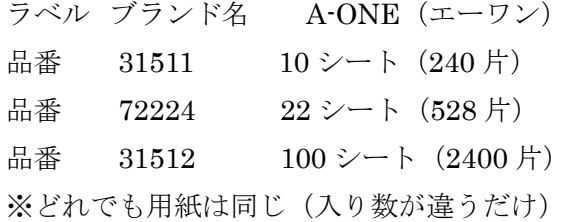

# 2 ラベルのファイル名

### ■ 梱包袋用

梱包袋用ラベル.lcx

### ■ 商品表示

大とんてき.lcx ヘルてき.lcx 塩てき.lcx みそてき.lcx マルてき.lcx

# プリンターに用紙をセット

■ 印刷面が上 矢印マークを奥側にセット(複数枚セット可)

# ラベルを印刷する

デスクトップの「ラベル屋さん9」をクリックする

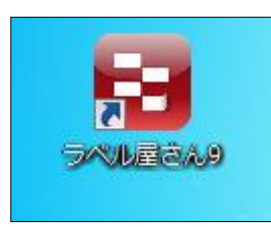

「ラベル屋さん9」が起動する

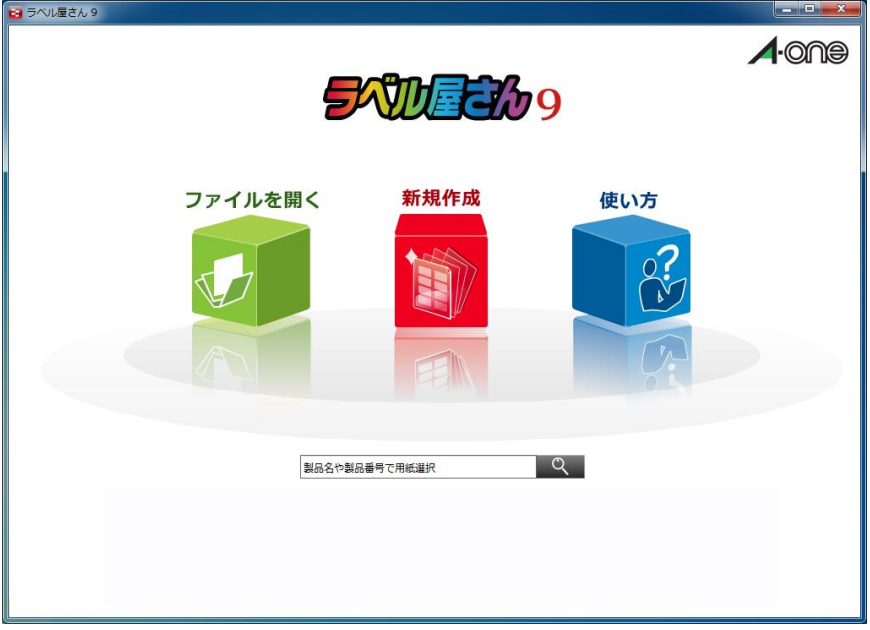

「ファイルを開く」ボタンをクリック

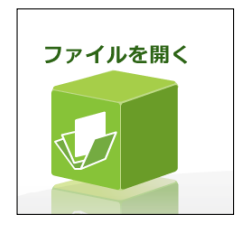

「ドキュメント」が開く

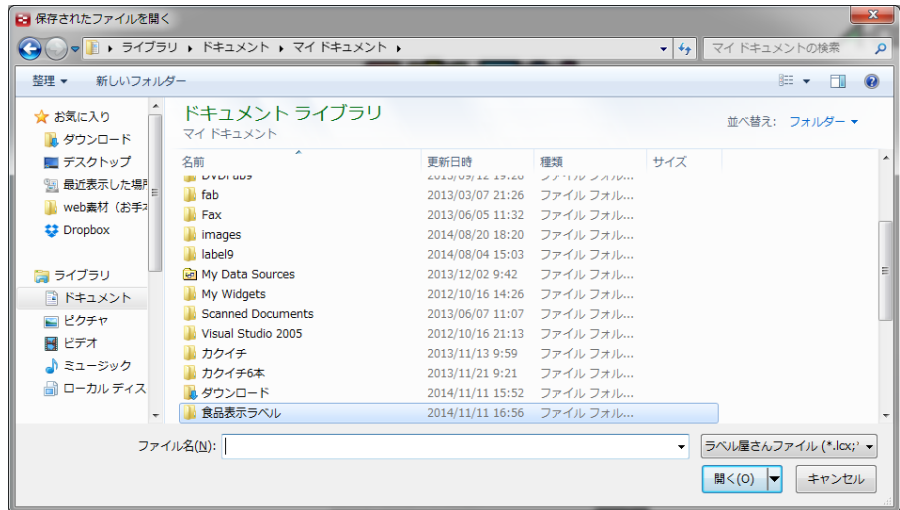

- 「まつもとの来来憲通販関連」を開く
- 「ラベル印刷」を開く

# 目的のファイルを開く

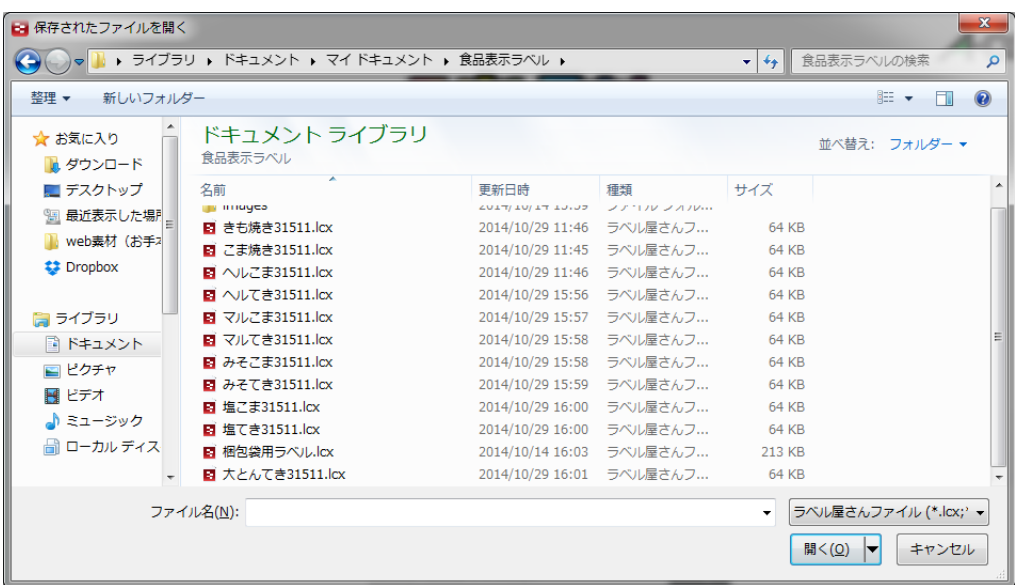

- **セラベル屋さん 9 大とんてき31511** ■ トップメニュー ■ テンプレート ■ 保存 コタテザイン ■レイアウト → 印刷 →●差し込み  $\begin{array}{|c|c|c|c|}\hline A_{\phi} & \bullet & \bullet \\ \hline x\sharp & \overline{\psi} & \overline{\psi} & \overline{\psi} \\ \hline \end{array}$  $\overline{a}$ **G** なるべくお<br>早めにお召<br>し上がりく<br>しださい 大とんてき 名称  $\boxed{\blacksquare\blacksquare\blacksquare\blacksquare}$ スールース(二重県産) ウストライト (野菜) ウストリース(電類、野菜、酵母<br>「豚ターソース(糖類、野菜、酵母<br>エキスなど) にんにく<br>コショウ 甘味調味料 オブジェクトリスト 原材料名  $A_{3b}$  テキスト#13 City 54 H/R#1 <u>ノョウ 日味調味料</u><br>|要冷蔵 (10℃以下) 保存方法  $A_{35}$  テキスト#12 賞味期限 Ab テキスト#11 | 東京憲 内容量 │<br>│ 三重県四日市市松本2丁目 7-24<br>│まつもとの来来憲  $A_{35}$  テキスト#10 A& テキスト#9 製造元 ヒント<sup>1</sup><br>デザイン画面について  $A_{35}$  テキスト#8 A& テキスト#7 重ね順やグループ・ロック テンプレートを利用して手軽にラベルやカードデザ<br>ンを作成できます。文字や画像を新たに配置するに<br>は、この上の[文字]や[画像]ポタンを利用します。<br>※:実際の操作はサポートページのかんたんマニュア<br>ル「<u>基本編(HTML</u> / <u>PDF版)</u>」をご参照ください。 位置(mm) · サイズ(mm) · 角度 0 製品番号: 31511 A4 24面
- 8 「ラベル屋さん9」に選択したラベルが表示される

- 9 専用のラベル用紙がプリンターにセットされているか確認
- 10 右上の「印刷」ボタンをクリック

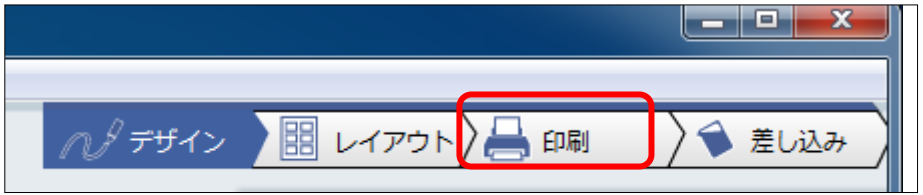

11 印刷タブの「印刷」ボタンをクリック

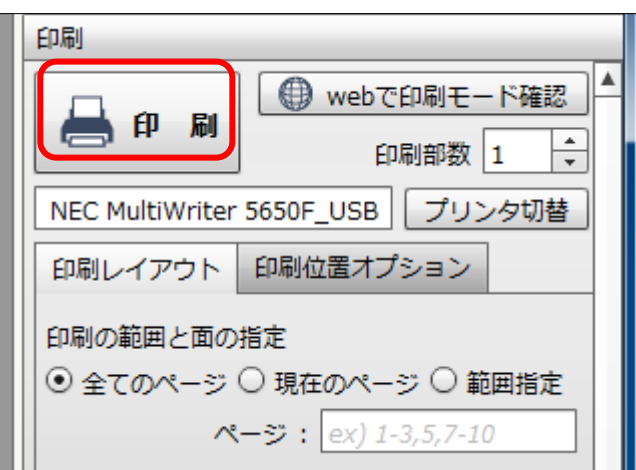

「印刷」ウィンドウが表示される

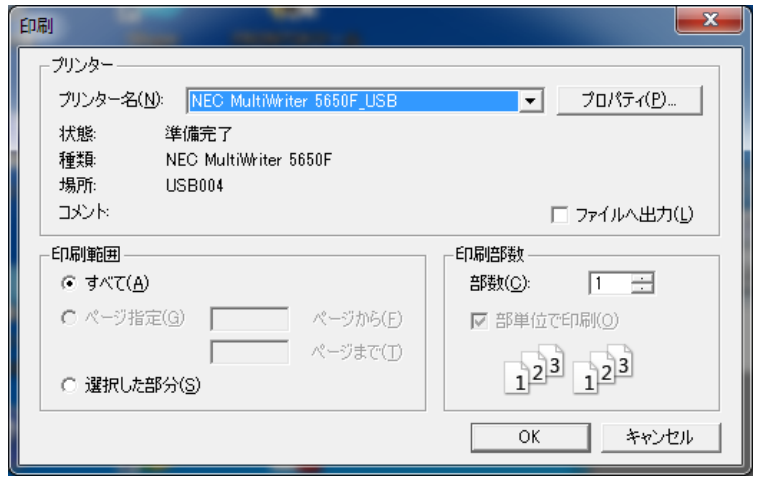

- プリンター名に(NEC5650F)が選択されていることを確認
	- 選択されていない場合は、一覧から選択

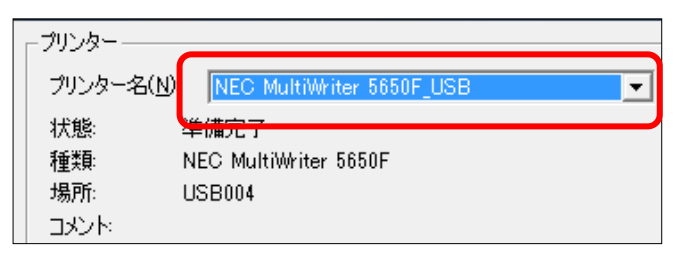

「プロパティ」ボタンをクリック

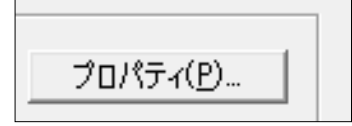

NEC5650F のプロパティ画面が開く

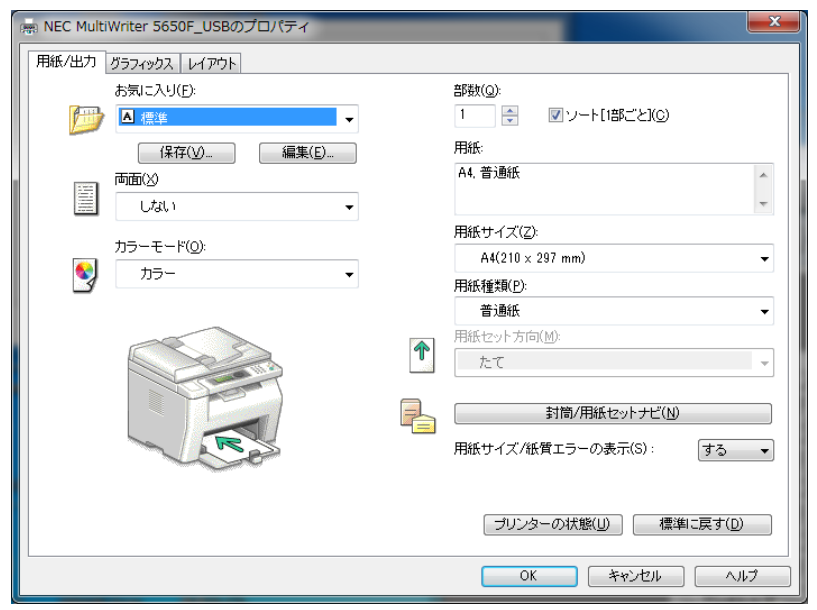

# 「お気に入り」から「食品表示ラベル印刷」を選択

- 「お気に入り」とはあらかじめ印刷の詳細設定が組み込まれたファイルのこと
- 「食品表示ラベル印刷」とは、ラベル印刷の設定ファイル

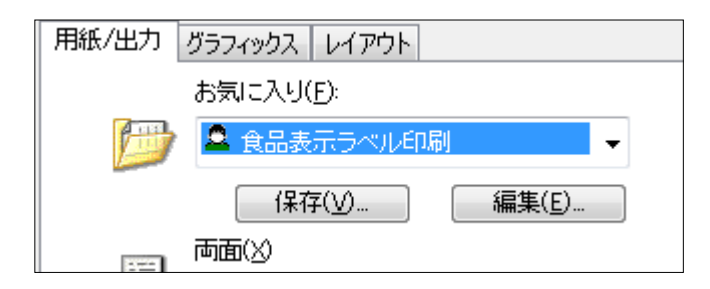

「OK」ボタンをクリック

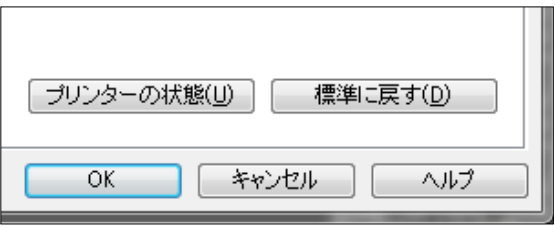

「印刷」ウィンドウで印刷部数を指定する

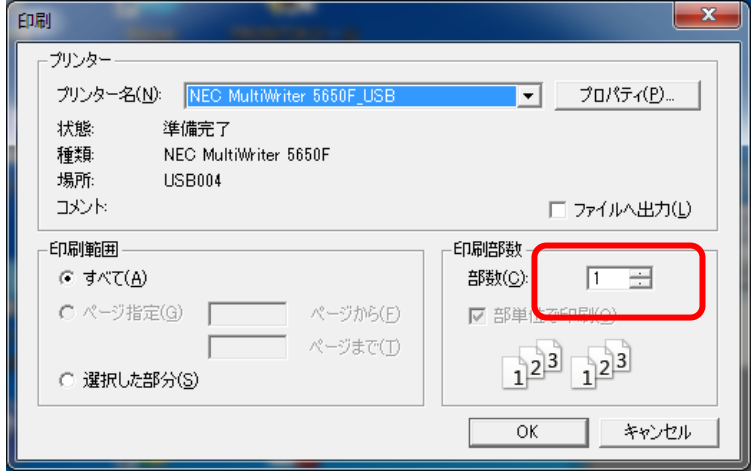

印刷ウィンドウの「OK」ボタンをクリック

印刷が開始される